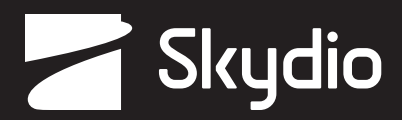

# **Посібник оператора** Skydio X2D INTL

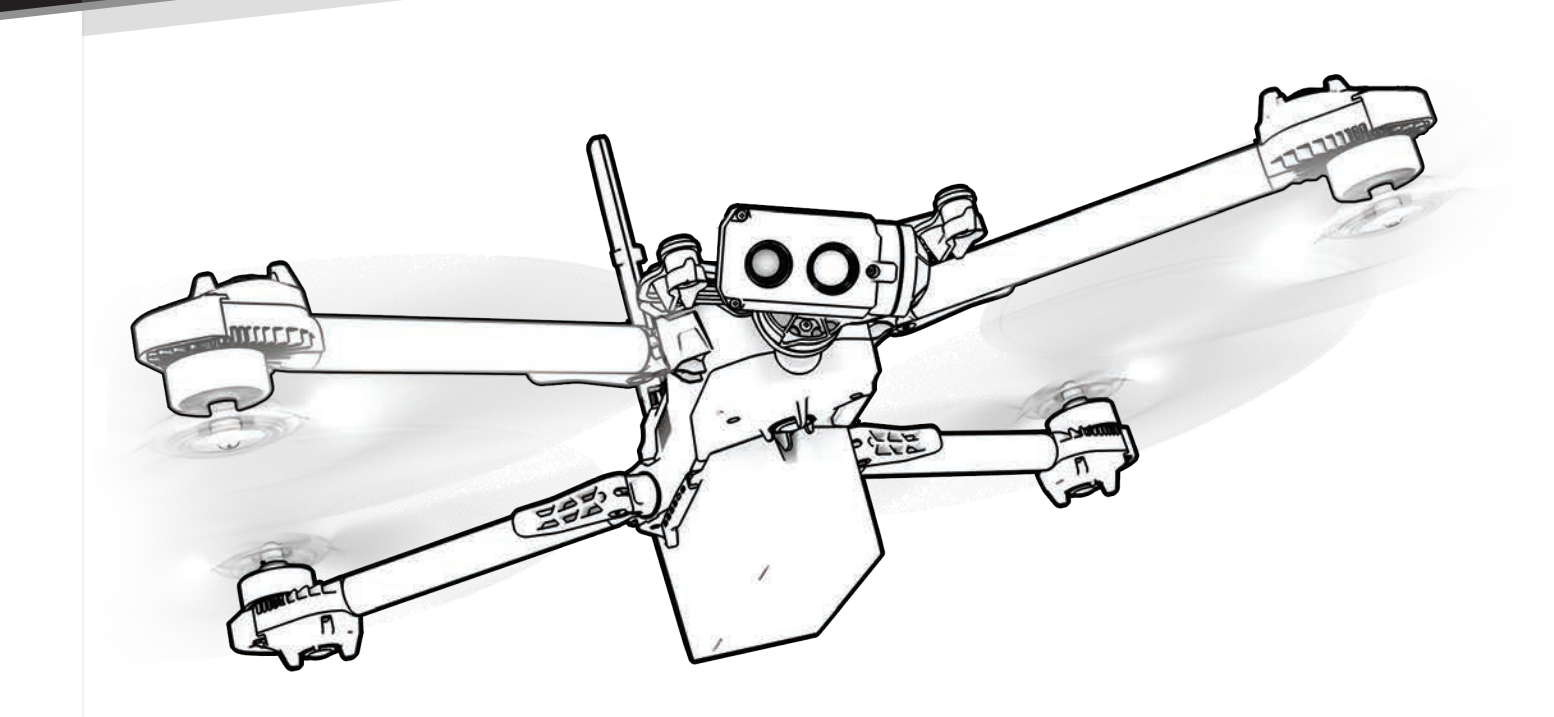

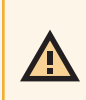

*ПОПЕРЕДЖЕННЯ. Будь ласка, прочитайте всю документацію, що додається до вашого Skydio X2D. Для отримання додаткових ресурсів та інформації з безпеки й експлуатації відвідайте: Skydio. com/support*

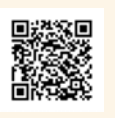

Дата набуття чинності: **20 березня 2023 року** Версія: **21.3.87**

# Зміст

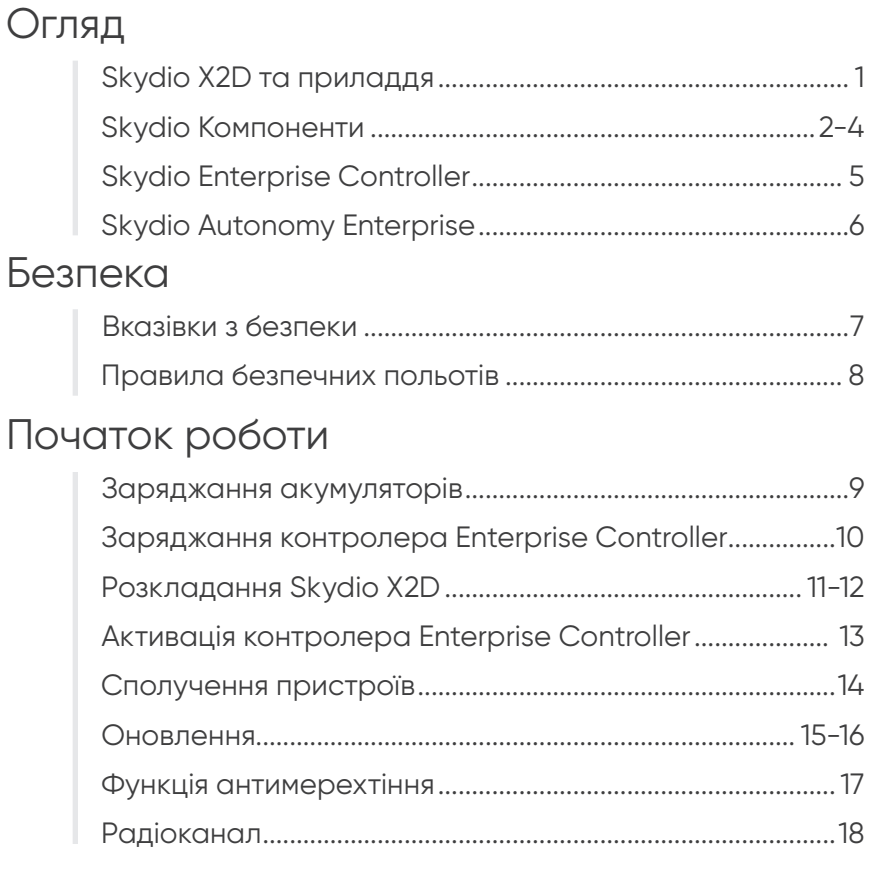

## Перед польотом

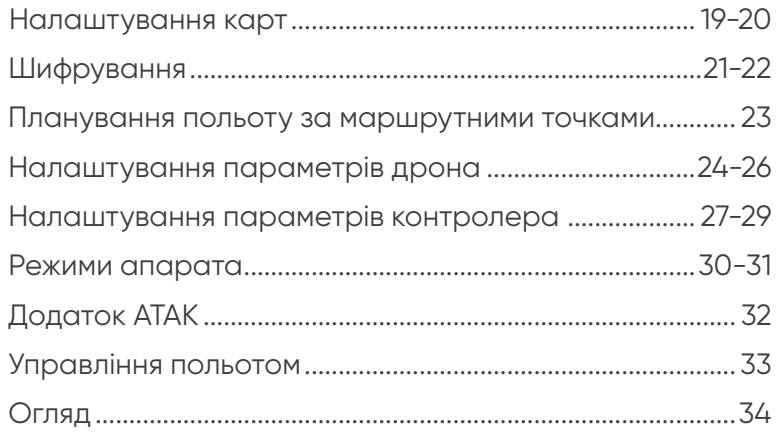

## Політ

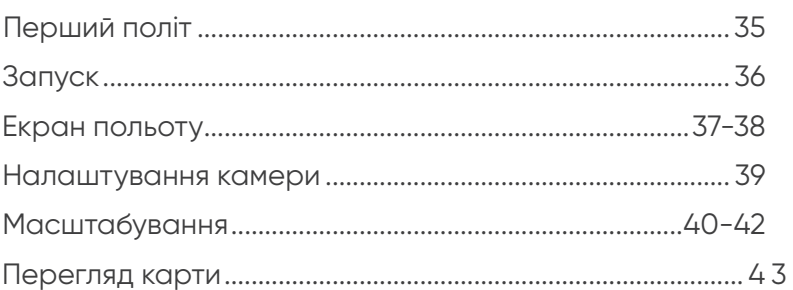

# **Зміст**

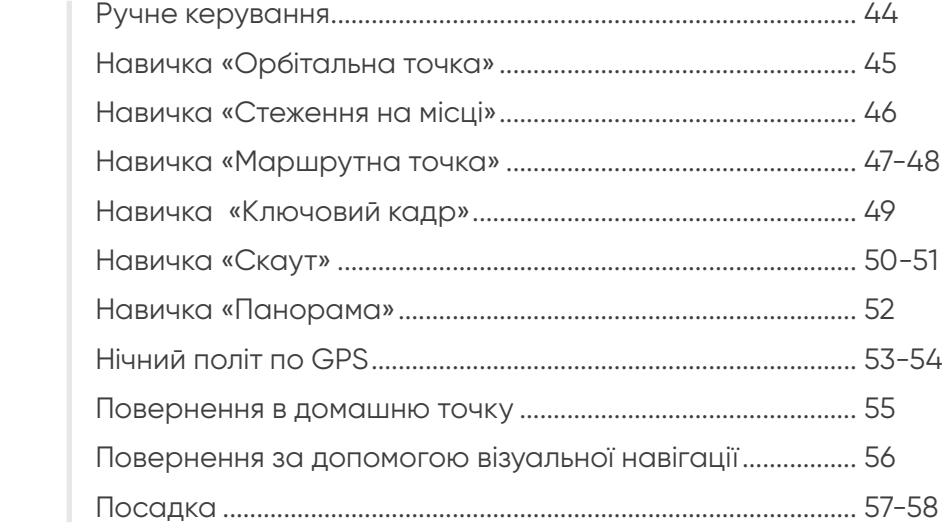

## Після польоту

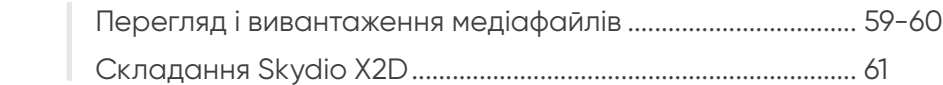

## Поведінка під час екстреної ситуації

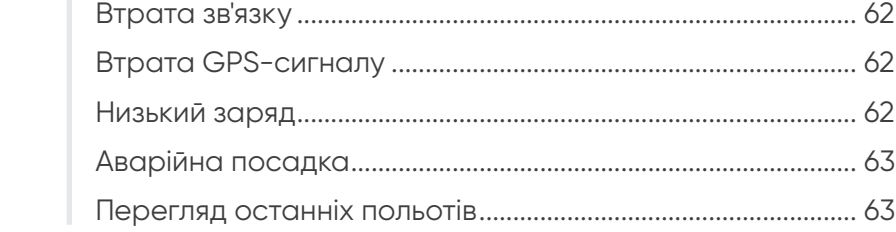

## Технічне обслуговування

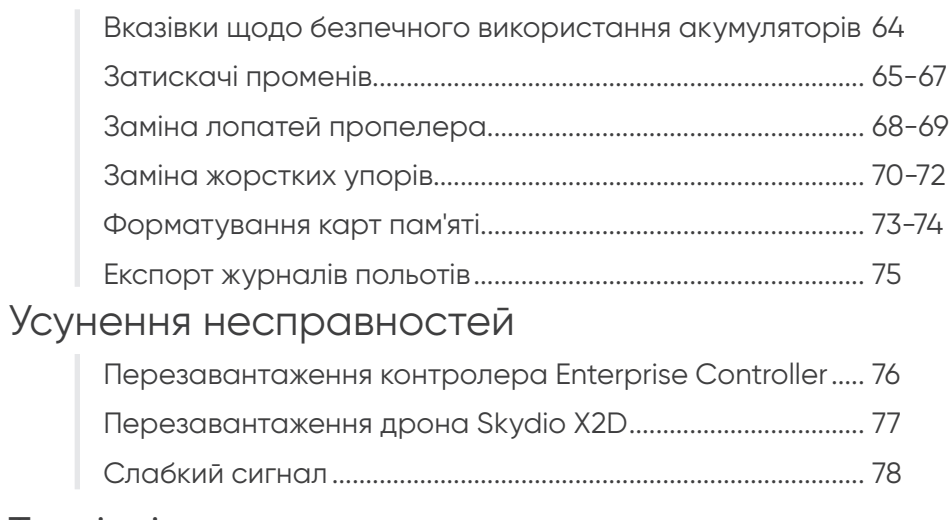

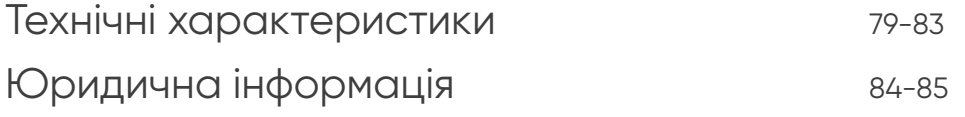

### Skydio X2D та приладдя

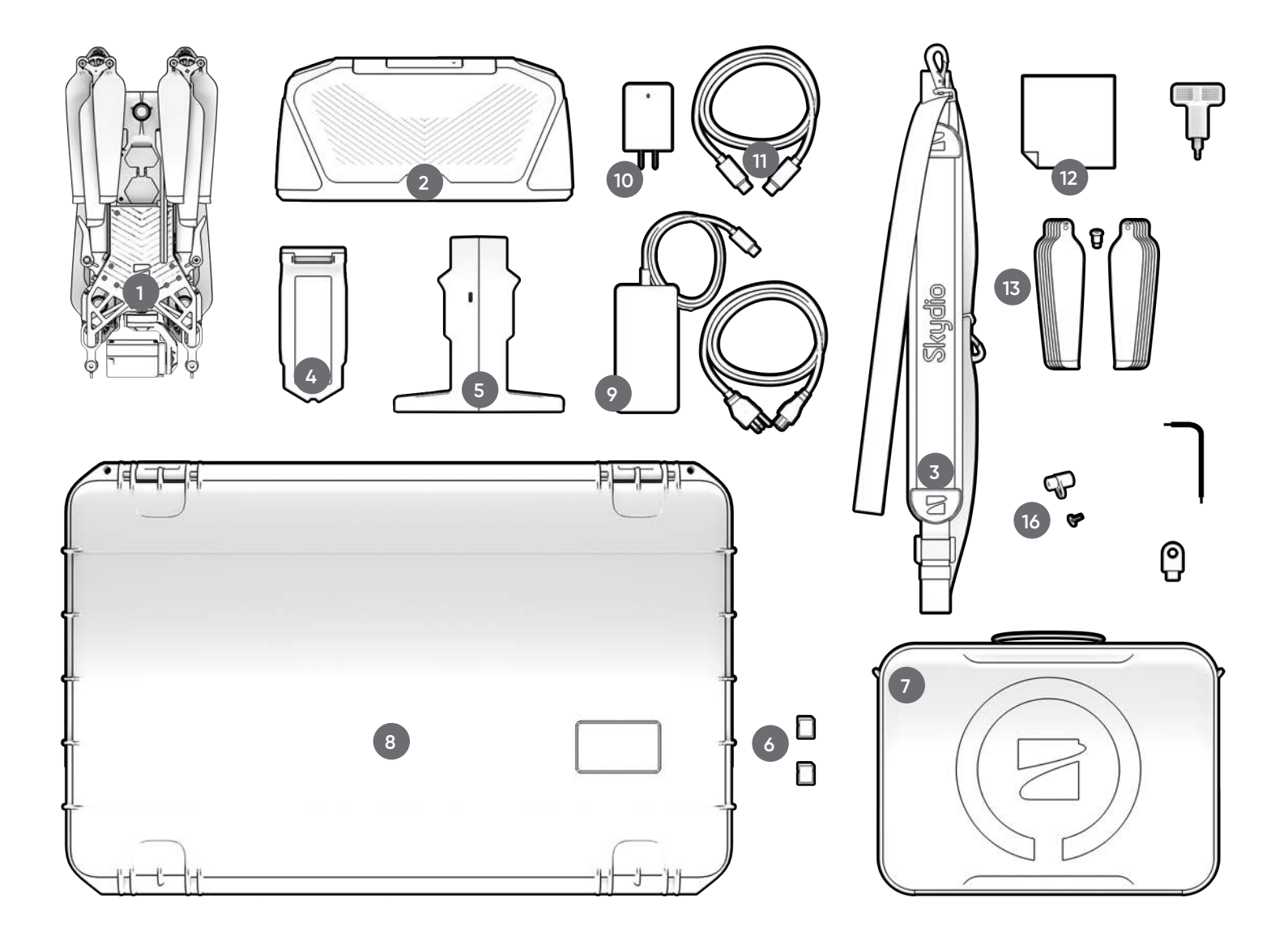

- **1.** Дрон Skydio X2D
- **2.** Контролер Skydio Enterprise Controller
- **3.** Шийний ремінець і кронштейн для контролера
- **4.** Акумулятор
- **5.** Подвійний зарядний пристрій
- **6.** SD-карти ємністю 256 ГБ (попередньо встановлені)
- **7.** М'який футляр для тактичних дій
- **8.** Жорсткий футляр для адміністратора
- **9.** Адаптер живлення потужністю 100

#### Вт і кабель

- **10.** Адаптер живлення потужністю 65 Вт
- **11.** Кабель USB-C
- **12.** Серветка з мікрофібри
- **13.** Комплект лопатей X2D

за годинниковою стрілкою (6), проти годинникової стрілки (6), гвинти (12)

- **14.** Динамометричний ключ
- **15.** Ключ Т3
- **16.** Жорсткі упори й гвинти
- **17.** Ключ захисту

Також потрібен — USB-C флешнакопичувач для виконання таких дій:

- **•** встановлення оновлень програмного забезпечення
- **•** перенесення офлайн-карт
- **•** Експорт журналів польотів

Skydio рекомендує використовувати накопичувач Sandisk Ultra Dual Drive USB Type-C ємністю 8 Гб (або більше)

• форматування файлової системи диска у формат ExFat

## Компоненти Skydio

- **1.** Шасі
- **2.** Навігаційна камера (6)
- **3.** Стабілізатор
- **4.** Гондола двигуна (4) кольорові/ІЧ/стробоскопічні навігаційні вогні
- **5.** Маточина пропелера
- **6.** Лопаті пропелера для обертання за годинниковою стрілкою (6) й проти неї (6)
- **7.** Промінь (4)
- **8.** Затискач променя (4)
- **9.** Антена(-и)

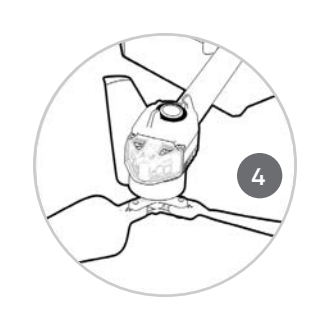

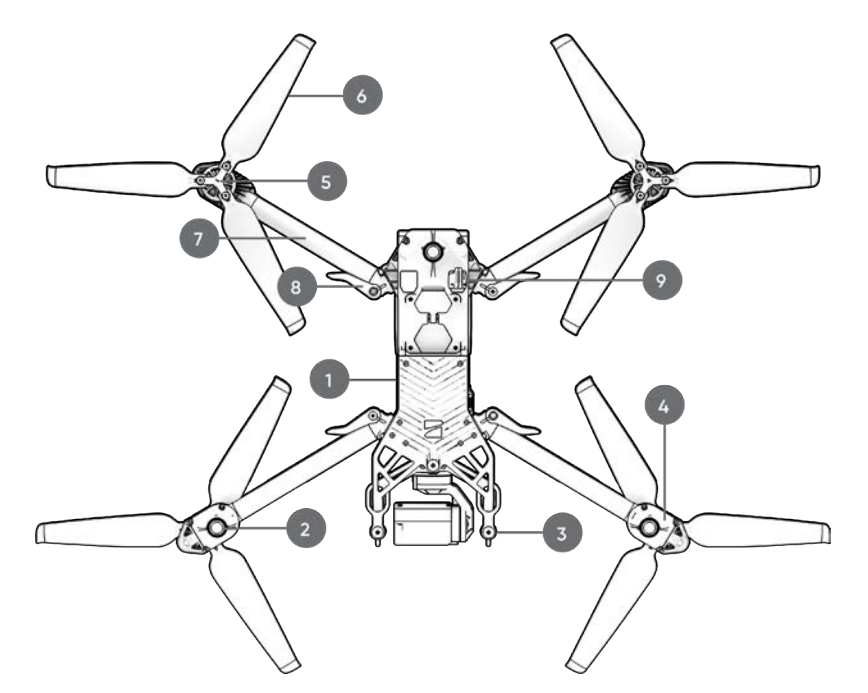

- **10.**Порти для карт microSD й заглушки
- **11.** Порт USB-C й заглушка
- **12.** Охолоджувальний отвір (2) *не закривати*
- **13.** Жорсткий упор (4)
- **14.**Акумулятор
- **15.** Ізолятор стабілізатора (3)
- **16.** Кнопка живлення

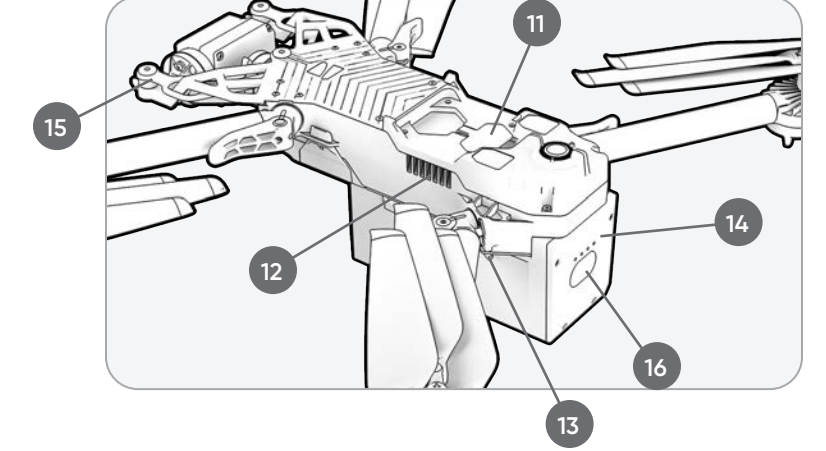

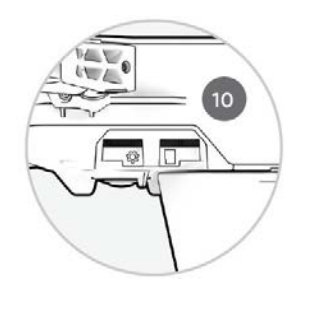

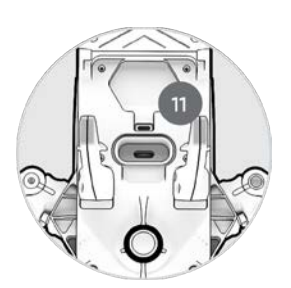

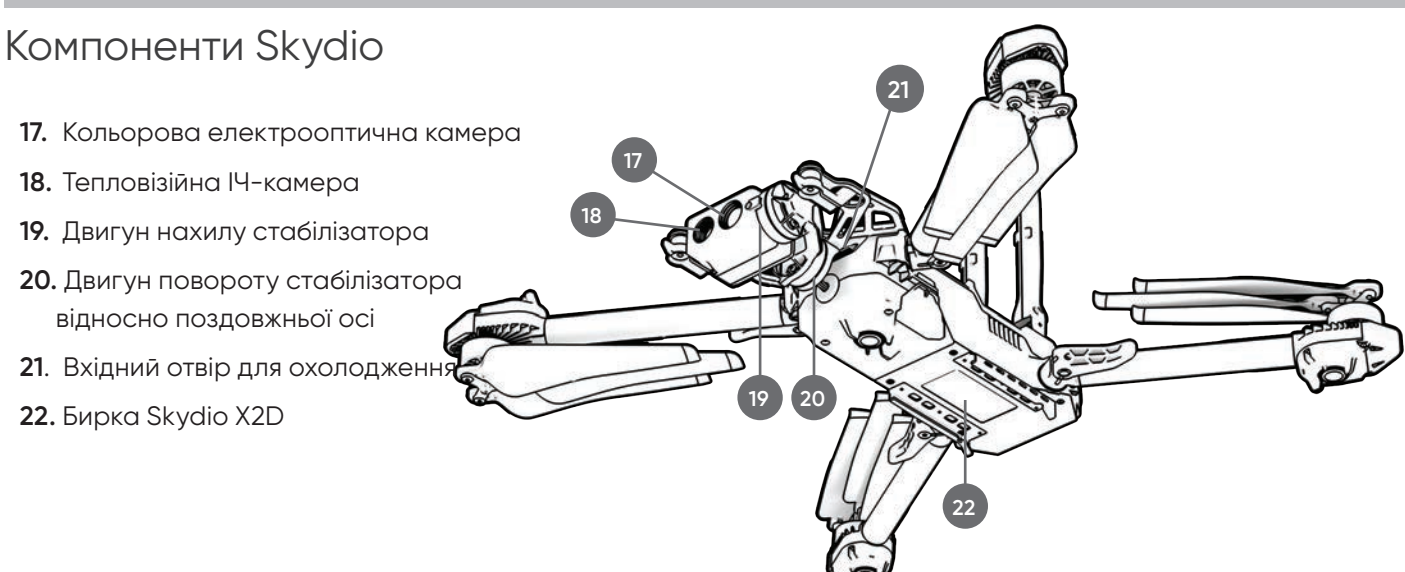

#### **Варіанти оснащення антенами під різні РЧ-діапазони**

- **23.** одна антена: 1,8 ГГц і багатодіапазонна
- **24.** дві антени: 5 ГГц

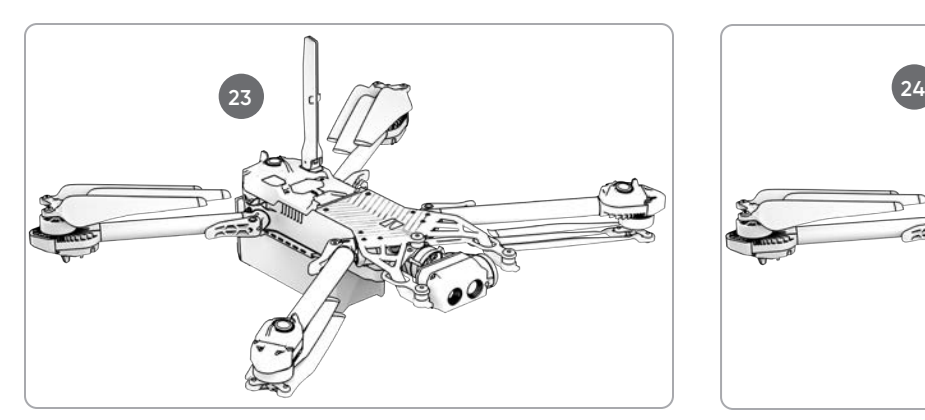

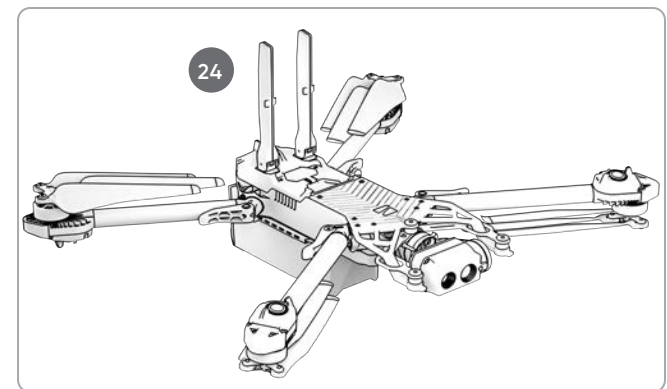

#### **Варіанти оснащення камерами**

- **25.** Тільки кольорова електрооптична камера
- **26.** Кольорова електрооптична й тепловізійна інфрачервона камери

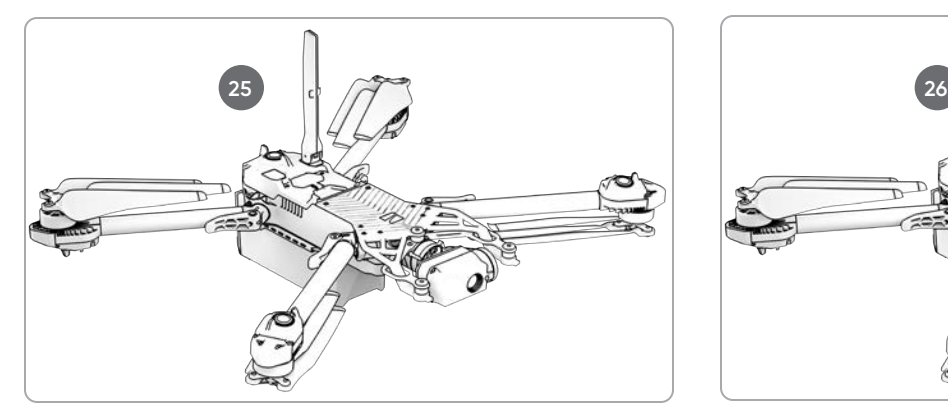

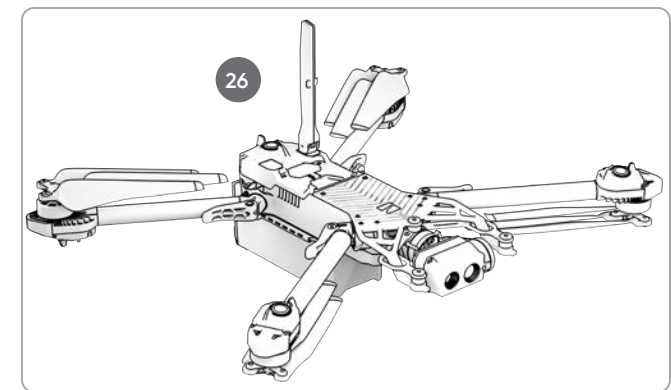

三.

### Відсік корисного навантаження

Відсік корисного навантаження Skydio X2D розташований у верхній частині дрона і являє собою поглиблену область із втопленим роз'ємом електричного інтерфейсу USB Type-C, атмосферостійкою кришкою й 4 втопленими кріпильними гайками. Відсік корисного навантаження призначений для розміщення стороннього корисного навантаження з такими обмеженнями:

- **•** максимальні габарити: 1,75 дюйма (Д) X 1 дюйм (В) X 2 дюйми (Ш)
- **•** максимальна вага: 200 грамів
- **•** максимальна потужність: 15 Ватт

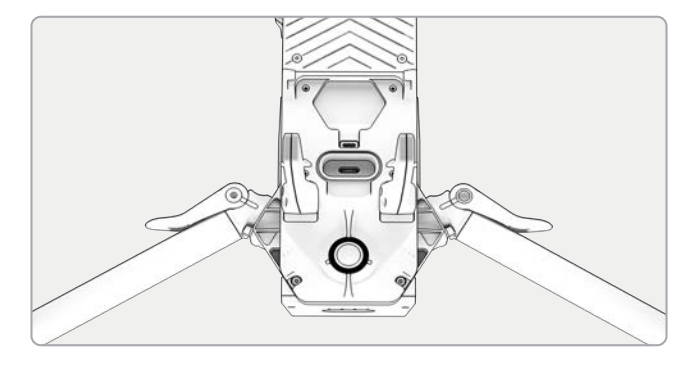

*ПРИМІТКА. Живлення дрона від корисного навантаження не підтримується*

Корисне навантаження має бути надійно закріплене на дроні X2D та не мати частин або дротів, що звисають. Маса корисного навантаження має бути розподілена приблизно рівномірно й залишатися в межах призначеного для нього відсіку. Незакріплені деталі або дроти можуть ударятися об пропелери або перешкоджати роботі навігаційної системи, що призведе до втрати керування польотом.

### Обмеження щодо виконання польотів

**Пряма видимість —** корисне навантаження, що перекриває поле зору навігаційної системи, може призвести до неможливості злетіти, польоту з відхиленням від потрібної траєкторії, аварій і вильоту дрона за межі керування.

**Час польоту —** будь-яке корисне навантаження, яке буде нести дрон, зменшує час польоту. Чим ближче вага до 200 грамів, тим коротшим буде час польоту.

**Радіус дії —** корисне навантаження, що перекриває антену, може призвести до зменшення радіусу дії, раптової втрати зв'язку, повільного або нечутливого керування.

**Сигнал —** корисне навантаження, яке випромінює бездротовий сигнал, може призвести до зменшення радіусу дії, раптової втрати зв'язку, повільного або нечутливого керування.

**Антена GPS —** корисне навантаження може створювати перешкоди для роботи антени GPS, що призводить до поганого позиціонування GPS і впливає на такі функції, як «Маршрутні точки», «Нічний політ по GPS» і «Стеля».

**Висота —** додаткова вага й менша щільність повітря можуть призвести до повільного або невідповідного реагування системи керування польотом. Не рекомендується літати на великій висоті з корисним навантаженням.

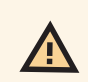

*ПОПЕРЕДЖЕННЯ. Стороннє корисне навантаження може призвести до зменшення тривалості польоту, радіусу дії бездротового зв'язку, висоти, погіршення роботи GPS і загальних характеристик польоту*

## Контролер Skydio Enterprise Controller

- **1.** Лівий джойстик
- **2.**Правий джойстик
- **3.**Кнопка «Меню/назад»
- **4.**Навігаційна панель (D-pad)
- **5.**Кнопка C1 Уникнення перешкод
- **6.**Кнопка C2 Вмикання/вимикання вогнів
- **7.** Кнопка «Повернення в домашню точку» (Return to Home button)
- **8.**Кнопка живлення
- **9.** Кнопка запуску/посадки
- **10.**Кнопка «Пауза» (Pause)
- **11.** Кришка контролера
- **12.** Екран інтерфейсу користувача
- **13.** Кнопка перезавантаження
- **14.**Кнопка перезавантаження (альтернативна)
- **15.** Кнопка R1 Затвор/запис
- **16.** Кнопка L1 Прискорення
- **17.** Праве коліщатко Масштабування\*
- **18.**Ліве коліщатко Нахил стабілізатора\*
- **19.** Кнопка R2 Перемикання карти\*
- **20.** Кнопка L2 Перемикання між тепловою й кольоровою камерами\*
- **21.** Порт USB-C
- **22.** Охолоджувальний вентилятор
- **23.** Шийний ремінець і кріплення на штатив (¼-20)

\* Програмовані: **Крок 1** - Виберіть меню **Device settings**  (Налаштування пристрою) **Крок 2** - Виберіть вкладку **Controller** (Контролер) **Крок 3** - Виберіть **«Призначення кнопок» (Button Mapping)**

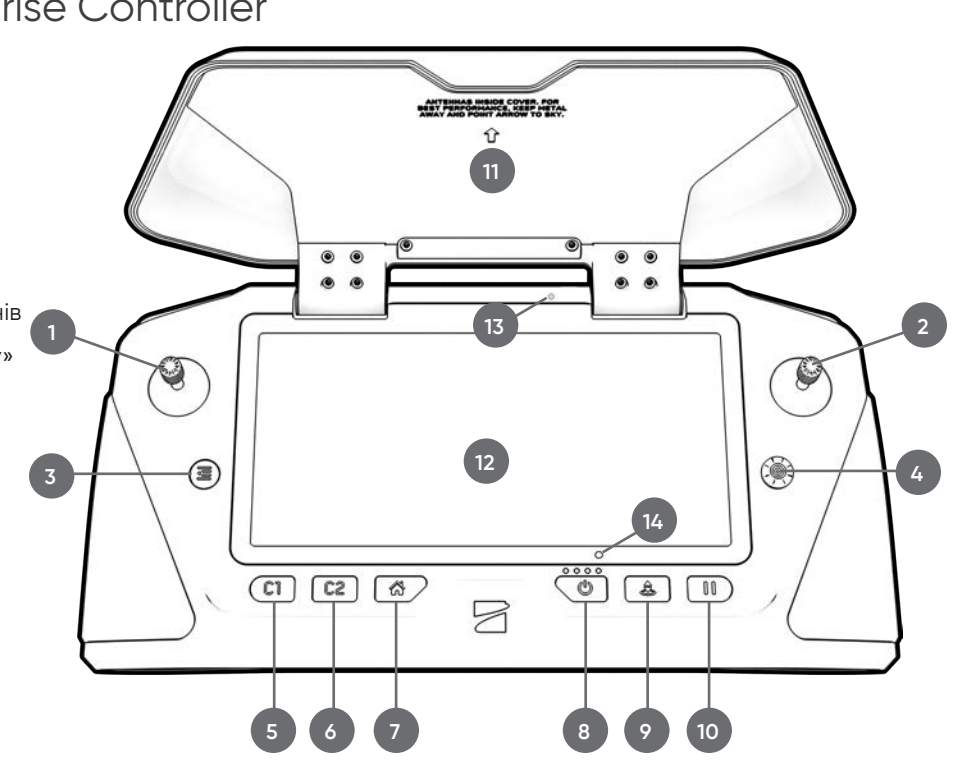

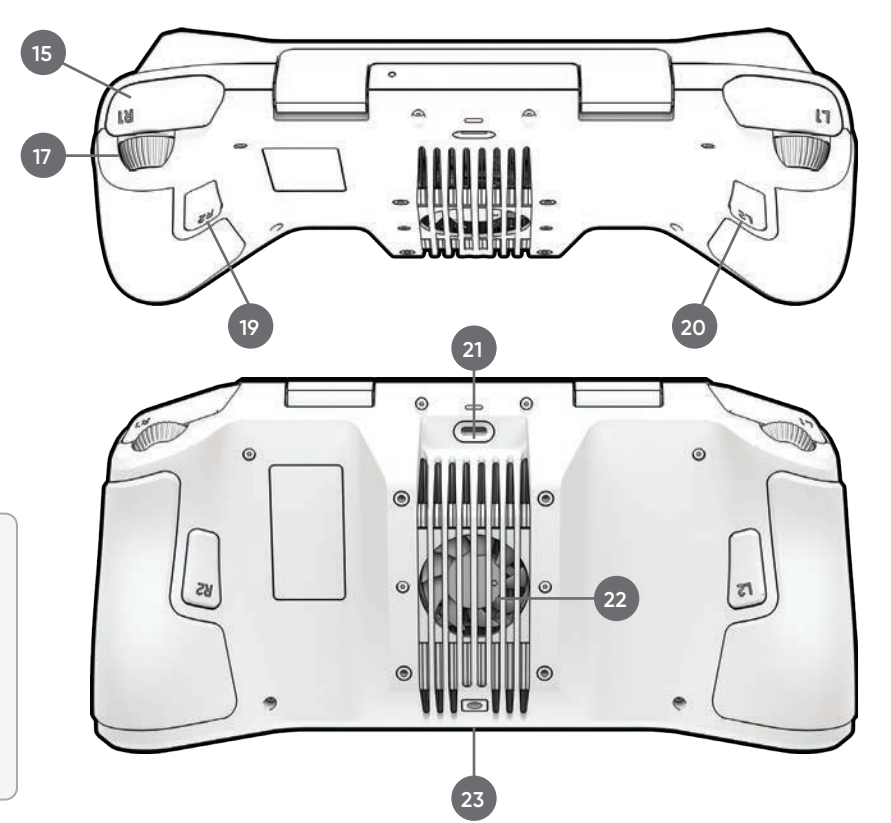

*УВАГА! Контролер Skydio Enterprise Controller не розрахований на роботу за поганих погодних умов. Не використовуйте його під час опадів, зокрема дощу, туману, снігу тощо. Не кладіть контролер на пісок, бруд або іншій подібний ґрунт, частинки якого можуть потрапити у вентилятор. Не використовуйте акумулятори з пошкодженими магнітами або контактами роз'єму.* 

## SKYDIO AUTONOMY ENTERPRISE

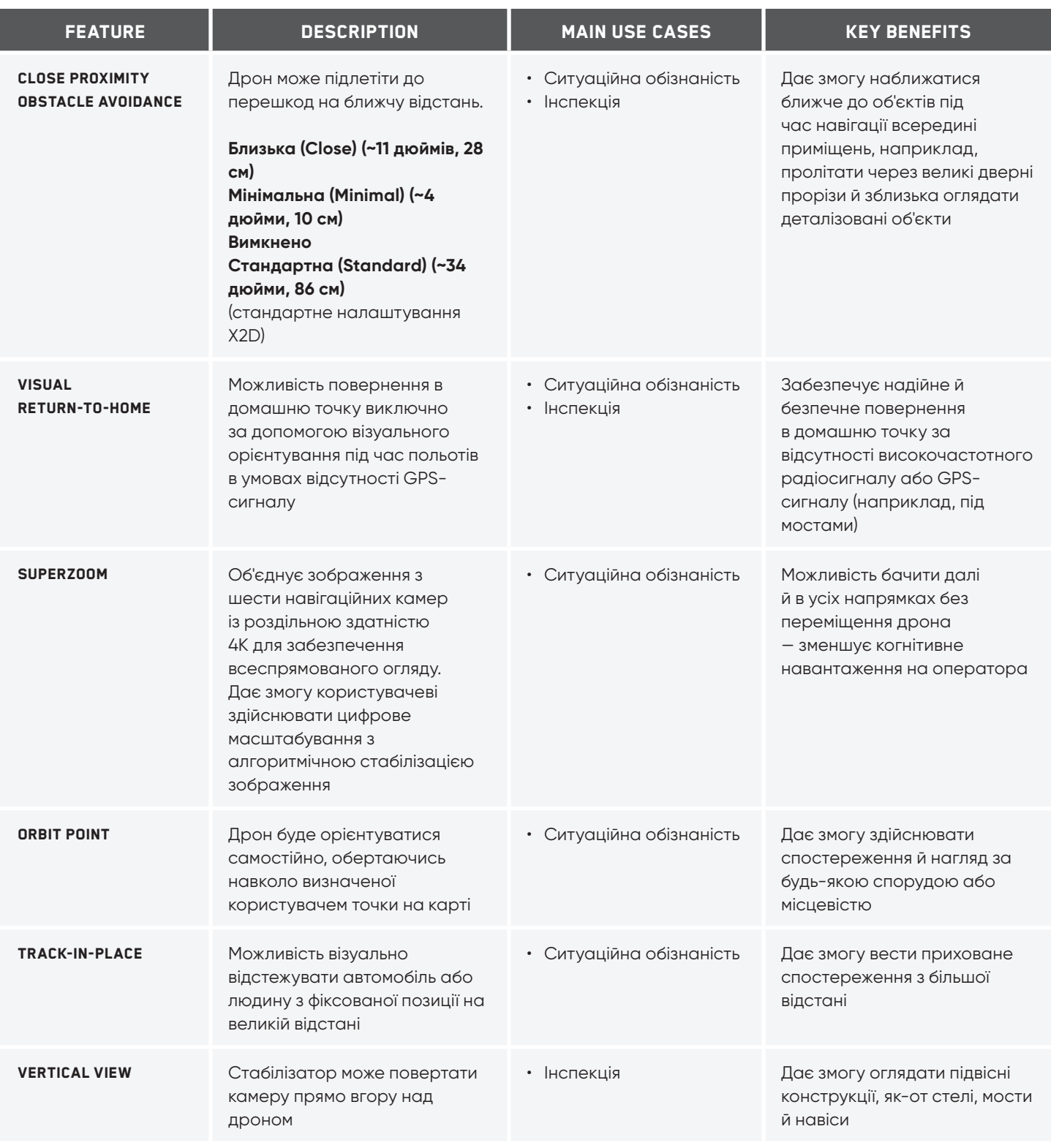

## **Безпека**

### Вказівки з безпеки

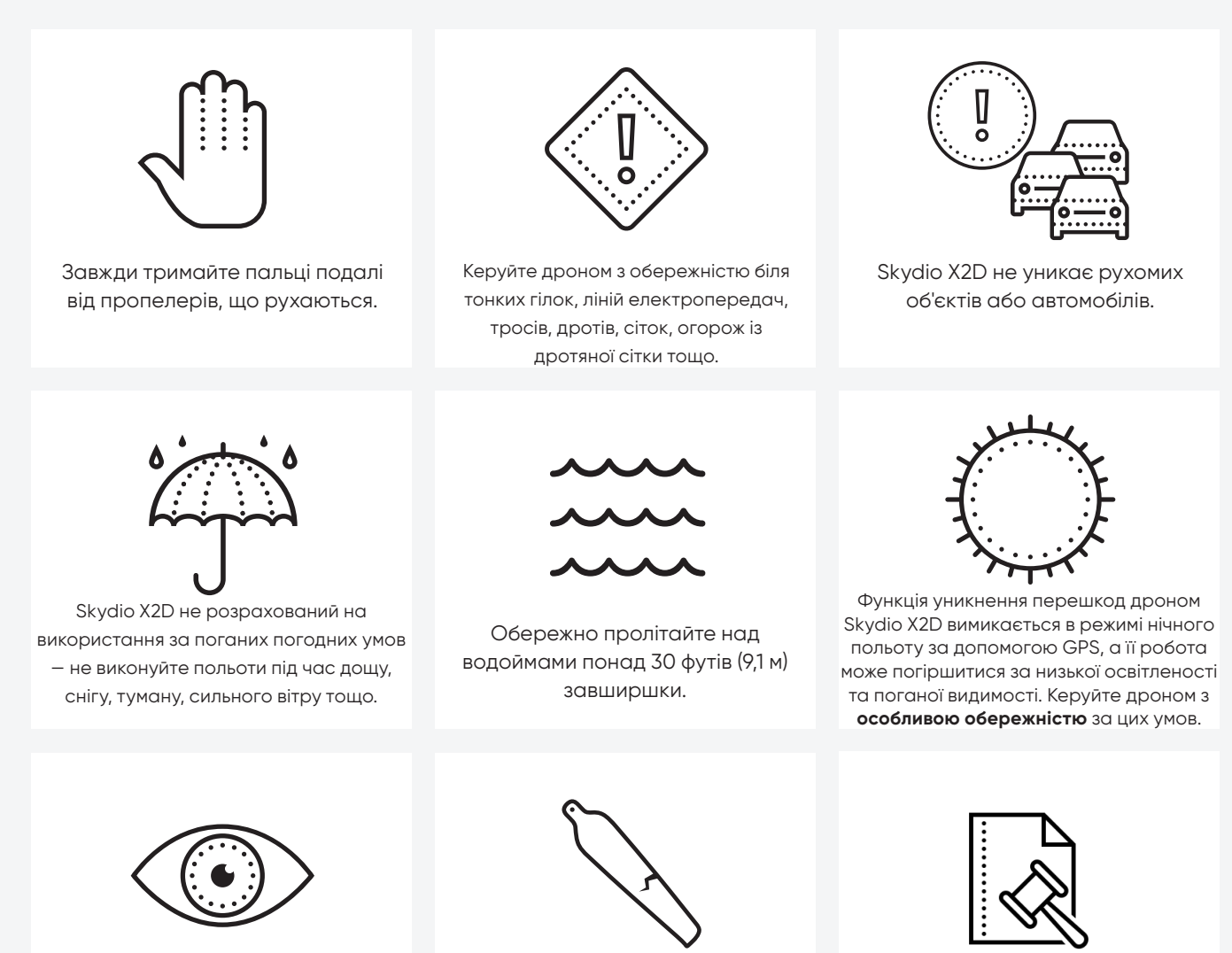

Очистіть усі камери, щоб Skydio X2D мав чітке зображення.

Перевірте пропелери на наявність пошкоджень перед польотом.

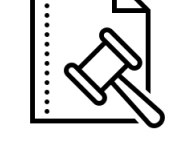

Дотримуйтесь усіх нормативних вимог повноважних органів цивільної авіації, а також усіх дійсних місцевих і федеральних законів

# **Безпека**

## Правила безпечних польотів

#### **Перед польотом**

- **•** Переконайтеся перед польотом, що об'єктиви всіх камер очищені від пилу й плям
- **•** Перевірте перед польотом магніти й з'єднання акумулятора на відсутність пошкоджень і сміття
- **•** Огляньте перед польотом лопаті пропелера на відсутність щербин, тріщин або інших видимих пошкоджень
- **•** Перевірте перед польотом шасі на відсутність пошкоджень і сміття
- **•** Перед початком польоту переконайтеся, що всі 4 проміні повністю розгорнуті відносно жорстких упорів, а їх затискачі повністю зафіксовані. Невиконання цієї вимоги може призвести до нестабільного польоту та/або втрати керування. Щоб повністю зафіксувати затискач променя, потрібно докладати помірне зусилля. Якщо затискач закривається з невеликим зусиллям, це означає, що шарнір пошкоджено, і дрон не повинен літати.

#### **Навколишні умови**

- **•** Не здійснюйте польоти під час опадів, туману або снігу
- **•** Керуйте дроном обережно за умов недостатнього освітлення, поганої видимості й вночі функція уникнення перешкод вимкнена.
- **•** Не здійснюйте польоти за екстремально високих температур понад 109°F (43°C)
- **•** Не здійснюйте польоти за екстремально низьких температур нижче 14°F (-10°C)
- **•** Під час польотів за температури нижче 32°F (0°C) переконайтеся, що перед зльотом акумулятори попередньо нагріті до 50°F (10°C)
- **•** Уникайте вітряної погоди або поривів вітру понад 23 миль/год (37 км/год)
- **•** Не літайте над водоймами понад 30 футів (9 м) завширшки
- **•** Не облітайте навколо об'єктів діаметром менше 0,5 дюйма (1,27 см), як-от тонкі гілки, лінії електропостачання, троси та/ або сітки
- **•** Не літайте навколо об'єктів, що рухаються, як-от автомобілі, човни, повітряні кулі, тварини або інші дрони

#### **Попередження**

- **•** Керуйте дроном з обережністю, коли він літає навколо людей
- **•** Уникайте прозорих або світловідбиваючих поверхонь, вікон або дзеркал, ширина яких перевищує 23 дюйми (58 см)
- **•** Уникайте рухомих перешкод, автомобілів і тварин
- **•** Головний оператор відповідає за слідкування за висотою, дальністю польоту, рівнем заряду акумулятора, а також за моніторинг повідомлень і попереджень у додатку
- **•** Уникайте польотів в умовах низької освітленості
- **•** Якщо Skydio X2 визначить, що навколишнє середовище небезпечне для польоту, на екрані з'являться попереджувальні повідомлення
- **•** У разі отримання відповідних вказівок негайно скеруйте Skydio X2 в найбезпечнішу зону й посадіть його
- **•** Польоти на великій висоті можуть значно збільшити час, необхідний для повернення та безпечної посадки
- **•** Лопаті пропелера гострі, тож поводьтеся з ними обережно
- **•** Особи віком до 18 років не повинні використовувати дрони Skydio або виконувати будь-які інші операції з ними

#### **Нормативні вимоги**

Ŧ

- **•** Дотримуйтесь усіх правил і норм органів цивільної авіації, як-от Федеральне управління цивільної авіації США (FAA) або регуляторний орган вашої країни
- **•** Ви несете постійну відповідальність за свій дрон. Перед польотом перевірте можливість використання дрона Skydio X2 на веб-сайти knowbeforeyoufly.org або в додатках B4UFLY чи CASA-verified (Перевірено Службою цивільної авіації США).
- **•** Не виконуйте польоти в зонах, де використання пристрою не дозволено або обмежено.
- **•** Завжди тримайте свій дрон Skydio в межах прямої видимості, якщо ви не отримали від органу цивільної авіації, наприклад, від FAA, офіційний дозвіл на політ за межами прямої видимості.

*ІНФОРМАЦІЯ. Додаткову інформацію, корисні поради, відео й статті можна знайти на сайтах https:// skydio.com/safety та https://skydio.com/support.* 

### Заряджання акумуляторів

### За допомогою подвійного зарядного пристрою Skydio

Зарядний пристрій Skydio Dual Charger одночасно забезпечує струмом два акумулятори. Однак пріоритетним буде заряджання акумулятора з вищим рівнем заряду, другий акумулятор буде заряджатися з надлишку вхідної потужності. Щоб повністю зарядити акумулятори потрібно приблизно дві години.

 $\mathcal{P}$ 

**Крок 1** - Вставте один або обидва акумулятори по напрямних у подвійний зарядний пристрій

- **•** магніти зчепляться, щоб зафіксувати акумулятор
- Крок 2 Під'єднайте кабель USB-C з комплекту постачання до адаптера

потужністю 100 Вт і подвійного зарядного пристрою

**Крок 3** - Підключіть адаптер живлення до джерела живлення 100-240 В

### За допомогою Skydio X2D

**Крок 1** - Посуньте акумулятор по напрямним до його повної фіксації

**Крок 2** - Підключіть X2D за допомогою кабелю USB-C до адаптера

живлення потужністю 100 Вт

**Крок 3** - Підключіть адаптер живлення до джерела живлення 100-240 В

- **•** X2D ввімкнеться
- **•** індикатори акумулятора почнуть блимати

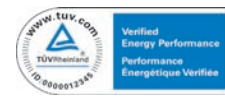

*ПОПЕРЕДЖЕННЯ. Акумулятори Skydio X2D фіксуються за допомогою магнітів, які потенційно можуть притягувати металеве сміття. Перед встановленням акумулятора візуально огляньте магніти й контакти роз'єму, щоб переконатися, що вони чисті та на них відсутні сміття або пошкодження. Не використовуйте акумулятори з пошкодженими магнітами або контактами роз'єму.* 

### Рівні заряду акумулятора

Поточний рівень заряду можна дізнатися, натиснувши кнопку живлення на акумуляторі:

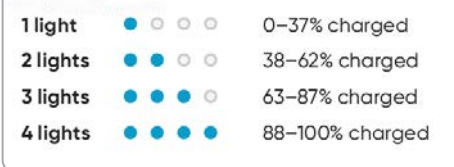

## Заряджання контролера Enterprise Controller

**Крок 1** - Підключіть контролер за допомогою кабелю USB-C до адаптера живлення потужністю 65 Вт

**•** або до стандартного адаптера живлення потужністю 18 Вт або вище

**Крок 2** - Підключіть адаптер живлення до джерела живлення 100-240 В

- **•** блимання індикаторів означатиме, що пристрій заряджається
- **•** контролер увімкнеться й відобразить рівень заряду
- **•** індикатори постійно світитимуть синім протягом 1 хвилини, а X2D вимкнеться, що свідчитиме про завершення заряджання

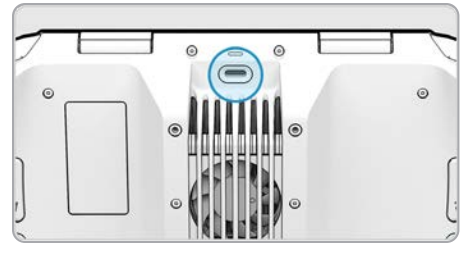

*ПРИМІТКА. Контролер Skydio Enterprise Controller можна заряджати під час використання, зокрема під час керування X2D.*

### Рівні заряду контролера Enterprise Controller

Коли контролер увімкнений або заряджається, індикатори на його передній панелі вказують на поточний стан заряду. Коли контролер вимкнений, стан заряду контролера можна переглянути, натиснувши кнопку живлення.

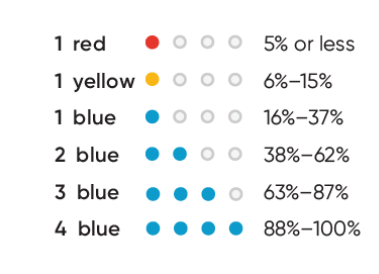

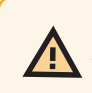

6,

*ПОПЕРЕДЖЕННЯ. Не здійснюйте польоти, коли акумулятор контролера Skydio Enterprise Controller розряджений. Якщо під час польоту рівень заряду акумулятора контролера досягає низького рівня, скеруйте дрон у безпечне місце й негайно посадіть його.*

## Розкладання Skydio X2D

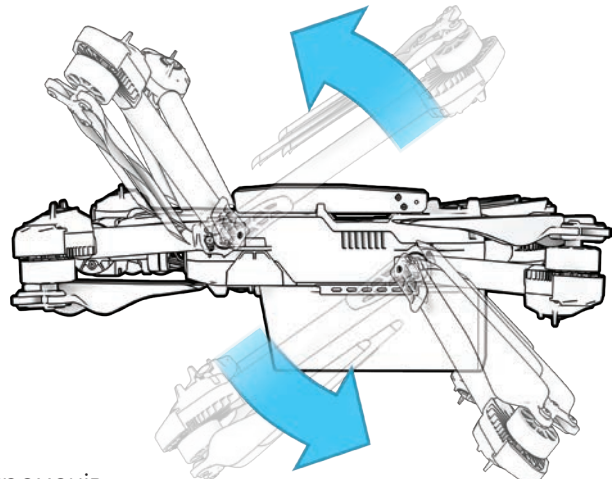

**Крок 1** - Розблокуйте 4 затискачі променів

- **Крок 2** Підніміть промені двигунів і відведіть їх від корпусу
	- **•** ви маєте почути й відчути клацання
	- **•** якщо ви відчуваєте будь-який опір під час розкладання променів, натискайте на них у напрямку назовні (горизонтально), щоб вивести їх із зафіксованого положення

#### **Крок 3** - Поверніть 4 затискачі променів до

#### заблокованого положення

**•** переконайтеся, що сині позначки збігаються

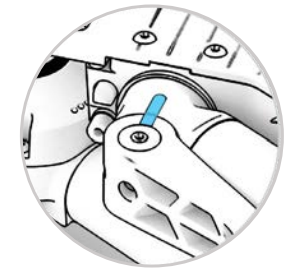

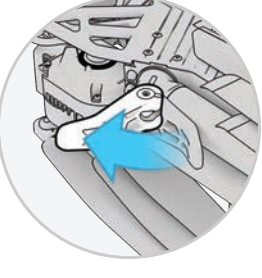

*ПОПЕРЕДЖЕННЯ. Лопаті пропелера — гострі. Поводьтеся з ними обережно.*

**Крок 4** - Перевірте, чи встановлені карти пам'яті журналів й даних

1. Карта журналів *(не виймати)* — використовується для запису журналів й майбутніх оновлень

2. Карта даних — використовується для запису зображень і відео

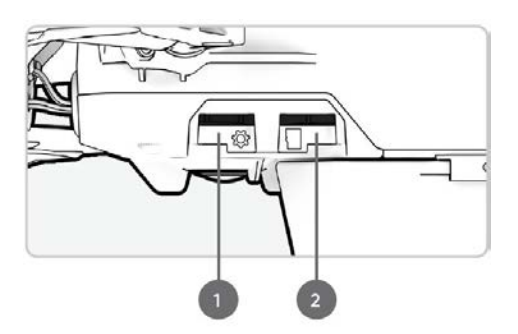

## Розкладання Skydio X2D

**Крок 5** - Посуньте акумулятор по напрямних у бік камери, доки не зафіксуються

магніти

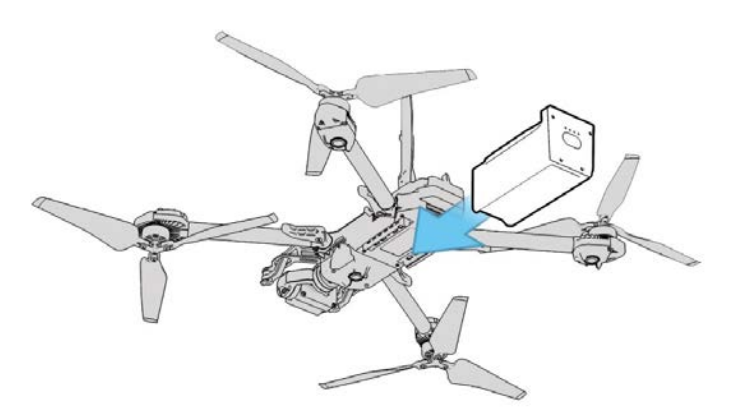

**Крок 6** - Обережно натисніть на антени всередину, щоб звільнити їх

**•** переведіть у вертикальне положення

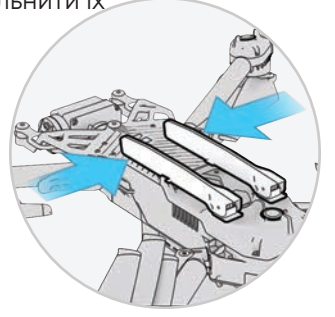

**Крок 7** - Увімкніть живлення Skydio X2D

**•** натисніть і утримуйте кнопку живлення на акумуляторі протягом 3 секунд

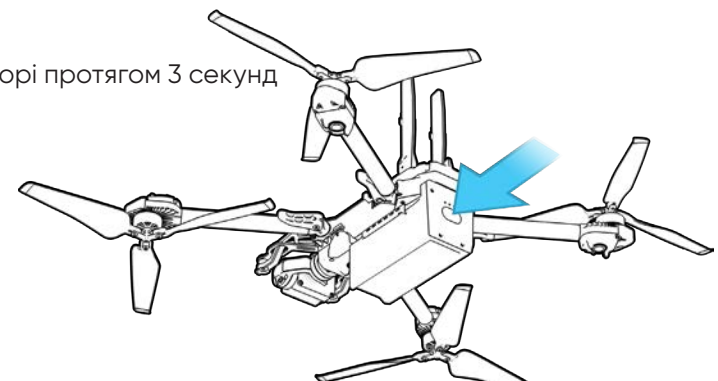

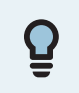

*ПОРАДА. Це рекомендований порядок дій при першому збиранні X2D. Не обов'язково розкладати промені й антени X2D перед встановленням акумулятора та увімкненням живлення дрона. Під час наступних розкладань спочатку встановіть акумулятор і увімкніть живлення дрона, а потім розгорніть промені й антени, поки дрон завантажується.*

### Активація контролера Enterprise Controller

#### **Крок 1** - Обережно відкрийте кришку контролера

• у кришку контролера вбудовані антени

#### **Крок 2** - Увімкніть живлення контролера

• Натисніть та утримуйте кнопку живлення протягом 3 секунд.

#### **Крок 3** - Активуйте контролер

- прочитайте й прийміть Умови покупки
- створіть пароль пристрою для розблокування контролера
- пароль буде потрібен для розблокування контролера під час увімкнення або виходу зі стану сну

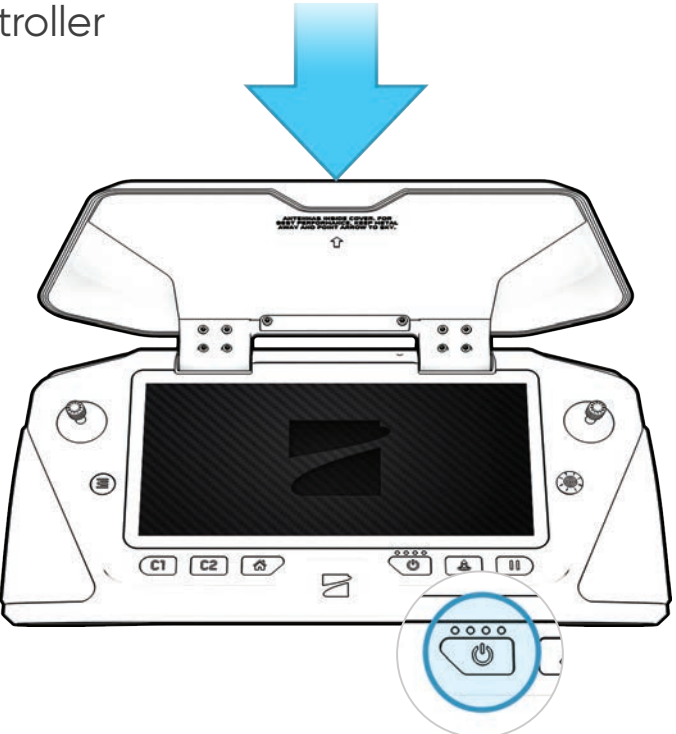

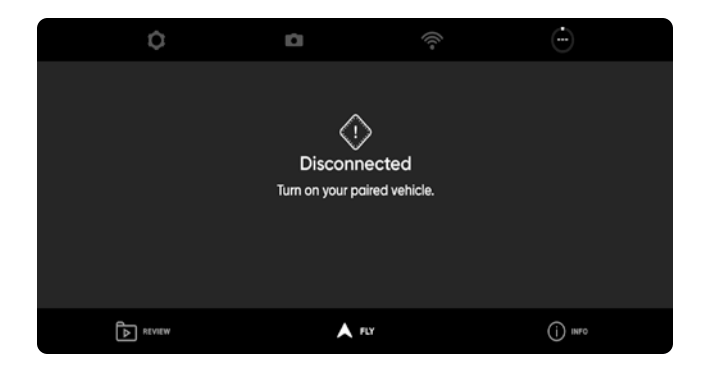

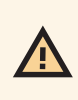

*ПОПЕРЕДЖЕННЯ. Цей пароль неможливо відновити або скинути, якщо ви його забули! Переконайтеся, що ПОПЕРЕДЖЕННЯ. Цей пароль неможливо відновити або скинути, якщо ви його забули! Переконайтеся, що він записаний і зберігається в безпечному місці. Якщо пароль втрачено, контролер більше не можна буде він записаний і зберігається в безпечному місці. Якщо пароль втрачено, контролер більше не можна буде використовувати й буде потрібно замінити. використовувати та його потрібно буде замінити.*

## Сполучення пристроїв

Щоб керувати дроном Skydio X2D, його потрібно сполучити з контролером Enterprise Controller.

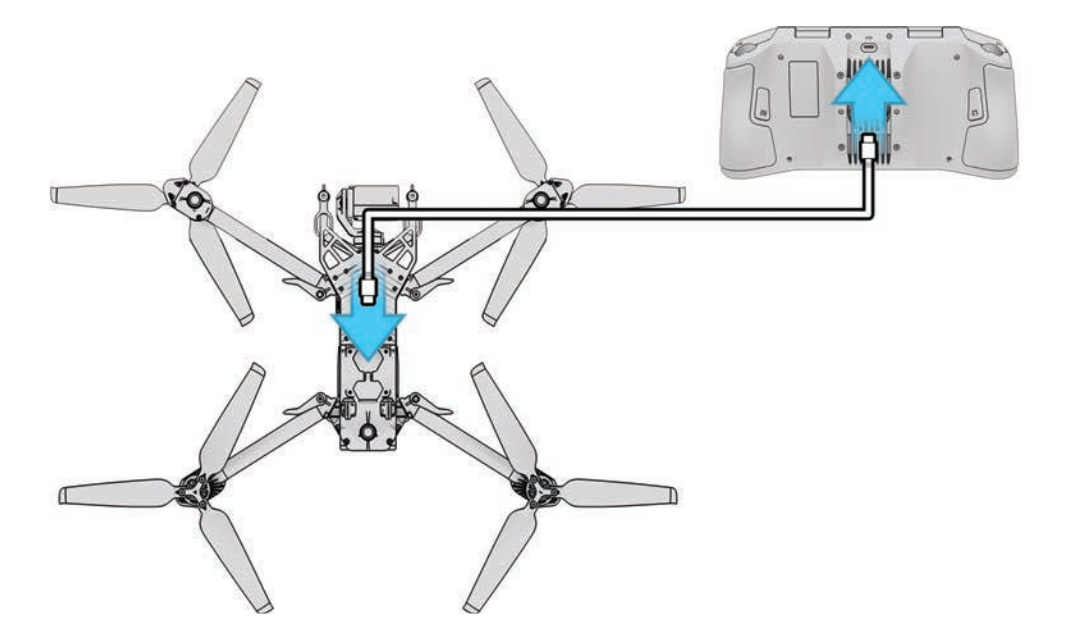

**Крок 1** - Увімкніть живлення дрона X2D й контролера Enterprise Controller

**Крок 2** - Підключіть контролер до дрона X2D

- **•** за допомогою кабелю USB-C
- **•** зачекайте приблизно 15 секунд

**Крок 3** - Переконайтеся, що ваш Skydio X2D було сполучено

- **•** виберіть **меню** «ІНФО»
- **•** назва дрона вказана в розділі «Сполучений дрон»

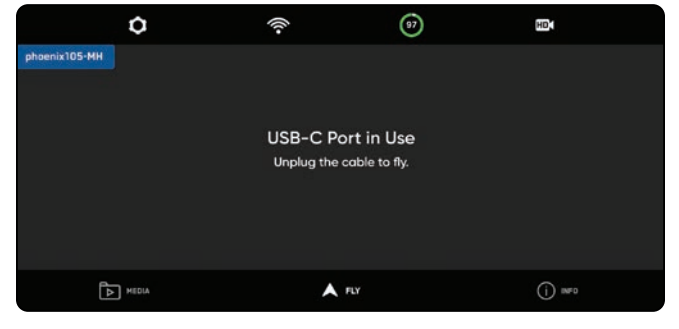

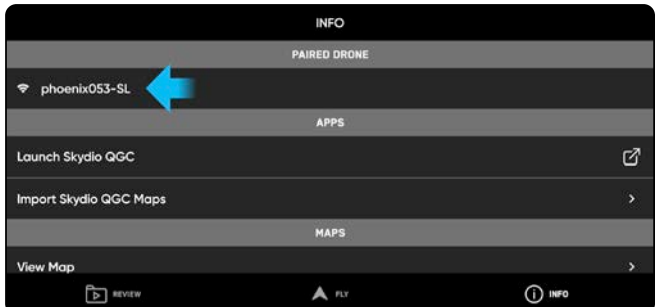

*ПРИМІТКА. Контролер Skydio Enterprise Controller може бути сполучений лише з одним дроном одночасно.*

## Оновлення системи X2D

Оновлення від компанії Skydio містять важливі вдосконалення й виправлення, призначені для підвищення характеристик і оптимізації керування польотом і функцій для роботи вашої офлайн-системи Skydio X2D, контролера Enterprise Controller та подвійного зарядного пристрою Dual Charger. Ви можете оновлювати свої дрони та контролер Enterprise Controller у будь-якому порядку, проте важливо, щоб ви оновлювали подвійний зарядний пристрій Dual Charger в останню чергу. Ви можете використовувати один флеш-накопичувач (або пристрій для читання карт пам'яті) для оновлення однієї системи за раз або завантажити файли оновлення на декілька накопичувачів, щоб оновлювати одночасно кілька приладів.

Отримати пакет оновлень від Skydio можна двома способами: з SD-карти пам'яті або через безпечне завантаження.

Щоб оновити вашу офлайн-систему Skydio X2D, вам знадобиться:

- **•** комп'ютер із підключенням до Інтернету
- **•** пристрій для читання карт пам'яті з підключенням USB-C *АБО*
- флеш-накопичувач USB-C, який
- **•** дозволено використовувати вашим керівництвом або відділом інформаційної безпеки
- **•** відформатований у файлову систему exFAT

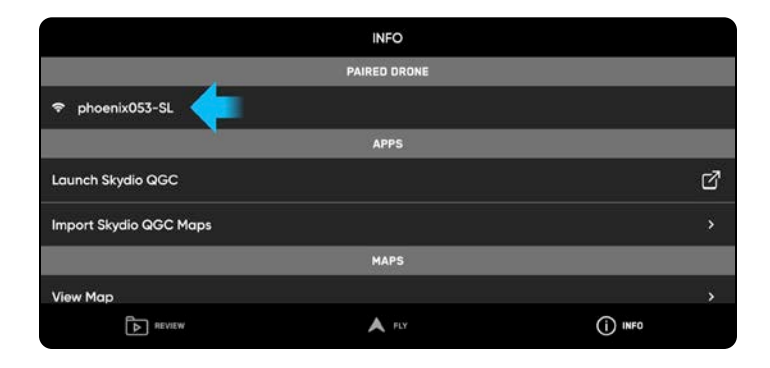

### Оновлення за допомогою карти пам'яті

**Крок 1 -** Вставте SD-карту, яку ви отримали від Skydio, в пристрій для читання карт USB-C

**Крок 2 -** Вставте пристрій для читання карт пам'яті в порт USB-C дрона

**Крок 3 -** Увімкніть живлення дрона

- **•** оновлення почнеться автоматично
- **•** LED-індикатори дрона пульсуватимуть синім
- **•** стабілізатор камери вимкнеться та перестане виконувати свою функцію
- **•** цей процес може зайняти декілька хвилин
- **•** після завершення оновлення стабілізатор камери знову ввімкнеться

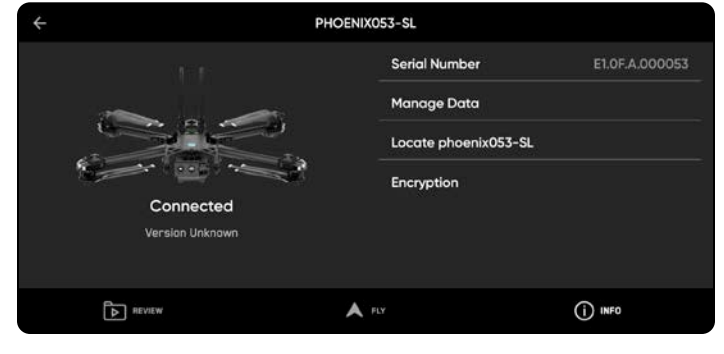

**Крок 4 -** Від'єднайте флеш-накопичувач USB-C

### Оновлення за допомогою безпечного завантаження

**Крок 1 -** Завантажте два файли за безпечним посиланням, наданим компанією Skydio

- **•** файл у форматі **.zip** це оновлення для дрона X2D
- **•** файл у форматі **.tar** це оновлення для контролера Skydio Enterprise Controller

**Крок 2 -** Розпакуйте вміст файлу .zip

**Крок 3 -** Вставте флеш-накопичувач USB-C в комп'ютер

**Крок 4 -** Скопіюйте папку з назвою «offline\_ota» в кореневий каталог флеш-накопичувача (пересвідчиться, що папка не знаходиться в будь-якій іншій папці)

**Крок 5 -** Скопіюйте файл .tar в кореневий каталог вашого флеш-накопичувача

**Крок 6 -** Безпечно витягніть флеш-накопичувач із комп'ютера

**Крок 7 -** Вставте флеш-накопичувач у порт USB-C дрона

#### **Крок 8 -** Увімкніть живлення дрона

- **•** оновлення почнеться автоматично
- **•** LED-індикатори дрона пульсуватимуть синім
- **•** стабілізатор камери вимкнеться та перестане виконувати свою функцію
- **•** цей процес може зайняти декілька хвилин
- **•** після завершення оновлення стабілізатор камери знову ввімкнеться

**Крок 9 -** Від'єднайте флеш-накопичувач USB-C

#### **Переконайтеся в тому, що оновлення встановлено правильно**

**Крок 10 -** Увімкніть живлення дрона Skydio X2D й контролера Skydio Enterprise Controller і підключіться

**Крок 11 -** Виберіть **меню** «ІНФО» (INFO)

#### **Крок 12 -** Виберіть **«Сполучений дрон»(Paired Drone)**

**•** переконайтеся, що вказана версія програмного забезпечення відповідає версії, яку надала Skydio

### Оновлення контролера Skydio Enterprise Controller

**Крок 1 -** Увімкніть живлення контролера

**Крок 2 -** Виберіть меню **ІНФО** .

**Крок 3 -** Виберіть **Оновлення контролера**

**Крок 4 -** Вставте флеш-накопичувач або пристрій для читання карт USB-C в контролер

#### **Крок 5 -** Виберіть **Оновлення**

**Крок 6 -** Перейдіть до кореневої папки флеш-накопичувача або карти пам'яті

**Крок 7 -** Виберіть файл оновлення з розширенням .tar

#### **Крок 8 -** Виберіть **Готово**

- **•** оновлення почнеться автоматично
- **•** дочекайтеся завершення оновлення, яке може тривати приблизно п'ять хвилин
- **•** під час цього процесу ваш контролер може кілька разів перезавантажитися
- **Крок 9 -** Переконайтеся, що номер версії відповідає номеру версії, наданому компанієй Skydio

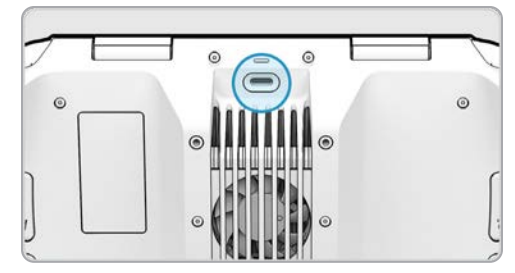

### Функція антимерехтіння

Налаштуйте параметри для запобігання мерехтіння, якщо воно спостерігається у вашому відео. Це налаштування зберігатиметься для наступних польотів і циклів живлення.

- **•** 60 Гц (за замовчуванням) Північна Америка
- **•** 50 Гц Європа, Австралія, Африка

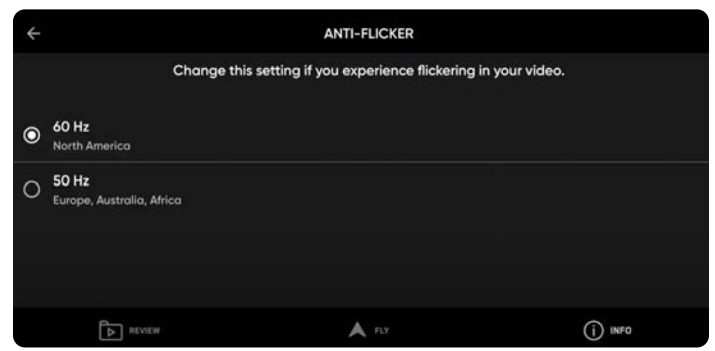

### Вибір каналу

Вручну виберіть свій радіочастотний канал, щоб уникнути його перенавантаження іншими сигналами. Стандартні канали Wi-Fi на 5 ГГц, які відповідають таким частотам:

- **•** Авто
- **•** 36: 5180 МГц
- **•** 40: 5200 МГц
- **•** 44: 5220 МГц
- **•** 48: 5240 МГц
- **•** 149: 5745 МГц
- **•** 153: 5765 МГц
- **•** 157: 5785 МГц
- **•** 161: 5805 МГц
- **•** 165: 5825 МГц

E,

**Крок 1** - Виберіть меню **INFO** (ІНФО)

**Крок 2** - Виберіть свій дрон у розділі Devices (Пристрої)

**Крок 3** - Виберіть **Вибір каналу**

**АБО в польоті (тільки для версії X2D, що працює в діапазоні 5 ГГц)**

- **Крок 1** Виберіть значок «Налаштування» (Settings)
- **Крок 2** Виберіть вкладку «Drone» (Дрон)
- **Крок 3**  Виберіть **Радіоканал**

*ПРИМІТКА. Для досягнення найкращих результатів компанія Skydio рекомендує залишати налаштування «Channel Selection» (Вибір каналу) в режимі «Auto» (Авто).*

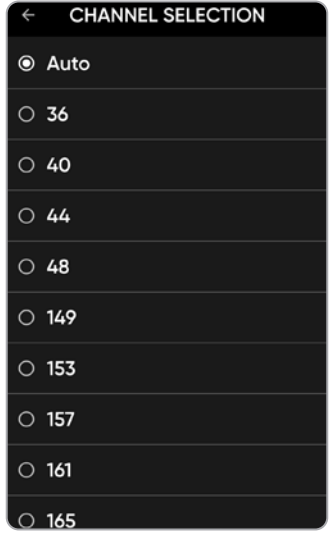

## Вибір діапазону (тільки для версії X2D з багатодіапазонним радіозв'язком)

Вручну виберіть свої налаштування радіочастоти, діапазону, каналу й частоти живлення, щоб уникнути перенавантаження іншими сигналами. Є шість діапазонів і відповідні канали:

**Крок 1** - Виберіть **меню** «ІНФО»(INFO)

**Крок 2** - Виберіть назву дрона

**Крок 3** - Виберіть меню **«Радіо» (Radio)**й вкладку **«Вибір діапазону»(Band Selection)**, щоб вибрати діапазон радіозв'язку

**Крок 4** - Виберіть меню **«Радіо» (Radio)**й виберіть **«Канал»(Channel)**

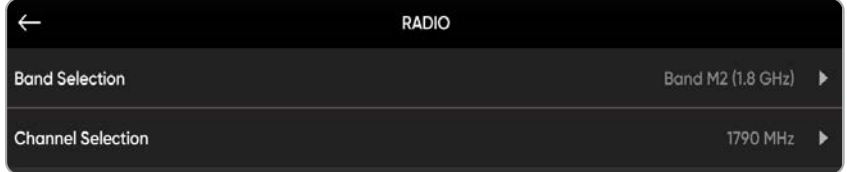

**•** Діапазон M1 - 1,6 ГГц/канали 1700-1725 МГц

 *Через перешкоди GPS висота польоту дрона обмежена до 3,3 футів (10 м) над місцем запуску.* 

- **•** Діапазон M2 1,8 ГГц/канали 1780-1850 МГц
- **•** Діапазон M5 2,0 ГГц/канали 2020-2110 МГц
- **•** Діапазон M3 2,2 ГГц/канали 2200-2300 МГц
- **•** Діапазон M4 2,3 ГГц/канали 2301-2390 МГц
- **•** Діапазон M6 2,4 ГГц (за замовчуванням)/канали 2400-2500 МГц

### Налаштування карт

Імпортуйте власні плитки QGC й Mapbox у контролер Skydio Enterprise Controller через флеш-накопичувач USB-C або пристрій для читання карт пам'яті SD.

### Імпорт карт

**Крок 1 -** Завантажте файли карт на флешнакопичувач USB-C або карту пам'яті SD

**Крок 2 -** Вставте накопичувач USB-C або адаптер у контролер

**Крок 3 -** Виберіть меню **INFO** (ІНФО)

**Крок 4 -** Виберіть **«Імпорт карт»(Import Maps)**

#### **Крок 5 -** Виберіть **«Вибрати карти»(Select Maps)**

- **•** перейдіть на пристрій збереження даних
- **•** виберіть карти, які бажаєте імпортувати

#### **Крок 6 -** Виберіть **Done (Готово)**

- **•** зачекайте, доки буде імпортовано карти
- **•** виберіть **«Переглянути бібліотеку карт» (View Map Library)**, щоб переглянути імпортовані карти
- **•** Якщо ви завантажили карту QGC, ви також побачите опцію «Відкрити Skydio QGC»

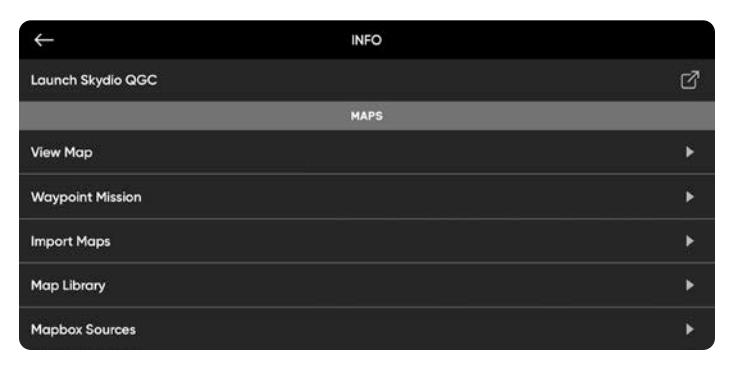

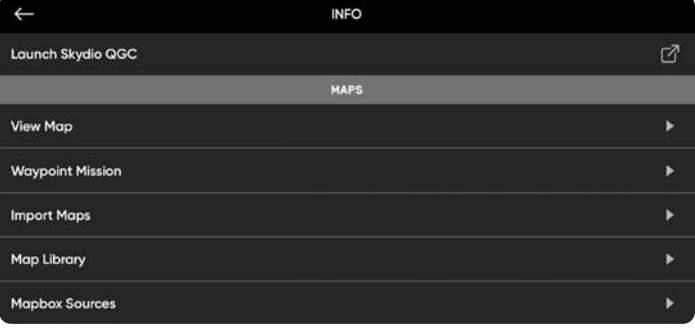

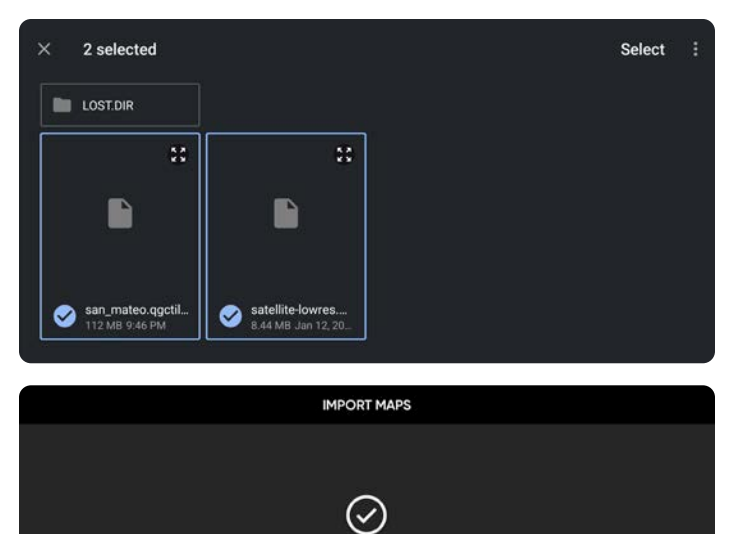

Map Import Complete Imported maps are available in the Map Library.

**View Map Library** 

Open Skydio QGC

## Координати на карті

Ви можете вводити координати широти й довготи під час перегляду карт, створення програми польоту за маршрутними точками або обертання навколо точок інтересу. Введення координат увімкнено за замовчуванням, тому на карті в режимі реального часу відображатимуться координати дрона Skydio X2D, контролера Enterprise Controller і об'єктів, які можна відстежувати. Вимкніть це налаштування, якщо ви не хочете, щоб координати відображалися на карті. Ваш вибір зберігатиметься для наступних польотів і циклів живлення.

### Координати або MGRS (військова система прямокутних координат)

#### **Крок 1** - Виберіть значок **меню**

«Налаштування»(Settings)

**Крок 2** - Виберіть вкладку **Controller** (Контролер)

**Крок 3** - Виберіть **«Відображення на дисплеї»(On** 

**Screen Display)**

三、

- **Крок 4** Виберіть **«Координати»(Coordinates)**
	- **•** ввімкніть або увімкніть

### Введення координат або MGRS

- **Крок 1** В режимі перегляду карти
- **Крок 2** Виберіть значок збільшувального скла
- **Крок 3** Введіть координати широти й довготи, місцезнаходження або MGRS

*ПРИМІТКА:у бібліотеці карт можна зберігати до 10 карт одночасно. Видаліть карти, які вам не потрібні, щоб звільнити місце для нових карт.*

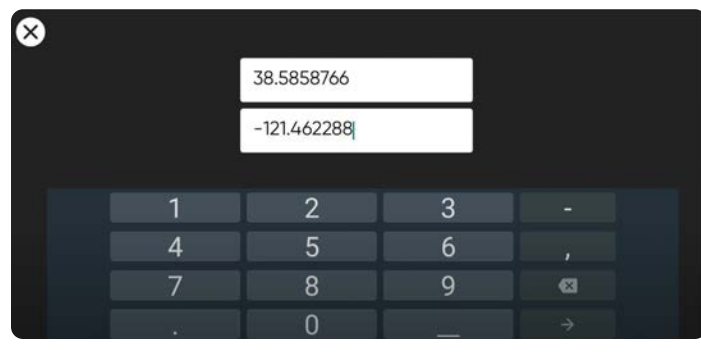

## Шифрування

Перш ніж ви зможете використовувати функцію шифрування на дроні X2D, її треба розблокувати за допомогою ключа захисту. Цей крок потрібно виконати лише один раз.

Щоб налаштувати дрон для шифрування:

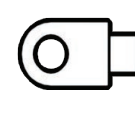

**Крок 1** - Увімкніть живлення дрона Skydio X2D

**Крок 2** - Вставте ключ захисту

- **•** у порт USB-C дрона
- **•** індикатори на ключі почнуть блимати

**Крок 3** - Вийміть ключ безпеки, коли індикатори на ньому згаснуть

**•** Skydio X2D тепер підтримує шифрування

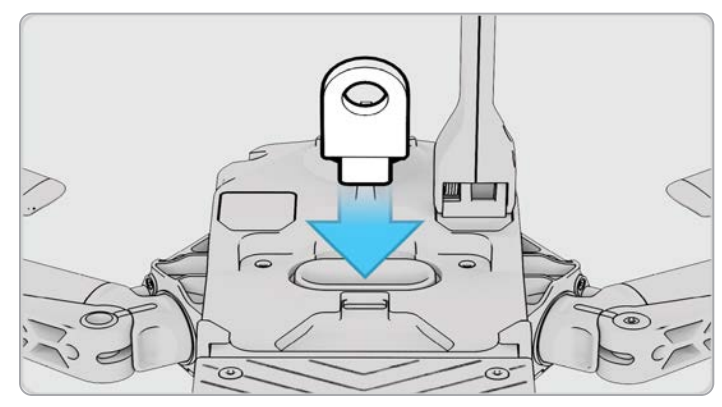

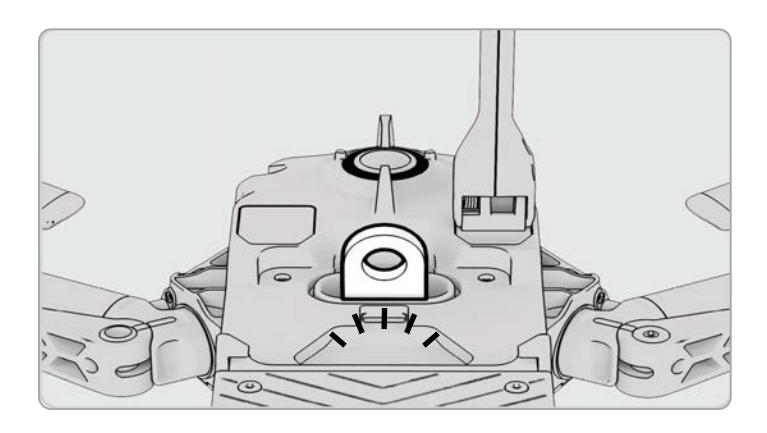

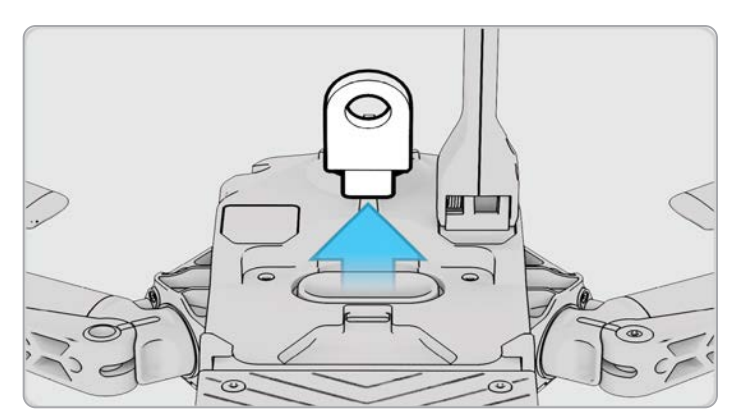

## Увімкнення (або вимкнення) шифрування

У вас є можливість увімкнути або вимкнути шифрування. Якщо вибрано «Увімкнути шифрування» (Enable Encryption), всі записані медіадані будуть зашифровані. Якщо вибрано «Вимкнути шифрування», всі записані медіадані не шифруватимуться.

Щоб увімкнути або вимкнути шифрування:

**Крок 1** - Увімкніть живлення контролера Skydio Enterprise Controller

**•** дочекайтеся підключення дрона X2D до нього

**Крок 2 -** Виберіть меню **ІНФО**

**Крок 3** - Виберіть свій дрон у розділі **«Сполучені** 

#### **пристрої»(Paired Devices)**

#### **Крок 4** - Виберіть **«Шифрування»**

**•** Буде вибрано «Увімкнути шифрування» (Enable Encryption) (за замовчуванням)

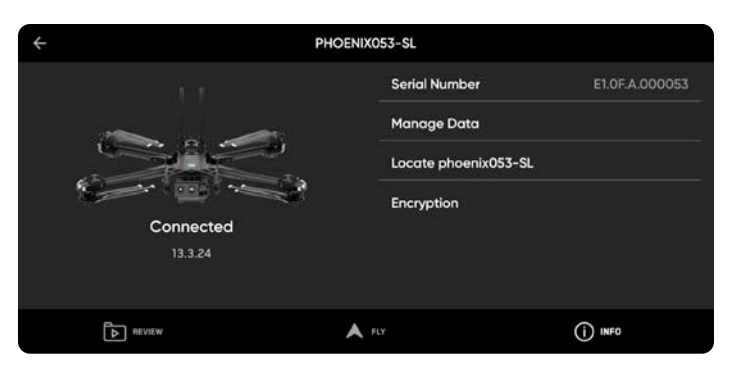

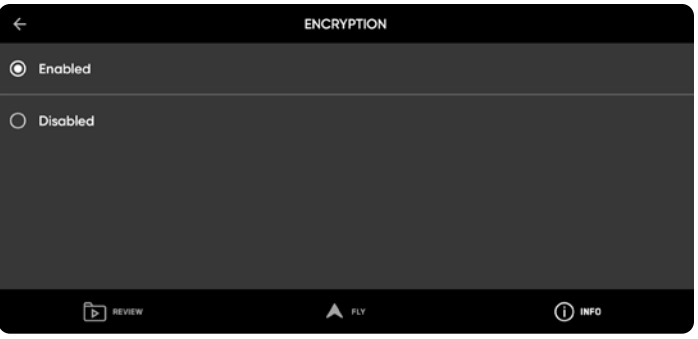

### Планування польоту за маршрутними точками

#### **Крок 1** - Виберіть меню **INFO** (ІНФО)

**Крок 2** - Виберіть «Політ за маршрутними

точками»(Select Waypoint Mission)

**Крок 3** - Відмасштабуйте двома пальцями карту й перетягніть її, щоб установити початкову позицію для польоту за маршрутними точками

**Крок 4** - Натисніть і утримуйте карту

**Крок 5** - Виберіть **«Додати маршрутну точку»(Add** 

**Waypoint)**, щоб додати маршрутну точку

**Крок 6** - Натисніть і утримуйте карту ще раз, щоб додати другу маршрутну точку

**•** налаштування просторового положення дрона відповідатиме попередній маршрутній точці

**Крок 7** - Установіть висоту, курс і кут стабілізатора камери для вибраної маршрутної точки

**Крок 8** - Продовжуйте додавати маршрутні точки, поки маршрут польоту не буде введено повністю

**•** маршрут може складатися з не більш ніж 256 маршрутних точок

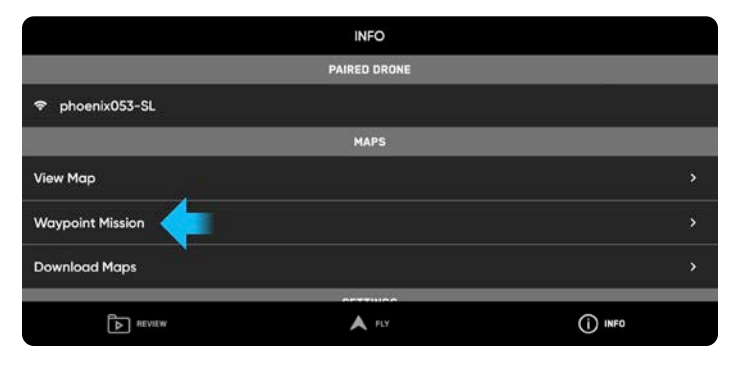

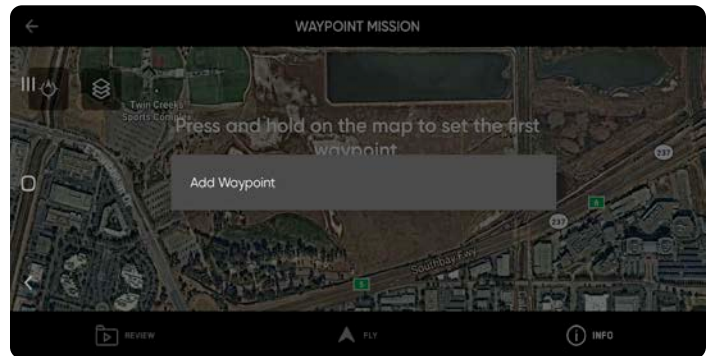

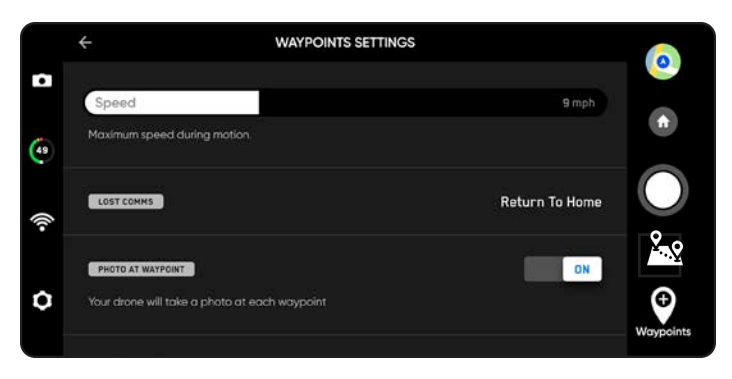

Налаштування на рівні маршруту, як-от швидкість і дії при втраті зв'язку, можна сконфігурувати під час польоту. Редагування наявної маршрутної точки — натисніть на цю точку й змініть налаштування.

Перетягніть маршрутну точку, щоб змінити її розташування за бажанням Видалення маршрутної точки

**•** натисніть і утримуйте точку й виберіть **«Видалити» (Delete)**

Видалення маршруту та всіх його точок

**•** виберіть значок кошика й натисніть **«OK»**

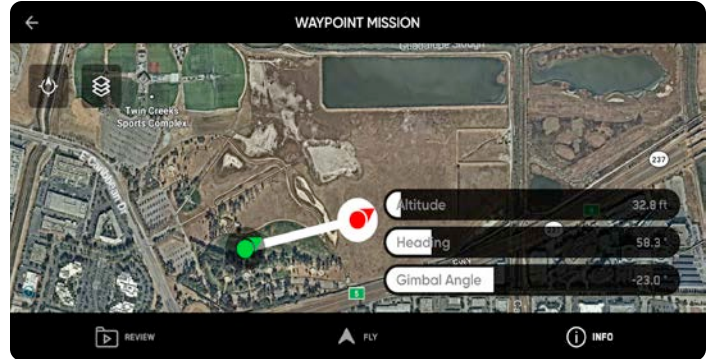

*ПРИМІТКА. Маршрутні точки створюються за допомогою GPS-координат. Для виконання польоту за маршрутними*  E, *точками потрібен чіткий сигнал GPS*

### Налаштування параметрів дрона

Меню налаштувань пристрою надає доступ до налаштувань вашого дрона й контролера та дає змогу налаштувати керування польотом. Перегляньте й налаштуйте параметри перед запуском дрона.

### **Обмеження польотів**

#### **Стеля** -

- **•** налаштувати максимальна висота від 9 футів (3 м) до 1500 футів (457 м)
- **•** відключити максимально дозволена висота польоту

**«Стеля в приміщенні»(Indoor Height Ceiling)** — (увімкнено за замовчуванням) запобігає польотам на висоті понад 66 футів (20 м), коли дрон не має доступу до GPS і не може «бачити» відкрите небо. Вимкнення параметра «Стеля в приміщенні» (Indoor Height Ceiling) не зберігатиметься під час наступних польотів або циклів живлення.

**«Obstacle Avoidance»** (Уникнення перешкод) — налаштування мінімальної відстані, на яку X2 зможе наближатися до перешкод

**• «Стандартна»(Standard)** (за замовчуванням) - 34 дюйми (86 см) до перешкод

максимальна повітряна швидкість — 25 миль/год (40 км/год)

**• «Близька»(Close)** — 11 дюймів (28 см) до перешкод

 максимальна шляхова швидкість (відносно землі) обмежена до 18 миль/год (29 км/год)

**• «Мінімальна»** — 4 дюйми (10 см) до перешкод

 максимальна шляхова швидкість (відносно землі) обмежена до 18 миль/год (29 км/год)

**• Вимкнено(Disabled)** — уникання перешкод вимкнено

 максимальна шляхова швидкість (відносно землі) обмежена до 18 миль/год (29 км/год)

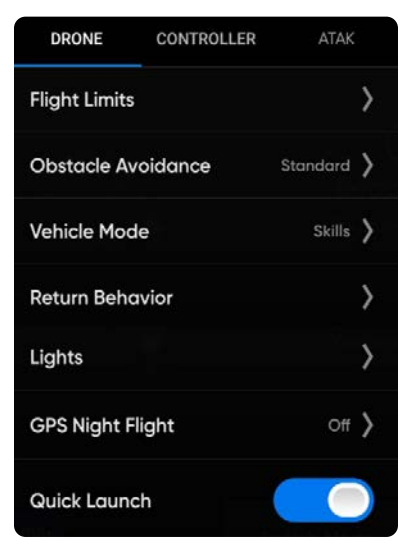

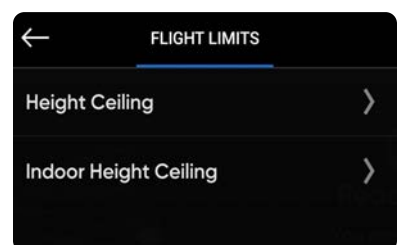

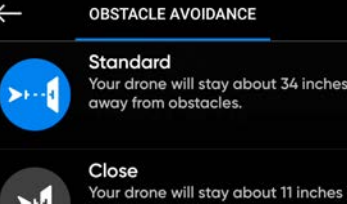

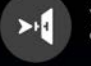

#### away from obstacles.

away from obstacles.

Minimal Your drone will stay about 4 inches

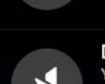

**Disabled** 

Your drone will not avoid obstacles.

*ПОПЕРЕДЖЕННЯ. Польоти з налаштуваннями відстані до перешкод «Близька», «Мінімальна» або «Вимкнено» значно підвищують ризик зіткнення. Налаштування уникання перешкод «Мінімальна» або «Вимкнено» використовуються для навігації в обмеженому просторі й мають використовуватися тільки досвіченими операторами. Skydio рекомендує зменшити чутливість контролера з тяги, крену й тангажу до найнижчого значення та рухатися з максимальною швидкістю 2 милі на годину (1 м/с).*

### Налаштування параметрів дрона

**«Параметри повернення»(Return Behavior)** — налаштування параметрів повернення в домашню точку

 **«Напрямок спостереження дрона»(Drone Looks)** — вибір напрямку

спостереження дрона: у напрямку повернення або протилежному

 **«Тип повернення»(Return Type)**— вибір навігації за GPS або візуальної

#### навігації

- **•** встановлюйте тип повернення за допомогою візуальної навігації під час польоту в умовах відсутності GPS-сигналу
- **•** під час повернення дрон дотримується встановленого налаштування уникання перешкод

**«Висота повернення»(Return)** - налаштування висоти, на яку дрон підніметься перед поверненням

**•** висота повернення за замовчуванням — 66 футів (20 м)

**«Висота»(Height Behavior)** — вибір між налаштуваннями «Абсолютна» (Absolute) або «Відносна» (Relative)

- **•** абсолютна підйом перед початком повернення на вказану висоту повернення відносно точки запуску
- **•** відносна (за замовчуванням) підйом перед початком повернення на вказану висоту повернення відносно поточного положення дрона

**«Швидкість повернення» (Return Speed)**— налаштування швидкості, з якою дрон буде летіти під час повернення

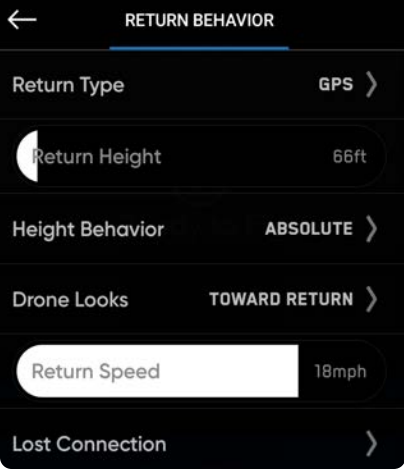

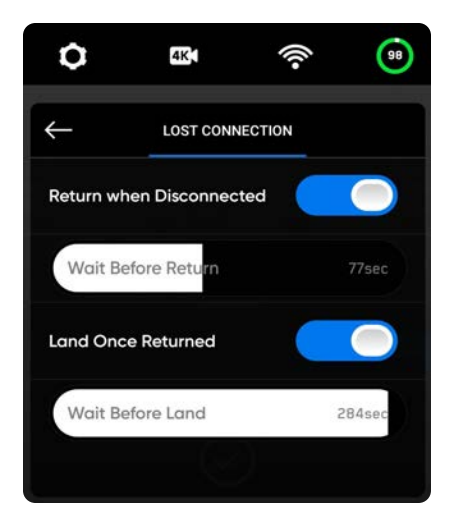

#### **«Втрата зв'язку»** —

- **• «Повернення в разі втрати зв'язку»(Return when Disconnected)** вимкніть, щоб вимкнути функцію повернення в разі втрати зв'язку й, власне, меню «Втрата зв'язку». Якщо X2D втратить зв'язок, він не повертатиметься, а буде зависати, доки заряд акумулятора не стане низьким, а потім приземлиться.
- **• «Чекати перед поверненням»(Wait Before Return)** укажіть тривалість очікування X2D, перш ніж ініціювати зворотний політ, що надасть час для повторного підключення.
- **• «Приземлення відразу після повернення»(Land Once Returned)** якщо ввімкнено, після повернення X2D зависне на певний завданий час, а потім приземлиться.
- **• «Чекати перед приземленням»(Wait Before Land)** встановіть час від 0 до 300 секунд (за замовчуванням 240 секунд), протягом якого X2D має чекати перед приземленням. Це налаштування доступне лише тоді, коли ввімкнено параметр **«Приземлення відразу після повернення»(Land Once Return)**.

### Налаштування параметрів дрона

#### **«Увімкнути вузький діапазон»(Enable Narrow Band)**: зміна

радіочастоти на вужчий діапазон

- **•** дає змогу виконувати польоти на більшу дальність без втрати зв'язку
- **•** розширює радіус дії контролера за відсутності перешкод
- **•** якість відео може дещо погіршитися

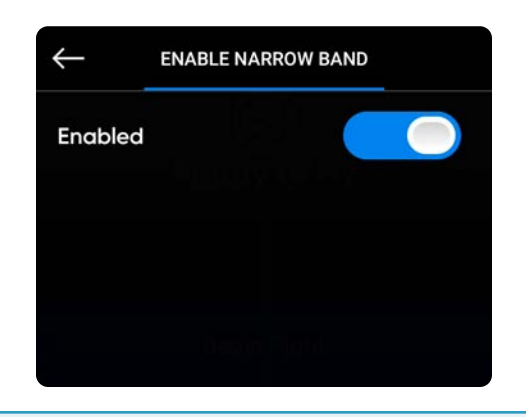

*ПРИМІТКА. Вузький діапазон для збільшення радіусу керування слід вмикати лише за умов відсутності перешкод і за наявності прямої видимості дрона.*

**«Вогні»(Lights)**: налаштування навігаційних вогнів

- **• «Кольорові ввімкнено»(RGB On)** (за замовчуванням) синій, коли дрон увімкнений, і червоний та зелений, коли він у польоті
- **• «Кольорові вимкнено»(RGB Off)** навігаційні вогні залишатимуться вимкненими, коли дрон увімкнеться, і під час польоту. Налаштування зберігатимуться для наступних польотів та циклів живлення.
- **• «Інфрачервоні» (Infrared)** не можна побачити неозброєним оком
- **• «Стробоскопічні»(Strobe)** дрон можна відстежувати візуально в умовах низької освітленості на відстані до 3 миль (4,8 км)

 *Стробоскопічні й інфрачервоні вогні не можуть бути ввімкнені одночасно*

#### **«Нічний політ по GPS»(GPS Night Flight)**: для польотів в умовах низької

#### освітленості

巪

- **•** вимагає калібрування магнітометра перед запуском
- **•** для навігації використовує GPS-датчики замість візуальної системи

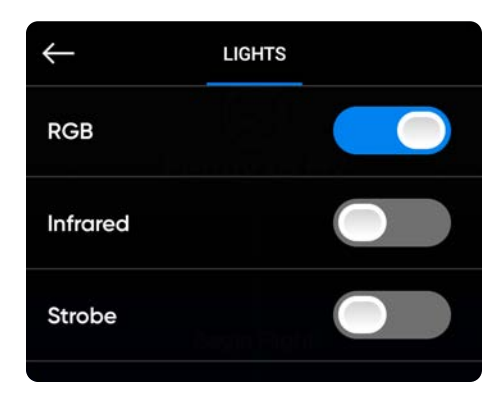

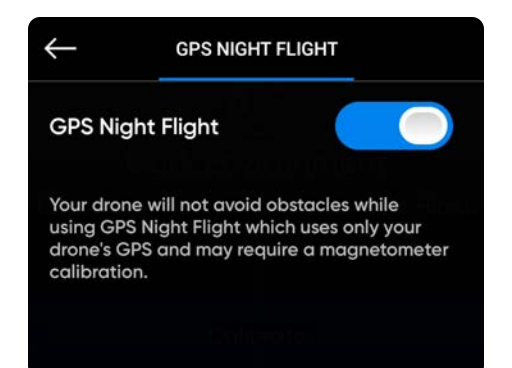

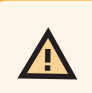

*ПОПЕРЕДЖЕННЯ. Коли використовується режим нічних польотів по GPS, функцію уникнення перешкод має бути вимкнено. Skydio X2D може трохи дрейфувати в режимі нічних польотів по GPS, тож потрібно бути особливо обережним під час керування дроном у цьому режимі і не знаходитися в безпосередній близькості від нього.*

### Налаштування параметрів контролера

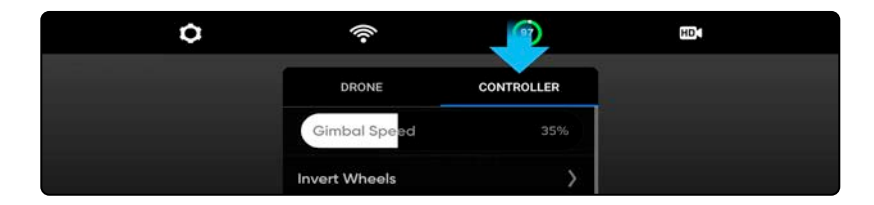

**«Швидкість стабілізатора»(Gimbal Speed)**: налаштування швидкості нахилу й підйому стабілізатора камери.

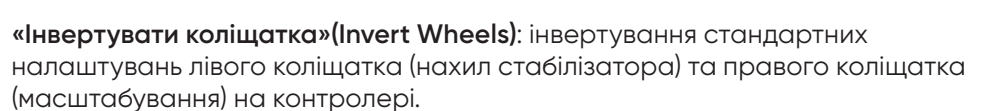

**«Швидкість польоту»(Flight Speed)**: налаштування максимально дозволеної швидкості крену, тангажу, рискання й тяги.Вимкнено параметри швидкості польоту встановлені за замовчуванням:

- **•** Крен 25 %
- **•** Тангаж 25 %
- **•** Обертання 25 %
- **•** Тяга 25 %

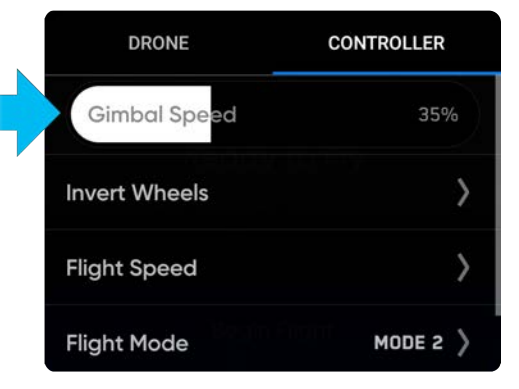

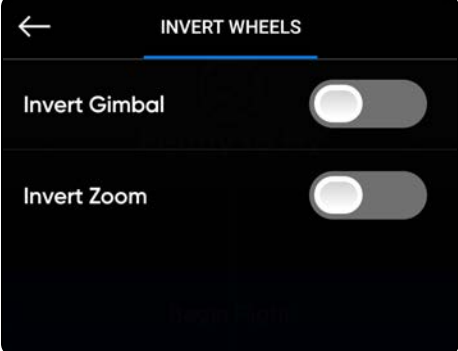

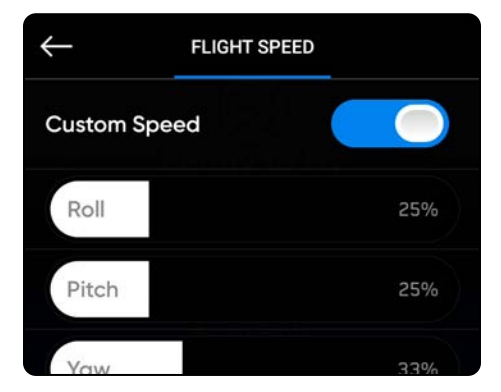

## Налаштування параметрів контролера

**«Режим керування»(Control Mode)**: визначає, як саме можна використовувати джойстики контролера для маневрування X2D. Ви можете перемикатися між режимами 1, 2 (за замовчуванням) і 3. Щоб змінити режим польоту:

- **Крок 1**  Виберіть значок «Налаштування»
- **Крок 2** Виберіть **«Контролер»(Controller)**

### **Крок 3** - Виберіть **«Режим керування»(Control Mode)**

**•** виберіть режим польоту, який найкраще відповідає вашому стилю керування

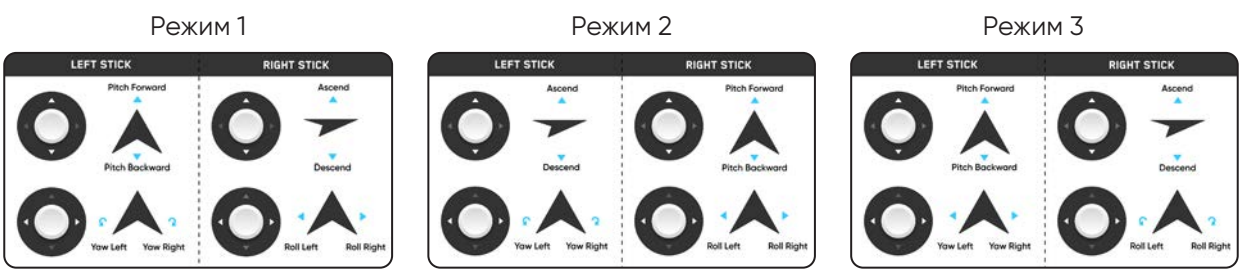

#### **«Відображення на дисплеї»(On Screen Display)**:

- **•** «Система координат» (Coordinate System) широта/довгота або MGRS
- **•** «Координати» (Coordinates) введіть широту й довготу
- **•** Телеметрія польоту під час польоту відображаються швидкість, висота над точкою запуску, дальність від точки запуску й кут нахилу камери (нахил стабілізатора)

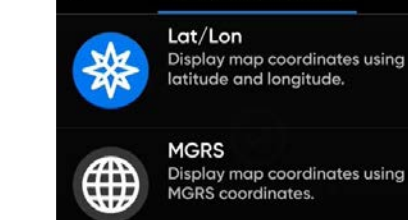

**COORDINATE SYSTEM** 

**«Жести»:(Gesture)** відкриття підменю для ввімкнення/вимкнення жестів «Звести, щоб летіти» й «Звести, щоб масштабувати»

**«Подвійний дотик, щоб летіти»(Double Tap to Fly)**: ввімкнення/ вимкнення подвійного дотику для польоту

#### **Сенсорні жести:**

- **•** Перетягніть вертикально, щоб збільшити або зменшити нахил стабілізатора камери
- **•** Перетягніть горизонтально, щоб відрегулювати поворот
- **•** Відведіть пальці один від одного, щоб збільшити зображення в цифровому форматі
- **•** Зведіть пальці один до одного, щоб зменшити масштаб до 1x, а потім до масштабу Superzoom
- **•** Двічі торкніться будь-якого місця на екрані, щоб вибрати точку, до якої буде спрямований дрон X2D

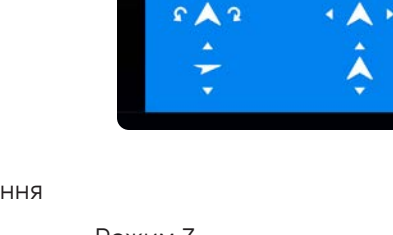

Mode<sub>2</sub> LEFT STICK

**NGHT STICK** 

### Налаштування параметрів контролера

**«Теплова палітра» (Thermal Palette)**(тільки для версій X2D Color/Thermal) теплова камера призначає кожному пікселю унікальний колір або відтінок на основі даних щодо температури кожної окремої точки. Зміна теплової палітри може допомогти виділити конкретні зображення людей із вищою чи нижчою температурою тіла, теплих або холодних об'єктів або точок інтересу для точнішої ідентифікації та прийняття рішень. Вибір теплової палітри зберігатиметься для наступних польотів і циклів живлення.

**Крок 1** - Виберіть значок **меню** «Налаштування пристрою»(Device settings)

**Крок 2** - Виберіть вкладку **«Контролер» (Controller)**

**Крок 3** - Виберіть **«Відображення на дисплеї»(On Screen Display)**

#### **Крок 4** - Виберіть **«Теплові»(Thermal)**

- **•** ввімкніть або вимкніть режим **«Картинка в картинці»**(On Screen PIP)
- **•** виберіть теплову палітру

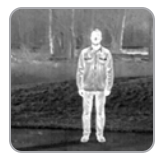

**White Hot** (Білий гарячий) (за замовчуванням) — тепліші об'єкти відображаються білим, а холодніші чорним для створення детальних зображень. Це добре підходить для використання в міських умовах.

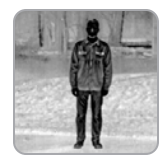

**Black Hot** (Чорний гарячий) — це інвертований режим «Білий гарячий», який відображає тепліші об'єкти чорним кольором, а холодніші — білим.

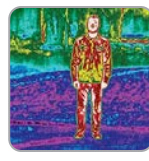

**Rainbow** (Райдужний) — використовує кольори для відображення важко розрізнюваних варіацій сцен із низькоконтрастними перепадами тепла.

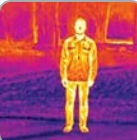

**Ironbow** (Гарячий метал) — використовує колір для відображення розподілу тепла й теплових аномалій. Тепліші об'єкти представлені світлішими кольорами, а холодніші — темнішими.

#### **Попередньо запрограмовані налаштування тепловізійної камери**

**Крок 5** - Виберіть **Зону інтересу(Region of Interest)** у діапазоні від 10% до 100%

**Крок 6** - Виберіть теплову палітру

**Крок 7** - Виберіть **«Автоматичне регулювання підсилення»(AGC Tuning)**

- Розвідка
- Низький контраст
- Середній контраст (за замовчуванням)
- Високий контраст

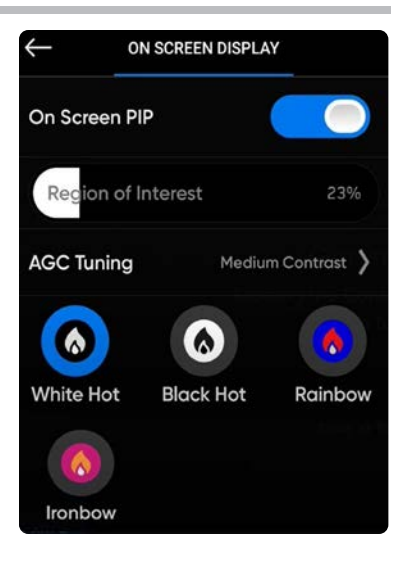

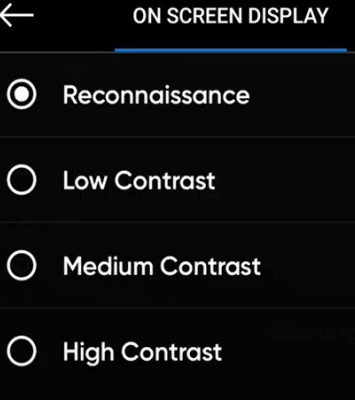

### Режим апарата

Skydio пропонує три режими використання дрона, які можна обрати перед польотом, щоб проводити його відповідно до власних потреб. Налаштований режим апарата зберігатиметься для наступних польотів і циклів живлення. Щоб вийти з режиму, потрібно приземлити дрон і вибрати новий режим апарата. Можна обирати з таких режимів апарата:

- **•** Навички (за замовчуванням)
- **•** 3D-сканування (*потрібна додаткова ліцензія*)
- **•** Орієнтація

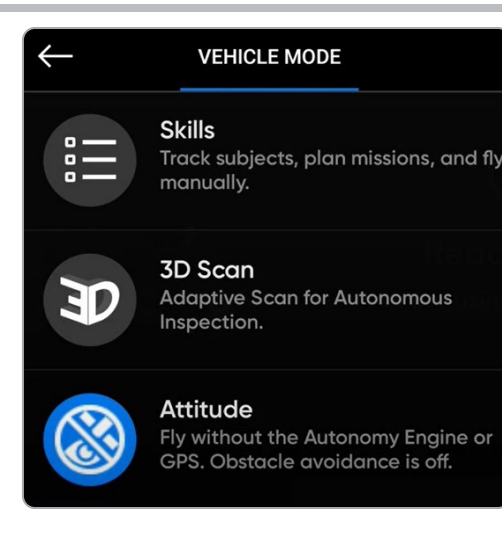

### Навички

Skydio пропонує низку ручних і автономних режимів спостереження за об'єктами. Ці режими називаються льотними навичками. Виберіть потрібну навичку, і Skydio X2 буде самостійно керувати польотом, щоб зробити найкращий кадр. Щоб отримати доступ до доступних навичок, виберіть меню «Навички» (Skill) і налаштуйте режими, вибравши «Налаштування навичок» (Skills Settings). Можна вибрати такі навички:

- **•** Ручний режим
- **•** Орбітальна точка
- **•** Стеження
- **•** Маршрутні точки (Waypoints)
- **•** Ключовий кадр (KeyFrame)

### 3D-сканування

Щоб розпочати тривимірну або двовимірну зйомку, потрібно змінити режим апарата з «Навички» (Skills) на «3D-сканування» (3D Scan). Вибір режиму апарата зберігатиметься для наступних польотів і циклів живлення.

#### **Крок 1** - Увімкніть живлення дрона й контролера

#### **Крок 2** - Виберіть **«Використовувати 3D-сканування»(Use 3D Scan)**

**Крок 3** - Підтвердьте перезавантаження

- **•** дрон автоматично перезапуститься й підключиться до контролера
- **•** переконайтеся, що Карта журналів була відформатована перед початком сканування

### Режим апарата

## Орієнтація

Режим орієнтації дає змогу відключити системи візуальної та GPS-навігації. Цей режим призначено для використання досвідченими операторами, щоб виконувати виключно ручне керування дроном в умовах відсутності GPS-сигналу, або там, де існує ймовірність глушіння. У ньому можливо безпосередньо керувати тягою дрона, швидкістю обертання, кутами крену й тангажу, а не покладатися на автоматичну стабілізацію висоти й положення. Усі автономні функції, такі як «Повернення в домашню точку» (Return to Home) та «Уникнення перешкод» (Obstacle Avoidance), вимкнено.

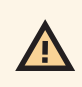

*ПОПЕРЕДЖЕННЯ. Нещасні випадки, пов'язані з польотами в режимі орієнтації, не покриваються гарантією й можуть призвести до травм або пошкодження майна. Режим орієнтації мають використовувати лише дуже досвідчені оператори. Будь ласка, літайте обережно та дотримуйтесь правил, оскільки функції безпеки Skydio буде вимкнено. Не здійснюйте запуск дрона з руки і його приземлення на руки.*

#### **Щоб запустити дрон:**

**Крок 1** - Виберіть значок меню **Налаштування** 

- **•** Вибрати режим орієнтації можна лише перед польотом
- **Крок 2**  Виберіть вкладку **Дрон**
- **Крок 3**  Виберіть **«Режим апарата» (Vehicle Mode)**
- **Крок 4**  Виберіть **«Орієнтація» (Attitude)**
	- **•** дрон буде перезавантажено й відкалібровано
- **Крок 5** Виберіть **«Почати політ» (Begin Flight)**
- **Крок 6**  Активуйте двигуни
	- **•** утримуйте джойстик тяги в положенні повної тяги на нуль, а потім натисніть кнопку запуску/посадки й утримуйте її протягом 1 секунди
	- **•** двигуни почнуть обертатися на холостому ходу,

**Крок 7** - Тримайте положення повної тяги на нуль, поки не будете готові до запуску

**Крок 8** - Запустіть дрон

#### **Щоб приземлити дрон:**

У режимі орієнтації немає функцій автономної посадки. Вам потрібно буде вручну вимкнути двигуни дрона, оскільки Skydio X2D не розпізнає торкання поверхні під час приземлення автоматично.

- **Крок 1**  Скеруйте дрон до вільної від перешкод, рівної й безпечної зони посадки
- **Крок 2**  Повільно знижуйте дрон над нею за допомогою джойстика тяги
- **Крок 3**  Мінімізуйте бічний дрейф
- **•** відкоригуйте крен і тангаж, щоб мінімізувати бічний дрейф під час приземлення дрона
- **Крок 4**  Одночасно натисніть L2 і R2, щоб вимкнути двигуни
	- **•** лопаті пропелера перестануть обертатися

*ПОПЕРЕДЖЕННЯ. Одночасне натискання кнопок L2 і R2 в будь-який момент під час польоту призведе до вимкнення двигунів дрону й зупинення обертання лопатей пропелера, що спричинить вільне падіння апарата.*

## Додаток Android Team Awareness Kit (ATAK)

Сумісне використання контролера Skydio Enterprise Controller (модель S) і додатка Android Team Awareness Kit (ATAK) дає змогу безперешкодно контролювати свій флот дронів Skydio. ATAK надає геопросторову інформацію про ваші дрони й контролери, що забезпечує підвищену ситуаційну обізнаність у польових умовах. Щоб мати можливість сумісного використання системи Skydio й додатка ATAK у режимі офлайн, переконайтеся, що ви маєте правильну модель контролера Enterprise Controller. Знайдіть позначення моделі на задній панелі контролера Enterprise Controller. Сумісні пристрої матимуть позначку SBR або S в кінці номера моделі.

До радіостанцій, які були протестовані на сумісну роботу з системою Skydio та додатком ATAK, належать такі моделі:

- **•** Silvus
- **•** TrellisWare
- **•** Persistent Systems

*ПРИМІТКА. Ви повинні підключитися до мережі за допомогою кабелю USB-C Ethernet. Підключення через Wi-Fi недоступні. Ваша радіостанція має підтримувати протокол динамічної конфігурації хоста (DHCP)*

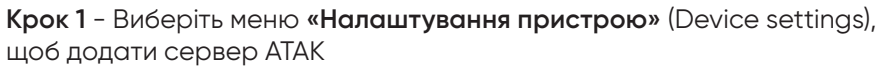

**Крок 2** - Перейдіть до вкладки меню ATAK і виберіть **«Запустити додаток ATAK» (Start ATAK App)**

**Крок 3** - Виберіть **«Мережеві підключення» (Network Connections)**

#### **Крок 4** - Виберіть **«Додати сервер» (Add A Server)**

**Крок 5** - Введіть необхідні дані в поля

- **•** Назва сервера
- **•** IP-адреса
- **•** Порт
- **•** Сертифікати TCP/SSL

**Крок 6** - Після підключення сервер відобразиться у розділі **«Відомі сервери ATAK» (Known ATAK Servers)**

**•** виберіть значок **«Стан підключення»** (Connection Status) для перегляду підключених серверів

#### **Крок 7** - Виберіть вкладку RTSP

**Крок 8** - Увімкніть опцію **«Трансляцію ввімкнено»Stream Enabled** (Stream Enabled) й заповніть необхідні поля

- **•** Назва трансляції
- **•** IP-адреса
- **•** Порт

**Крок 9** - Виберіть меню **«Налаштування пристрою»** (Device settings)

**Крок 10** - Виберіть вкладку **«ATAK»** \_

#### **Крок 11** - Виберіть **«Мережеві підключення» (Network Connections)**

**Крок 12** - Виберіть назву сервера для підключення

*ПРИМІТКА. У разі перемикання між кольоровою і тепловізійною камерами глядачі трансляції мають перезапустити її.*

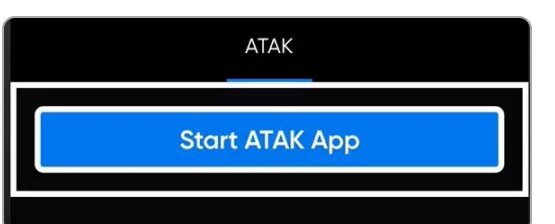

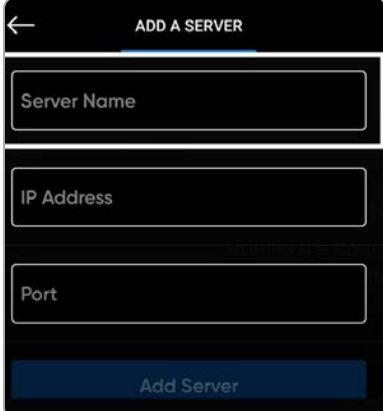

### Управління польотом

#### **Сенсорні жести:**

- **•** Перетягніть вертикально, щоб збільшити або зменшити нахил стабілізатора камери
- **•** Перетягніть горизонтально, щоб відрегулювати поворот
- **•** Відведіть пальці один від одного, щоб збільшити зображення в цифровому форматі до 16 разів (16x)
- **•** Зведіть пальці один до одного, щоб зменшити масштаб до 1x, а потім до масштабу Superzoom
- **•** Двічі торкніться будь-якого місця на екрані, щоб вибрати точку, до якої буде спрямований дрон X2D

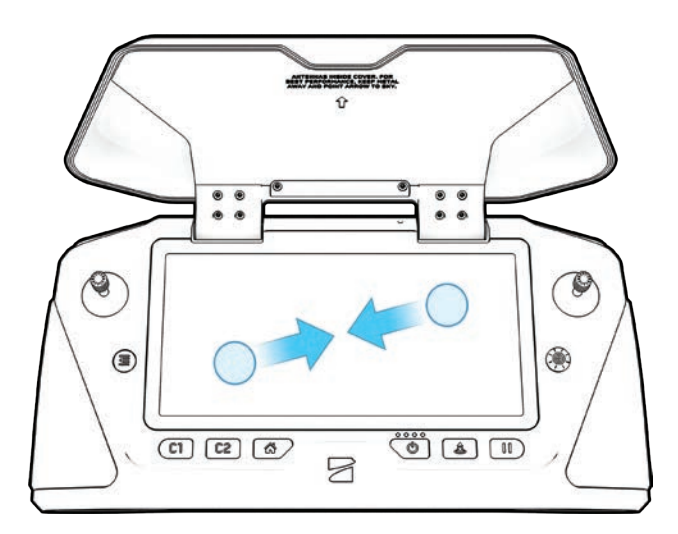

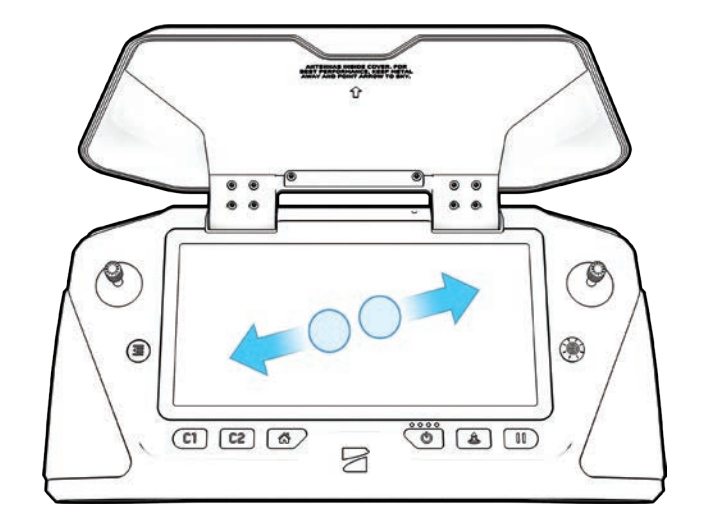

#### **Управління за допомогою навігаційної панелі (D-pad):**

Перехід між налаштуваннями й екранами: натискайте вгору, вниз, вліво або вправо, а потім натисніть на D-pad, щоб зробити вибір

Зміна налаштування повзунків:

- **•** Прокручуйте, доки повзунок не буде виділено
- **•** Натисніть, щоб вибрати повзунок стане синім, це означатиме, що він активний

 Потягніть ліворуч або праворуч, щоб налаштувати повзунок, а потім натисніть на D-pad, щоб підтвердити вибір

Використовуйте кнопку «Назад» для виходу з меню
# **Перед польотом**

## Огляд

Перед кожним польотом виконуйте передпольотний огляд, щоб переконатися, що ваш Skydio X2D безпечний і готовий до польоту.

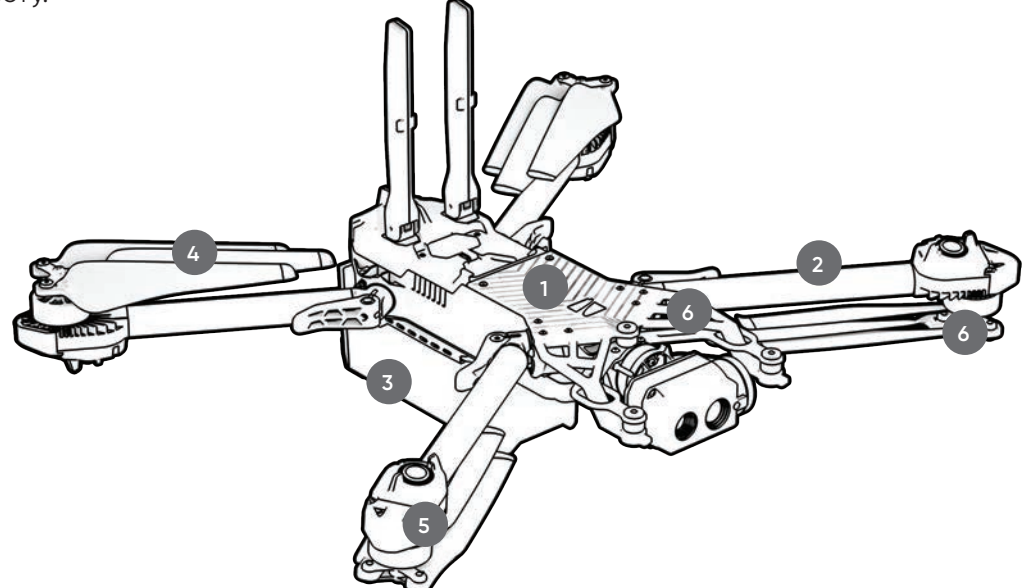

- **1. Огляньте шасі —** огляньте шасі дрона, щоб переконатися, що воно не має пошкоджень.
- **2. Огляньте промені двигуна —** переконайтеся, що вони не мають пошкоджень і зібрані належним чином. У зібраному стані дрона проміні мають бути паралельними шасі (якщо дивитися на нього спереду).

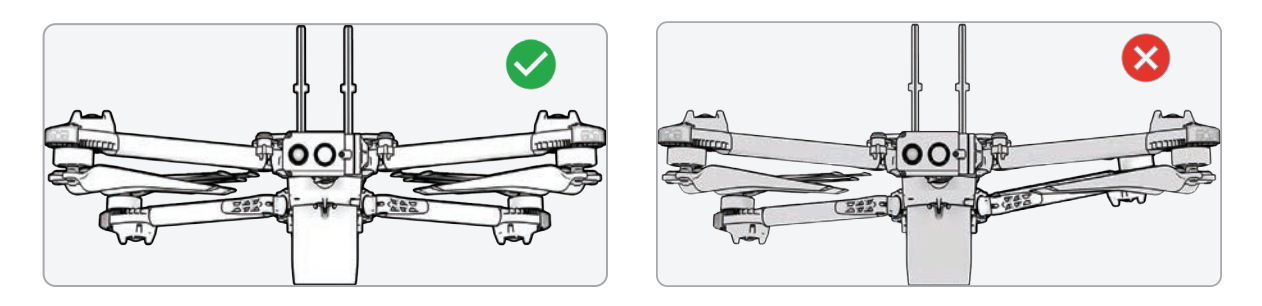

- **3. Огляньте акумулятор** для фіксації акумулятора в дроні Skydio X2D використовуються магніти, які можуть притягувати металеве сміття. Візуально огляньте акумулятор і контакти роз'єму, щоб пересвідчитися у відсутності сміття й пошкоджень. Перед підйомом дрона в повітря переконайтеся, що акумулятор повністю встановлений у дрон.
- **4. Огляньте пропелери —** Переконайтеся, що пропелери міцно закріплені й не мають подряпин, тріщин і пошкоджень. Не виконуйте польотів із пошкодженими гвинтами. Розгорніть пропелери так, щоб лопаті розійшлися.
- **5. Очистіть об'єктиви камер —** перед кожним польотом використовуйте чисту серветку з мікрофібри, щоб переконатися, що всі камери очищені від пилу й плям.
- **6. Перевірте моторні підвіси —** переконайтеся, що на них немає пошкоджень і сміття.

## Перший політ

Перед виконанням першого польоту ознайомтеся зі всіма вказівками з безпеки за посиланням https://skydio. com/safety й дотримуйтесь їх.

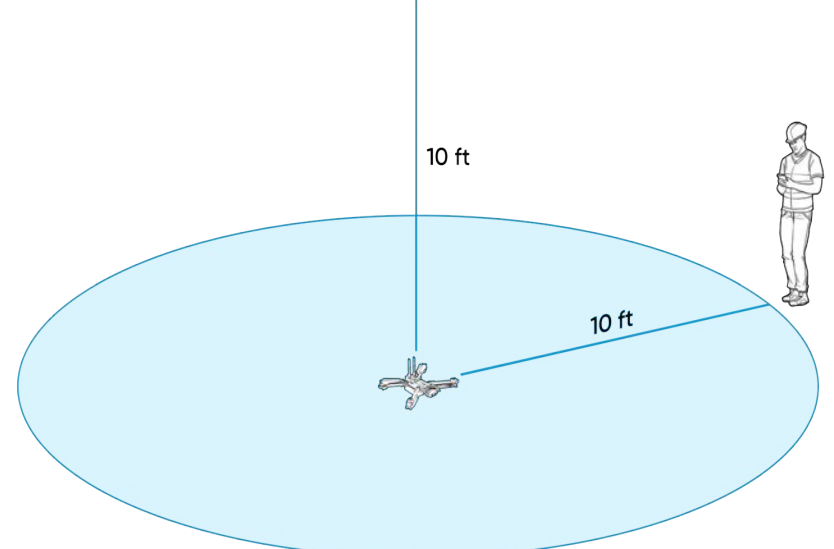

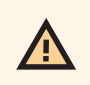

*ПОПЕРЕДЖЕННЯ. Компанія Skydio рекомендує виконувати польоти на дронах Skydio X2 за нормального денного або яскравого освітлення з максимально налаштованим уникненням перешкод, щоб звикнути до системи, перш ніж намагатися виконувати польоти вночі або з обмеженим уникненням перешкод. У режимі нічного польоту по GPS функцію уникнення перешкод вимкнено.*

> $000$  $\overline{c}$

**AUNCH** 

## ЗАПУСК

**Крок 1** - Знайдіть вільну ділянку для запуску

**Крок 2** - Помістіть X2D на рівну стійку поверхню

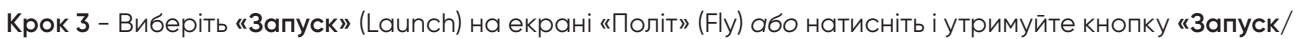

**посадка»** (Launch/Land) на контролері

**•** Двигуни X2D буде активовано, він підніметься на висоту 10 футів (3 м) і зависне на місці

*ПРИМІТКА. Skydio X2D потребує стабільного GPS-з'єднання для польоту на висоті понад 33 фути (10 м) від точки запуску. Для встановлення курсу під час польотів на таких висотах також може бути потрібно скерувати дрон у повітрі в різних напрямках у горизонтальній площині.*

## Запуск із руки

*ПОПЕРЕДЖЕННЯ. Запуск і посадка X2D з руки — це складний маневр, який слід використовувати лише за потреби й рекомендується виконувати лише досвідченим операторам. Будьте особливо обережні, щоб уникнути травм, якщо дрон злітатиме з вашої руки. НІКОЛИ не запускайте X2D з руки в режимі нічного польоту по GPS, оскільки це може призвести до серйозних травм. Щоб уникнути травм, тримайтеся подалі від пропелерів, що обертаються, і не торкайтеся їх.* 

**Крок 1** - Знайдіть вільну зону для запуску: 10 футів (3 м) зверху, 15 футів (4,5 м) спереду та 3 фути (1 м) з обох боків

- **•** Не виконуйте запуск із руки у вітряні дні. За умов вітру для власної безпеки переконайтеся, що він не дме вам назустріч
- **•** У разі поривчастого вітру або вітру з різних напрямків рекомендуємо виконати запуск із землі

**Крок 2** - Використовуйте свою долоню як «стартовий майданчик» — злегка утримуйте дрон за акумулятор, щоб стабілізувати його, тримаючи апарат рівно й нерухомо

- **•** Завжди тримайте пальці під шасі й подалі від пропелерів
- **•** Тримайте X2D на відстані витягнутої руки від тіла
- **Крок 3** Поверніть дрон камерою від себе
- **Крок 4** Переконайтеся, що задні пропелери не зачіплятимуть вашу руку

**Крок 5** - Ініціюйте запуск за допомогою:

- **•** контролера натисніть кнопку запуску
- **•** функції «Швидкий запуск» (Quick Launch) увімкніть її в меню **«Налаштування»** (Settings) на вкладці **«Дрон»** (Drone) і натисніть кнопку живлення акумулятора чотири рази

**Крок 6** - Відпустіть дрон, коли пропелери почнуть розкручуватися, повільно розслабивши хватку. Тримайте руку нерухомо й рівно.

- **•** X2D зісковзне з вашої долоні й полетить
- **•** Не штовхайте й не підкидайте дрон у повітря

## Захоплення GPS

Одразу після запуску спрямуйте дрон трохи вбік, щоб захопити GPS-сигнал. Це важливий крок, який необхідно зробити, якщо ви збираєтеся керувати дроном над водою.

**•** Якщо ви можете піднімати дрон на висоту 33 фути (10 м) від рівня землі на відкритому повітрі, ви захопили GPS-сигнал

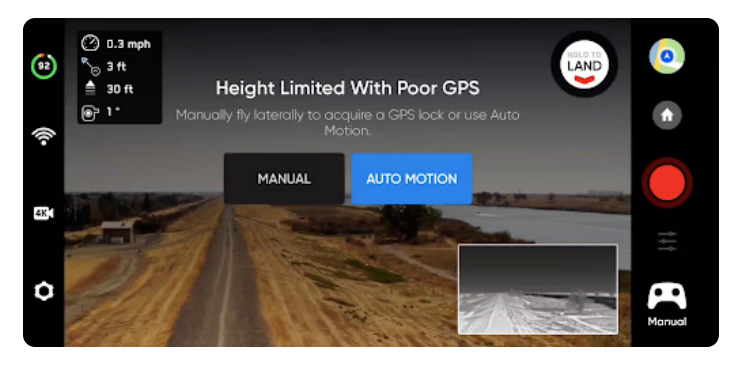

*ПОПЕРЕДЖЕННЯ. Відсутність захоплення GPS-сигналу перед польотом над водою може призвести до польоту з відхиленням від потрібної траєкторії та/або аварійної посадки.*

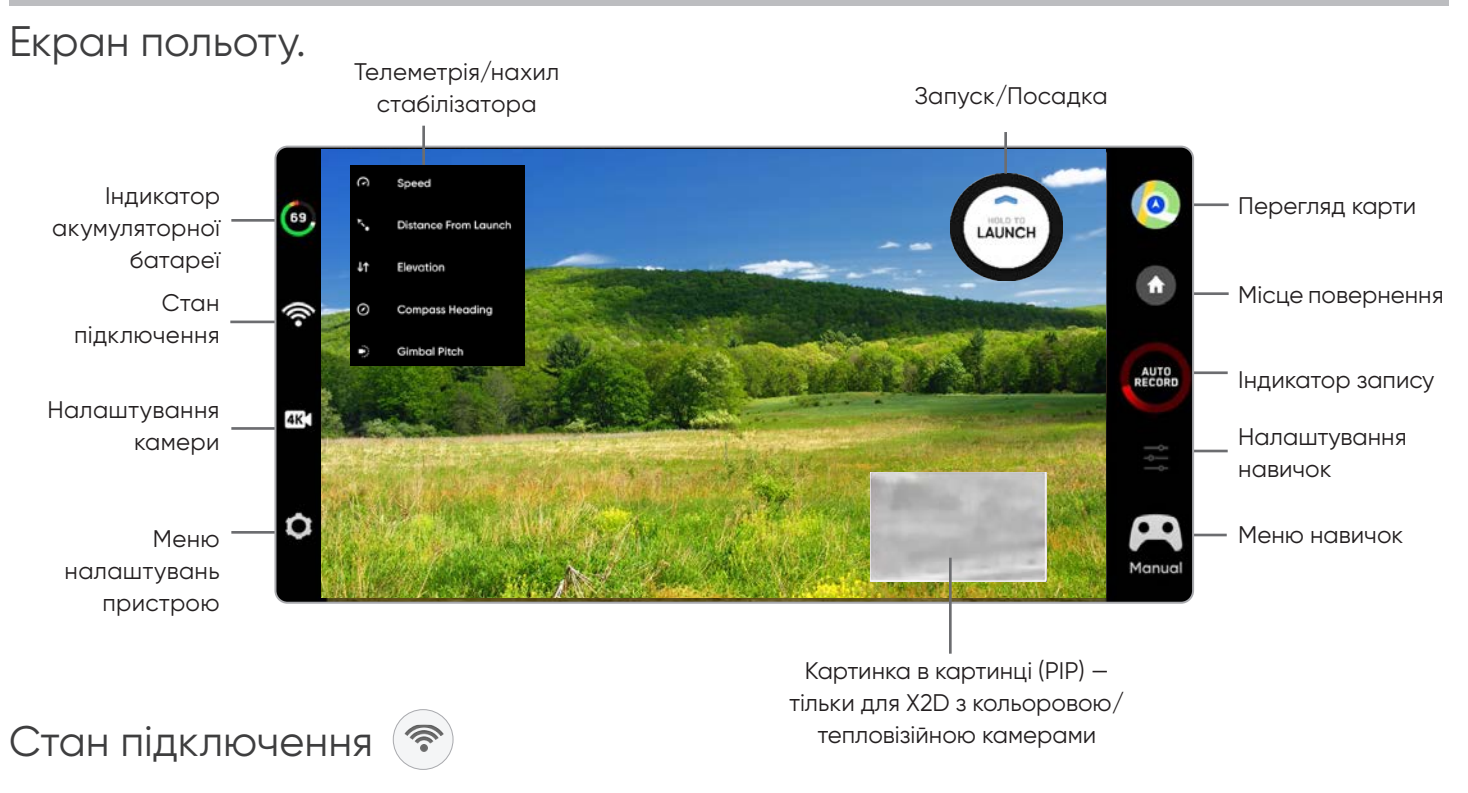

Індикатор стану підключення відображає поточну силу сигналу з'єднання між пристроєм для керування й X2, якість GPS-сигналу, кількість супутників, а також сервери TAK, до яких підключено дрон. Виберіть піктограму стану підключення для перегляду.

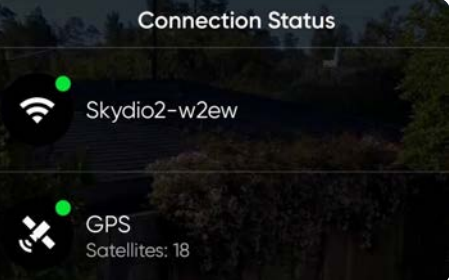

Для найкращого підключення:

- **•** підтримуйте лінію прямої видимості між контролером і X2
- **•** для польотів на близьку відстань на великих висотах спрямовуйте кришку контролера (широкою стороною) в бік X2
- **•** польоти на максимальну відстань спрямовуйте кришку контролера (широкою стороною) в бік X2, тримаючи контролер якомога далі від тіла. Якщо тримати контролер занадто близько до тіла, це вплине на якість бездротового зв'язку.

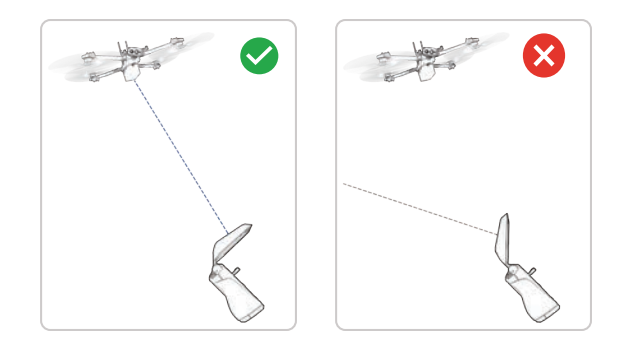

*ПРИМІТКА. У разі польотів у районах з електромагнітними перешкодами потужність сигналу й максимальна дальність керування можуть знижуватися. Зі зниженням потужності сигналу користувачі можуть відчувати погіршення якості відеотрансляції або затримку в управлінні.*

三

l.

## Екран польоту.

## Індикатор акумуляторної батареї

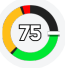

Стан індикатора заряду акумулятора показує, скільки заряду акумулятора доступно для польоту, скільки — для зворотного шляху й скільки заряду акумулятора потрібно для посадки.

- **• Відсоток заряду** відображає залишок заряду акумулятора
- **• Зелений сектор** вказує на ємність акумулятора для номінального польоту до закінчення часу, необхідного для безпечного повернення й посадки
- **• Жовтий сектор** вказує, яка ємність акумулятора потрібна для безпечного повернення
- **• Червоний сектор** вказує, яка ємність акумулятора потрібна для приземлення
- **• Зворотний відлік** коли заряду акумулятора залишиться на менш ніж дві хвилини польоту, щоб виконати посадку, індикатор зміниться на зворотний відлік
- **• Посадка** коли заряд батареї дорівнюватиме нулю, індикатор зміниться на символ попередження і X2D здійснить посадку

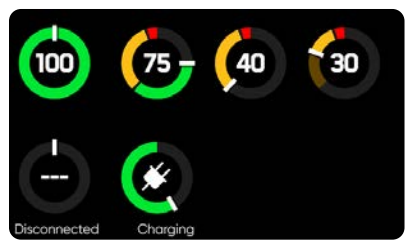

*ПРИМІТКА. Час польоту може динамічно змінюватися залежно від висоти й відстані до домашньої точки.*

**«Показувати зображення з тепловізійної камери»** (Show Thermal) (тільки для X2D з кольоровою/тепловізійною камерами) — вмикає відображення трансляції з тепловізійної камери.

- **•** Увімкнено (за замовчуванням) відображатимуться трансляції з кольорової та тепловізійної камер, а також невелика картинка в картинці (PIP) із тепловізійної камери
- **•** Вимкнено відображатиметься лише трансляція з кольорової камери

**«Картинка в картинці»** (Picture-in-picture (PIP)) (тільки для X2D з кольоровою/тепловізійною камерами) — трансляція зображення з тепловізійної камери. Натискання на цю картинку перемикає відображення трансляцій в повноекранному режимі з тепловізійної на кольорову камеру й навпаки.

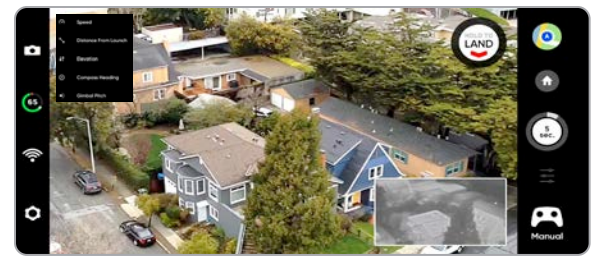

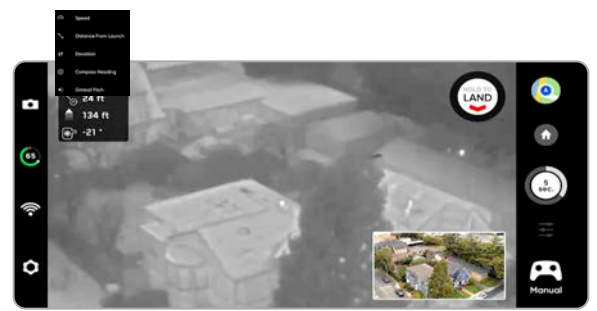

#### Налаштування камери  $AK$

Перемикання між режимами запису відео й фото. Skydio X2D може знімати фото або відео, але не те й інше одночасно, при цьому кольорова й тепловізійна камери завжди працюватимуть в одному режимі запису. Щоразу, коли X2D знімає фото або відео, він здійснюватиме запис в один файл із кольорової камери, а в інший з тепловізійної.

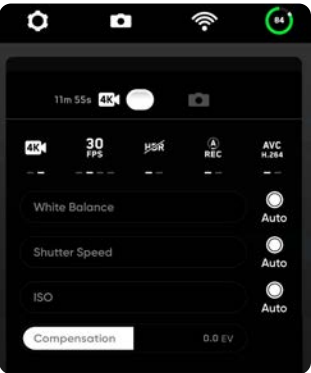

#### **Налаштування зйомки відео**

- Роздільна здатність
- Частота кадрів
- Увімкнення/вимкнення HDR\*
- Автоматичний/ручний запис
- Відеокодек\*\*
- Баланс білого
- Швидкість затвора
	- $ISO$
- Експозиція

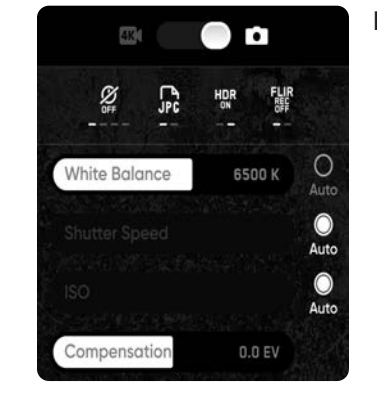

#### **Налаштування фотозйомки**

- Інтервал між фотографуванням\*\*\*
- Вимкнено / 1 с або 2 с\*\*\*\* / 5 с / 10 с
- Увімкнення/вимкнення HDR
- JPG / JPG+DNG\*\*\*\*\*\*
- Баланс білого
- Швидкість затвора
- **Експозиція**
- Увімкнення/вимкнення датчика FLIR

*ПРИМІТКА. Зміна налаштувань камери перед запуском дрона може призвести до того, що Skydio X2D повернеться до екрана дій перед польотом і повторно відкалібрує систему візуальної навігації. Деякі параметри зйомки відео (наприклад, роздільну здатність відео й частоту кадрів) не можна змінювати, поки дрон активно масштабує. Цифрове 16-кратне збільшення (8-кратне для тепловізійної камери) підтримується не для всіх роздільних здатностей відео й частот кадрів.* 

## Індикатори запису

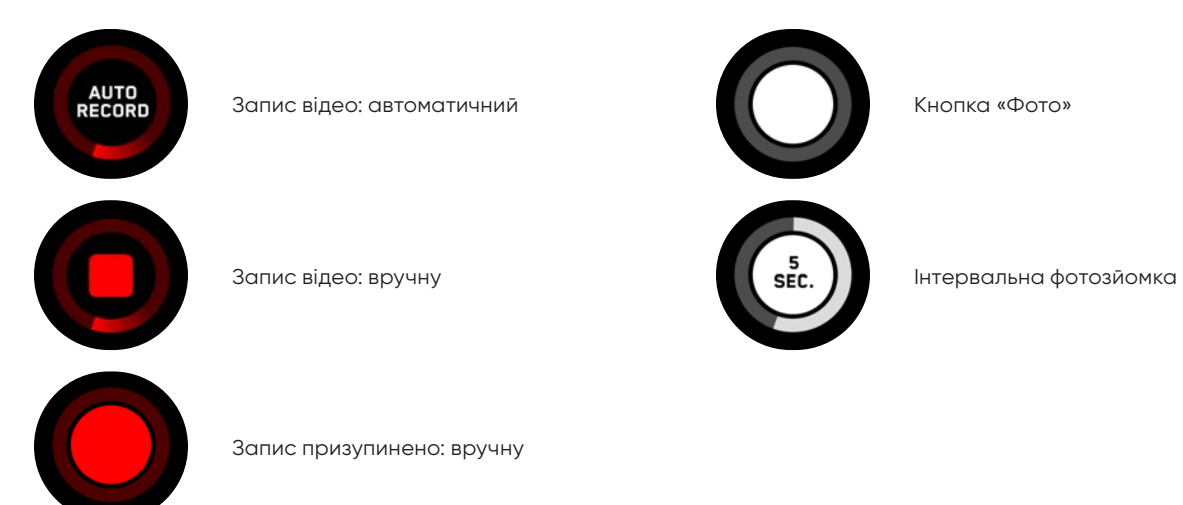

*\* Режим HDR підтримується не для всіх роздільних здатностей і частот кадрів відео.*

*\*\* Skydio X2D може записувати відео у форматах AVC (H.264) або HEVC (H.265). Різні мобільні пристрої й персональні комп'ютери мають різну сумісність із цими стандартами кодування. Переконайтеся, що ви вибрали такий стандарт кодування, який найкраще підходить для вашого робочого процесу.*

*\*\*\* Якщо режим інтервальної фотозйомки ввімкнено, X2D буде безперервно робити фотографії з указаним інтервалом часу, поки це налаштування не буде вимкнено або поки не закінчиться політ.*

*\*\*\*\* Найкоротший інтервал фотозйомки у форматі необроблений DNG — дві секунди. Фотографування з інтервалом в одну секунду можливе в режимі зйомки у форматі JPG.*

*\*\*\*\*\* Фотографії у форматі DNG не відображаються на вкладці «Медіафайли» й можуть бути отримані безпосередньо з карти пам'яті microSD.*

## Масштабування

**Збільшення під час стеження за об'єктом** — забезпечує чітке й збільшене зображення особи або транспортного засобу, що відстежується, даючи вам змогу ініціювати навичку стеження й виконувати цифрове збільшення, 3-кратне з кольоровим та 1,5-кратне з тепловим зображенням.

Масштабування тепловізійної камери корелюється з масштабуванням кольорової камери. Наприклад, у разі 8-кратного збільшення зображення з кольорової камери (50 % від максимального 16-кратного збільшення), тепловізійна камера працюватиме з 4-кратним збільшенням (50 % від максимального 8-кратного збільшення). Якщо кольорова камера передає зображення з 16-кратним максимальним збільшенням (100 %), то тепловізійна камера працюватиме відповідно з максимальним 8-кратним збільшенням (100 %).

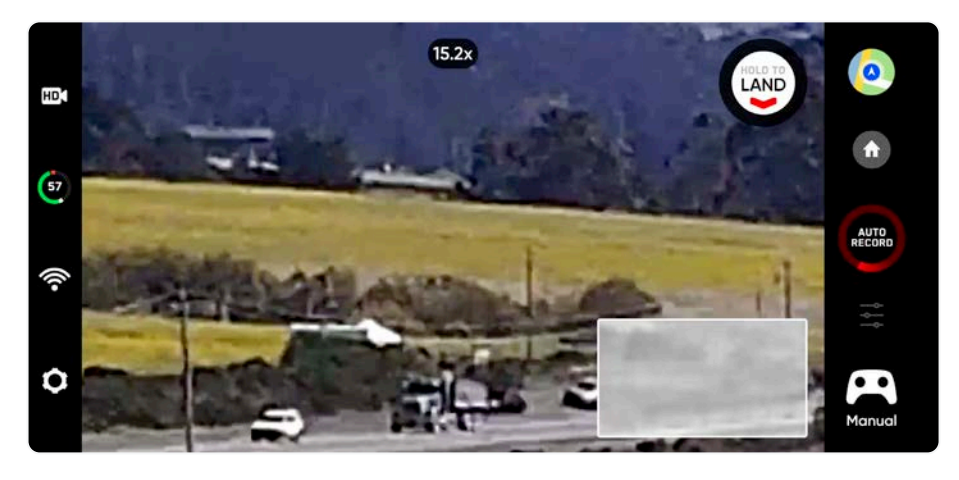

*ПРИМІТКА. При збільшенні масштабу нахил і повертання камери X2D експоненціально зменшуються для плавнішого руху.*

Для цифрового збільшення покладіть палець на праве коліщатко контролера, а потім потягніть його вліво.

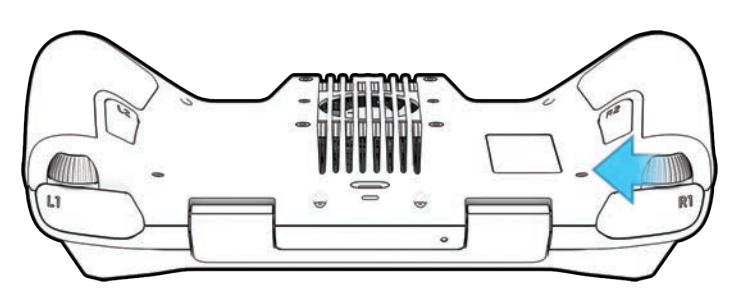

Ви також можете змінювати масштаб на сенсорному екрані контролера, зводячи або розводячи пальці.

Натисніть на індикатор масштабування у верхній частині екрана, щоб швидко повернутися до масштабування 1:1 (мінімальне).

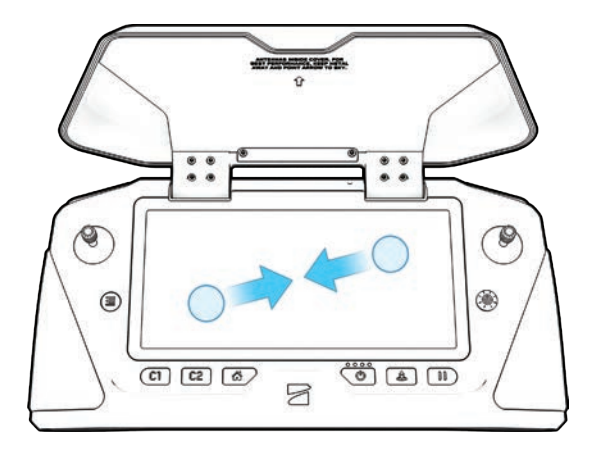

## Superzoom

Зменшення масштабу до прямокутного вигляду вашого оточення. Skydio X2D використовує шість навігаційних камер із роздільною здатністю 4K для створення всеспрямованого огляду в реальному часі, що дає змогу максимізувати ситуаційну обізнаність під час керування дроном.

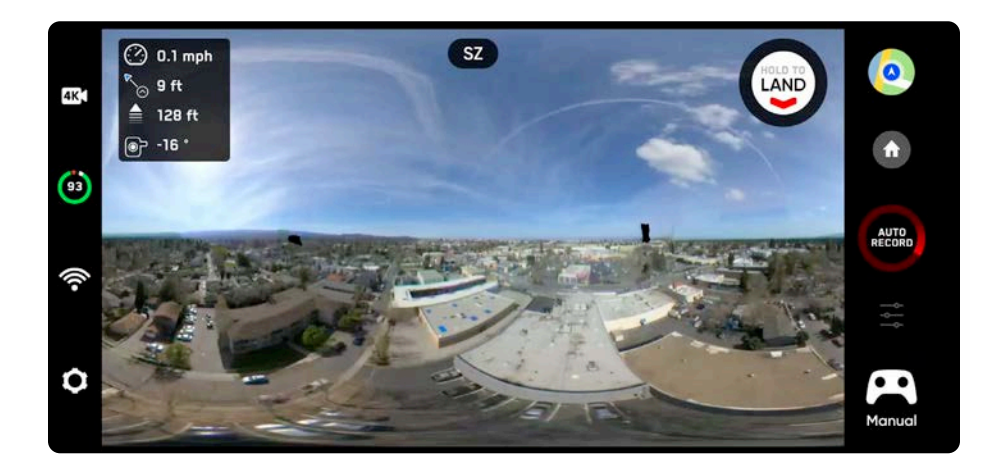

Щоб зменшити масштаб до Superzoom, покладіть палець на праве коліщатко контролера, а потім потягніть його вправо.

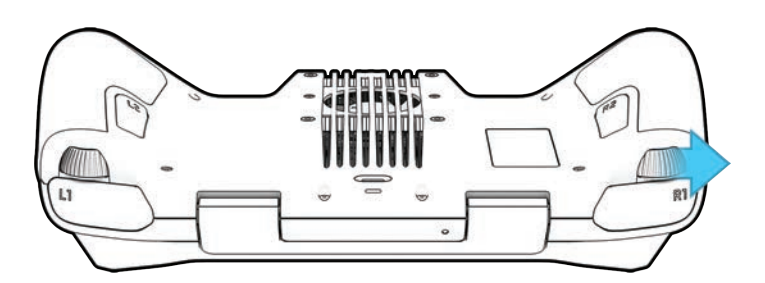

Масштабування на сенсорному екрані контролера зведенням пальців.

Якщо зображення на екрані Skydio X2D вже збільшене, спочатку потрібно зменшити масштаб до 1:1, перш ніж ви зможете знову встановити масштаб для використання функції Superzoom.

Виберіть індикатор масштабування у верхній частині екрана, щоб швидко повернутися до масштабування 1:1 (мінімальне).

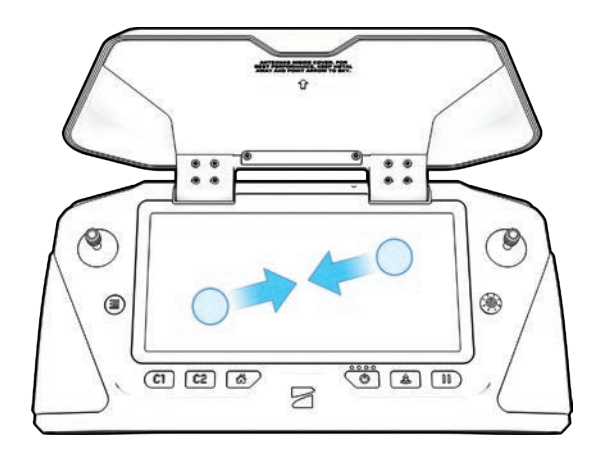

## Масштабування записаного матеріалу

## **Записаний матеріал**

Залежно від режиму запису й налаштувань масштабування в польоті, записаний матеріал може бути збільшений або ні.

- **•** Якщо під час запису відео було збільшено, зображення з відеофайла також буде збільшено.
- **•** Фотографії, зроблені зі збільшенням, відображатимуть відповідний рівень масштабування
- **•** Якщо відео або фотографії були зроблені зі зменшенням масштабу до Superzoom, отримані фотографії та відео залишаться зі збільшенням 1:1.

#### **Налаштування відеозйомки**

Під час збільшення вказані нижче налаштування відеозйомки будуть заблоковані:

- **•** Роздільна здатність
- **•** Частота кадрів
- **•** Увімкнення/вимкнення HDR
- **•** Автоматичний/ручний запис
- **•** Відеокодек

j.

Щоб змінити налаштування відеозйомки, скиньте рівень масштабування до 1:1.

## **Сумісність**

Масштабування й Superzoom, а також можливість нахилу камери наразі доступні лише під час польоту. Неможливо активувати функцію масштабування, поки дрон перебуває на землі.

Цифрове масштабування — сумісне не з усіма режимами запису відео. Щоб мати можливість масштабування під час запису відео, перемкніть режим відео:

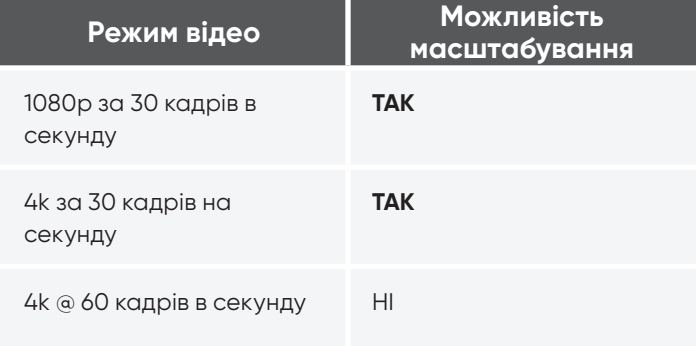

*ІНФОРМАЦІЯ. Максимально можливе масштабування за використання навички «Стеження на місці» — до 3 разів*

## Перегляд карти

Виберіть значок карти для перегляду карти, на якій буде показано GPS-розташування вашого контролера, Skydio X2D та місця запуску.

- **•** виберіть значок карти, щоб вийти з режиму її перегляду
- **•** натисніть і утримуйте точку на карті, а потім виберіть **«Летіти сюди зараз»** (Fly Here Now) у меню. Skydio X2D попередить вас, якщо обраний пункт призначення знаходиться далеко або за межами очікуваного діапазону заряду акумулятора

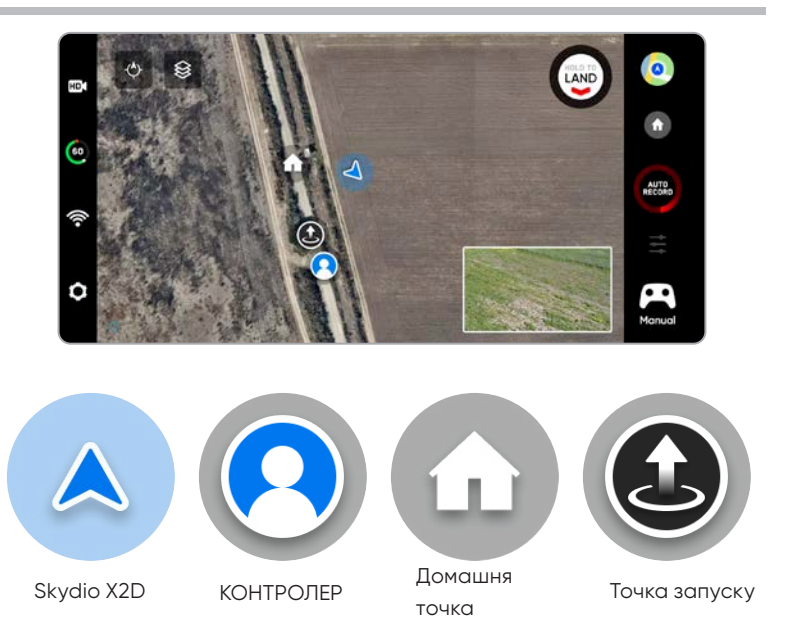

43 Skydio X2D INTL – Посібник оператора Саветова Саветова Видового Весто Восильського Весто Вариана. О 2023 Skydio, Inc. Усі права захищені.

## Літні навички

Skydio пропонує низку ручних і автономних режимів спостереження за об'єктами, які називаються льотними навичками. Виберіть потрібну навичку, і Skydio X2D буде самостійно керувати польотом, щоб зробити найкращий кадр.

- **• Загальний**
- **• Кінематографічний**

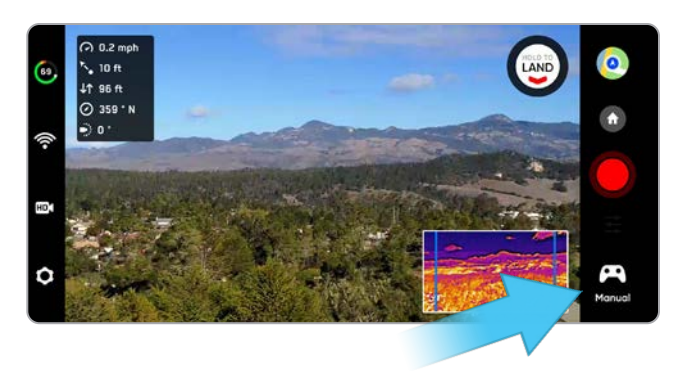

**Ручний режим — за замовчуванням**

Традиційний режим керування дроном. Налаштування уникнення перешкод зберігаються під час польоту з ручним керуванням, завдяки чому Skydio X2 має змогу облітати перешкоди, пересилюючи будь-які команди, які потенційно можуть спричинити зіткнення.

**Орбітальна точка (Orbit Point)**

**Стеження на місці** 

**(Track in Place)**

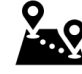

**Маршрутні точки** 

**(KeyFrame)**

Зависання у фіксованому положенні, ніби дрон встановлений на віртуальний штатив, з обертанням і нахилом камери для спостереження за об'єктами під час їх руху.

Обертання навколо вибраної користувачем точки інтересу за годинниковою стрілкою

або проти неї так, щоб утримувати точку в центрі кадру.

**(Waypoints)** Створення багатоточкових маршрутів за точками GPS і виконання польотів за ними.

**Ключовий кадр** 

X2 зніматиме безперервне відео вздовж заданого користувачем маршруту зі складним, кінематографічним і плавним рухом камери.

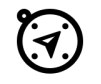

**Скаут (Scout)**

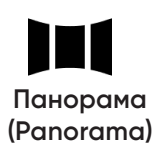

GPS-відстеження. У режимі «Скаут» можливо відстежувати GPS-позицію на великій відстані без ручного фокусування на об'єкті.

Використання маячка Skydio Beacon або контролера Enterprise Controller як пристрою

**(Panorama)** Три різних типи панорамних фотографій: горизонтальні, вертикальні й сферичні.

## Налаштування навичок

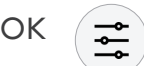

Кожна навичка може мати власні налаштування, які впливають лише на неї. Виберіть значок налаштувань навичок, щоб налаштувати кожну з них відповідно до ваших потреб.

## Орбітальна точка (Orbit Point)

Skydio X2D буде обертатися навколо вибраної користувачем точки інтересу за годинниковою стрілкою або проти неї так, щоб утримувати точку в центрі кадру, що забезпечить ситуаційну обізнаність і надасть змогу здійснювати спостереження й нагляд за будь-якою спорудою або місцевістю.

**Крок 1** - Виберіть **«Орбітальна точка»** (Orbit Point) у меню навичок

- **Крок 2** Виберіть **«Перегляд карти» (Map View)**
- **Крок 3** Скеруйте дрон до краю орбіти
- **Крок 4** Натисніть і утримуйте карту

#### **Крок 5** - Виберіть **«Встановити точку фокусування» (Set Focus Point)**

**•** радіус обертання встановлюється рівним поточній відстані від X2D до точки фокусування

**Крок 6** - Установіть напрямок і швидкість обертання

**•** за допомогою повзунка або джойстика, який керує креном

**Крок 7** - Skydio X2D продовжить рух після того, як ви приберете палець з екрана

- **•** чим далі ви пересуваєте повзунок в будь-якому напрямку, тим швидше Skydio X2D обертатиметься навкруги точки фокусування
- **•** якщо керувати джойстиком, дрон рухатиметься тільки тоді, коли джойстик буде натиснуто
- **•** коли джойстик повернеться в центральне положення, дрон припинить рух, а екранний повзунок повернеться в центр

#### **Крок 8** - Виберіть **«Перегляд» (View)**

- **•** перемикання між режимами перегляду карти й перегляду зображення з камери
- **•** керуйте нахилом стабілізатора й масштабуванням камери за допомогою коліщатка контролера
- **•** налаштуйте радіус і висоту обертання
- **•** перетягуйте край орбіти на екрані контролера, щоб збільшити або зменшити радіус обертання
- **•** вручну керуйте X2D, і радіус обертання буде динамічно підлаштовуватися

**Крок 9** - Призупиніть обертання, вручну скеруйте дрон на нову позицію, а потім продовжуйте

#### **Крок 10** - Налаштуйте точку фокусування

- **•** торкніться й утримуйте карту та виберіть **«Перемістити точку фокусування» (Move Focus Point)**
- **•** замінює поточну точку фокусування й установлює новий радіус обертання відповідно до поточного положення дрона
- **•** це зупинить поточний автономний політ і дасть вам змогу взяти на себе ручне керування

**Щоб призупинити автономний політ** — натисніть кнопку «Stop» (Зупинити)

**•** це зупинить поточний автономний політ і дозволить вам взяти на себе ручне керування

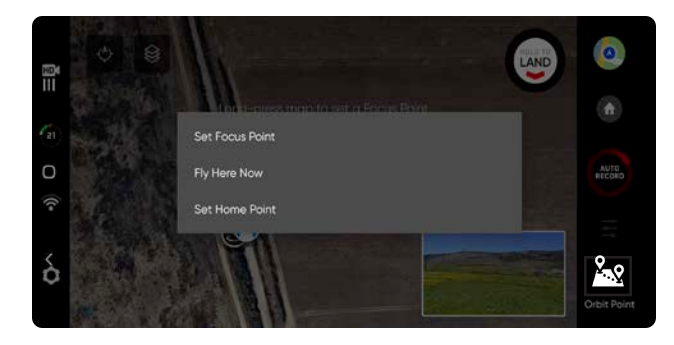

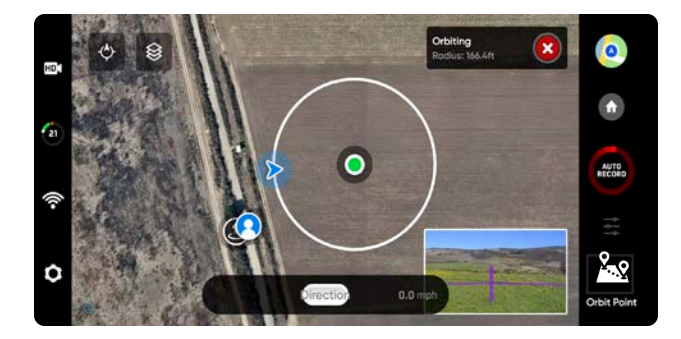

## Стеження на місці (Track in Place)

Щоб візуально відстежувати об'єкт, виберіть навичку «Стеження на місці» (Track in Place), визначте об'єкт інтересу, а потім спрямуйте дрон у точку на відстані 100 футів (30 м) до нього, якщо об'єкт — людина, або 140 футів (40 м), якщо об'єкт — транспортний засіб, щоб Skydio X2 зміг його ідентифікувати.

Виберіть позначку об'єкта, щоб почати стеження за ним

**•** X2 висітиме на місці, обертаючи й нахиляючи камеру, щоб відстежувати об'єкт під час його руху

Використовуйте джойстик контролера або елементи керування на екранні, щоб керувати тангажем, креном і висотою

- **•** X2 автоматично відрегулює поворот у горизонтальній площині й нахил стабілізатора камери відповідно до положення об'єкта стеження
- **•** швидкість горизонтального переміщення обмежена до 4 миль/год (6,4 км/год)

Поки функція стеження активна, Skydio X2 висить на місці й постійно стежить за об'єктом, якщо той знаходиться на відстані до 800 футів (240 метрів), коли це людина, і до 1000 футів (300 метрів), коли це транспортний засіб. Якщо об'єкт буде рухатися або ви спрямуєте дрон в інше місце, стеження триватиме доти, доки об'єкт не опиниться надто далеко або не буде заблокований перешкодою.

#### **Збільшення під час стеження за об'єктом**

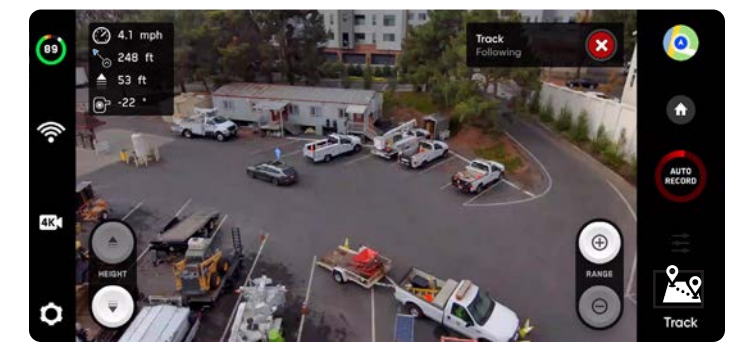

Забезпечує чітке й збільшене зображення особи або транспортного засобу, за якими йде спостереження. У процесі стеження за об'єктом можна збільшувати зображення втричі за допомогою цифрового масштабування

*ПРИМІТКА. Стеження триватиме доти, доки об'єкт не опиниться занадто далеко або не буде заблокований перешкодою.*

## Позначка об'єкта

Особи або транспортні засоби, за якими можна спостерігати, позначаються відповідними значками. Коли X2 перебуває в режимі навички «Стеження», натискання на позначку об'єкта перемикає його в режим автономного польоту, в якому він спостерігатиме за вибраним об'єктом.

Поради для найкращої ефективності стеження:

- **•** спостерігайте в певний момент за однією людиною або транспортним засобом. Skydio X2 не відстежує домашніх або диких тварин.
- **•** щоб можна було стежити за об'єктом, його має бути видно на екрані
- **•** якщо позначка об'єкта не відображатиметься, скеруйте дрон ближче до нього й переконайтеся, що об'єкт потрапляє в кадр по центру екрана

## Маршрутні точки (Waypoints)

Навичка «Маршрутні точки» дозволяє створювати багатоточкові маршрути з точками, що визначаються за допомогою GPS, і виконувати польоти за ними. Щоб уникати перешкод Skydio X2D використовує алгоритми планування траєкторії за підтримки штучного інтелекту. Щоб створити маршрут:

- **Крок 1**  Виберіть **«Маршрутні точки»** (Waypoints) з меню навичок
- **Крок 2** Виберіть перегляд карти
- **Крок 3** Натисніть і утримуйте карту в будь-якому місці

#### **Крок 4** - Виберіть **«Додати маршрутну точку»** (Add Waypoint), щоб

встановити першу маршрутну точку

**•** першою маршрутною точкою автоматично буде поточна позиція дрона X2

**Крок 5** - Налаштуйте параметри, вибравши новостворену маршрутну точку

**•** установіть висоту, курс і кут нахилу камери для цієї маршрутної точки

**Крок 6** - Натисніть і утримуйте карту, щоб установити другу маршрутну точку

**Крок 7** - Продовжуйте додавати маршрутні точки, поки маршрут польоту не буде повністю введено

- **•** маршрути можуть складатися не більше ніж із 256 маршрутних точок
- **•** точки, додані під час польоту за маршрутом, будуть включені до поточного маршруту
- **•** якщо маршрутну точку додано після завершення польоту за маршрутом, політ буде перезапущено вже з новою маршрутною точкою

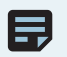

*ПРИМІТКА. Маршрутні точки створюються за допомогою GPS-координат. Для виконання польоту за маршрутними точками Skydio X2D має приймати чіткий сигнал GPS.*

**Крок 1** - Виберіть **«Запустити»** (Play), щоб почати політ, після чого Skydio X2D почне автономно рухатися через

#### кожну точку маршруту.

- **•** одночасно можна призначати лише один маршрут
- **•** ви не можете зберігати та завантажувати інші маршрути, перебуваючи в режимі польоту за маршрутом
- **•** після завершення польоту за маршрутом X2D зависне на місці
- **•** маршрути за маршрутними точками зберігаються на контролері й не скидатимуться автоматично під час наступних польотів і перезавантажень

#### **Крок 2** - Видаліть маршрутну точку

**•** натисніть і утримуйте та виберіть **«Видалити» (Delete)**

**Крок 3** - Скиньте всі маршрутні точки

**•** виберіть значок кошика

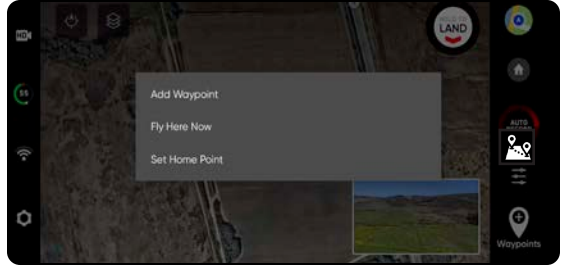

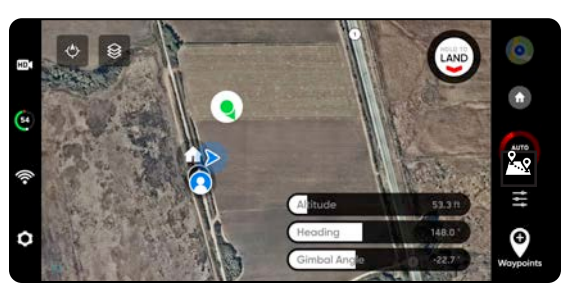

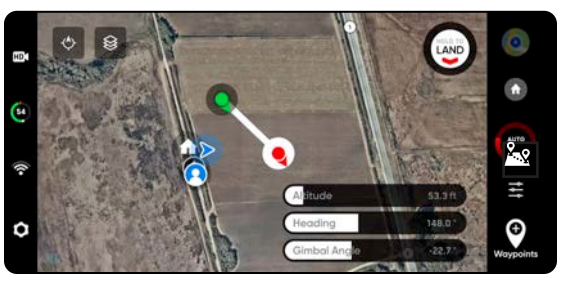

## Маршрутні точки (Waypoints)

У меню Waypoint settings (Налаштування маршрутних точок) можна налаштувати додаткові параметри польоту за маршрутними точками.

**«Швидкість»** (Speed) — установлення швидкості, з якою Skydio X2D рухатиметься між точками маршруту.

**«Втрата зв'язку»** (Lost Comms) — визначає протокол, за яким буде діяти дрон, якщо зв'язок з контролером перерветься під час польоту за маршрутом:

- **•** Повернення в домашню точку (Return to Home) (за замовчуванням)
- **•** Продовжувати політ (Continue the mission)
- **•** якщо X2D не відновить зв'язок після продовження й завершення польоту за маршрутом, він повернеться до домашньої точки

**WAYPOINTS SETTINGS**  $\bullet$ o Snead um speed during Ġ **Return To Home** LOST COMMS ON Ω take a photo at each waypoin

**«Фото в маршрутній точці»** (Photo at Waypoint) — Виконання фотографії в кожній маршрутній точці

- **•** після відновлення польоту за маршрутом відеорежим автоматично перемкнеться на фоторежим. Дрон повернеться в режим відео в разі призупинення або завершення місії або виходу з режиму навички «Маршрутні точки».
- **•** у разі переходу в режим відео під час польоту за маршрутними точками дрон автоматично перемикається назад у режим фото на кожній маршрутній точці, робить знімок, а потім знову перемикається в режим відео. Як результат, для кожного сегмента польоту між маршрутними точками створюється окремий відеофайл.

三

*ПРИМІТКА. Маршрути за точками зберігаються на контролері, проте налаштування навичок для польоту зберігаються на дроні X2D. Якщо ви виконуєте політ за тим самим маршрутом різними дронами, встановіть налаштування навичок маршрутних точок для кожного X2D*

亖

## Ключовий кадр (KeyFrame)

Використовуйте навичку «Ключовий кадр» для створення кінематографічних повітряних роликів, знімаючи безперервне, складне відео з плавним рухом камери. Польоти за послідовністю Ключових кадрів можна виконувати неодноразово з різним ступенем складності, тонкими рухами камери, регулюванням швидкості й уникненням перешкод. Налаштуйте послідовність, додавши до 100 Ключових кадрів у тривимірному просторі. «Ключовий кадр» використовує візуальну систему навігації й не покладається на GPS. Для використання навички «Ключовий кадр»:

**Крок 1** - Виберіть вкладку **«Кінематичний»** (Cinematic) у меню навичок

**Крок 2** - Виберіть **«Ключовий кадр» (KeyFrame)**

**Крок 3** - Скеруйте дрон до місця розташування першого Ключового кадру

**•** скоригуйте положення дрона й камери

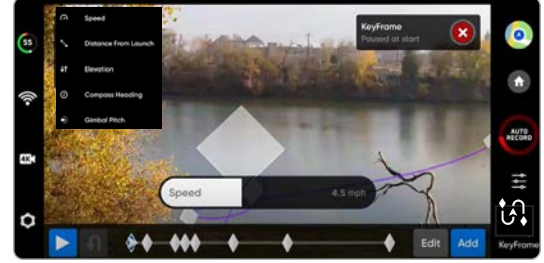

*ПРИМІТКА. Розміщення початкового Ключового кадру близько до точки запуску покращить точність траєкторії польоту. Траєкторії до Ключових кадрів, встановлених далеко від точки запуску, можуть бути менш точними.*

**Крок 4** - Виберіть **«Додати»** (Add), щоб зафіксувати розташування й положення Ключового кадру

- **•** додайте до 100 Ключових кадрів
- **•** Ключові кадри зберігаються автоматично

**Крок 5** - Після додавання всіх потрібних кадрів виберіть **«Готово»** (Done)

**Крок 6** - Виберіть **«Запустити»** (Play), щоб почати політ

**Крок 7** - Налаштуйте швидкість, з якою дрон буде летіти до кожної точки Ключового кадру

X2D почне політ з останнього доданого Ключового кадру і пролетить всіма точками розташування кадрів, поки не досягне першого з них.

- **• Редагуйте (Edit)** або **Додавайте (Add)** Ключові кадри до власного маршруту в будь-який час
- **•** натисніть червону кнопку X у верхньому правому куті, щоб повернутися до навички «Ручний політ»
- **•** Ключові кадри будуть автоматично збережені

Налаштуйте параметри навички «Ключові кадри», вибравши значок налаштування навичок

**«Стиль відтворення»** (Playback Style) — ручне налаштування повороту камери відносно поздовжньої осі вздовж траєкторії під час польоту

**«Запис»** (Recorded) — проходження послідовності Ключових кадрів із використанням заданого повороту стабілізатора камери відносно поздовжньої осі в кожній точці

**«Вільний огляд»** (Free Look) — ручне керування поворотом стабілізатора камери відносно поздовжньої осі за допомогою правого коліщатка контролера Enterprise Controller

**«Швидкість»** (Speed) — регулювання швидкості. X2 не буде летіти однаковою траєкторією з двома різними швидкостями

**•** дрон буде динамічно сповільнюватися до 11 миль/год (5 м/с) на крутих поворотах, що дасть вам змогу збільшити максимальну швидкість без шкоди для точності траєкторії польоту

**«Елементи керування на екрані»** (On-Screen Controls) — увімкніть, щоб відобразити повзунок для регулювання повороту стабілізатора камери відносно поздовжньої осі від -35° до 35°

#### **Управління джойстиком (Joystick Control)**

- **•** Абсолютне (Absolute) переміщення дрона безпосередньо відповідають натисканню джойстика крену. X2 зупиниться, коли джойстик буде по центру
- **•** Відносне (Relative) натискання джойстика крену збільшує або зменшує швидкість. Коли джойстик буде по центру, підтримуватиметься поточна швидкість

## Скаут (Scout)

За допомогою літної навички «Скаут» можна спростити стеження за об'єктами, що рухаються, і забезпечити ситуаційну обізнаність в реальному часі. Навичка «Скаут» дає змогу відстежувати GPS-позицію на великій відстані та коригувати й змінювати положення дрона під час польоту. Skydio «Скаут» підтримує GPS-відстеження контролера Skydio Enterprise Controller або маячка Skydio Beacon. **Щоб ініціювати навичку «Скаут»:**

- **Крок 1**  Виберіть **«Почати політ»** (Begin Flight) і запустіть дрон
- **Крок 2**  Виберіть «Скаут» (Scout) у меню навичок

**Крок 3** - Торкніться, щоб відстежувати:

- **• контролер Skydio Enterprise Controller** *АБО*
- **• маячок Skydio Beacon**  відображатиметься, якщо X2 підключено до маячка

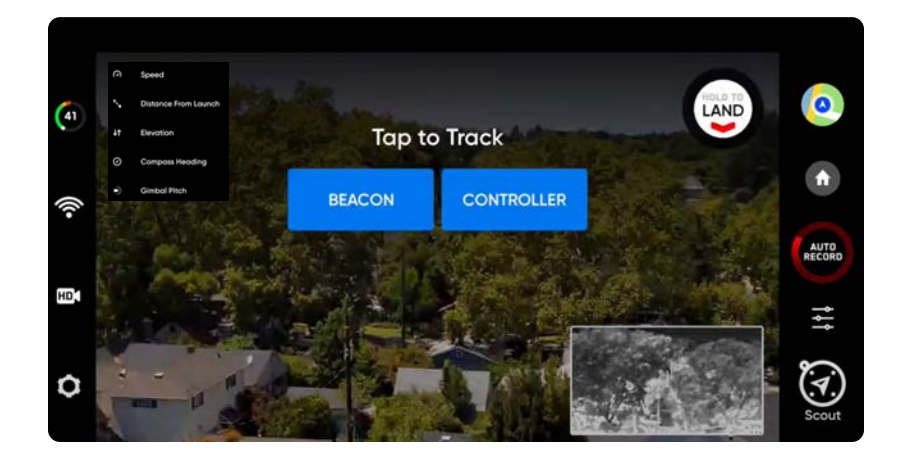

## Маячок Skydio Beacon

Маячок Skydio Beacon використовується як GPS-трекер з обмеженими можливостями ручного керування дроном, можливістю запуску й зупинки режиму «Скаут» і функцією повернення в домашню точку. Ви можете заблокувати елементи керування маячка Beacon, щоб установити його на рухомому об'єкті без ризику небажаного натискання кнопок.

#### **Сполучіть маячок Skydio Beacon (необов'язково):**

- **•** увімкніть живлення Skydio X2
- **•** увімкніть живлення Skydio Beacon натисніть і утримуйте кнопку з логотипом Skydio протягом трьох секунд
- **•** підключіть маячок Beacon до дрона за допомогою кабелю USB-C
- **•** після успішного з'єднання з'явиться повідомлення «Підключено до Skydio-XXXX» (Connected to Skydio-XXXX)

#### **Блокування керування маячком Beacon** (за замовчуванням)

- **•** щоб розблокувати, виберіть меню «Налаштування пристрою» (Device settings) і вкладку «Маячок» (Beacon)
- **•** розблокування маячка Beacon зберігатиметься протягом наступних польотів, але не циклів живлення

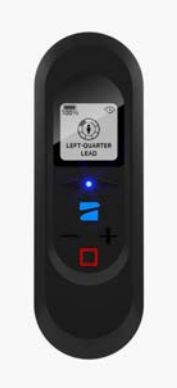

## Налаштування навички «Скаут»

Налаштуйте параметри навички Skydio «Скаут», вибравши значок налаштування навичок

#### **«Ігнорувати висоту об'єкта» (Ignore Subject Height) —**

- **•** вимкнено (за замовчуванням) дрон враховуватиме вертикальні зміни висоти відстежуваної GPS-позиції
- **•** увімкнено дрон ігноруватиме вертикальні зміни висоти відстежуваної GPS-позиції й підтримуватиме задану висоту, доки оператор не змінить її з контролера самостійно керуванням тягою

#### **«Розташування» (Positioning Behavior) —**

Налаштуйте поведінку дрона на автоматичне переміщення відповідно до змін у напрямку руху об'єкта. Дрон зберігатиме своє положення відносно відстежуваного Skydio Enterprise Controller або Beacon.

- **•** Відносне (Relative) X2 залишатиметься розташованим під постійним кутом відносно напрямку руху відстежуваного пристрою GPS
- **•** Фіксоване (Fixed) X2 залишатиметься під постійним кутом відносно навколишнього середовища

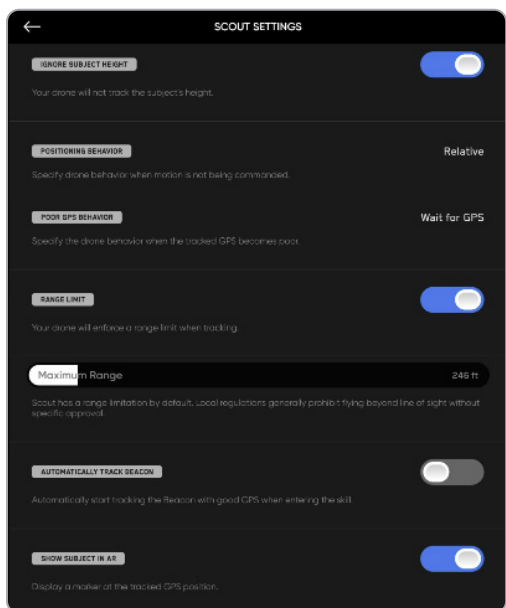

**«Погана якість GPS»** (Poor GPS Behavior) — виберіть, що робитиме X2 в разі послаблення GPS-сигналу:

- **•** Скасувати стеження (Cancel Tracking) X2 припинить стеження
- **•** Зачекати на GPS (Wait for GPS) (за замовчуванням) X2 буде «висіти», доки сигнал від пристрою GPS, за яким стежить дрон, не посилиться

**«Обмеження дальності»** (Range Limit) — увімкнене (за замовчуванням) або вимкнене. За допомогою повзунка можна вибрати максимальну дальність, на яку може відлітати дрон

#### **Максимальна дальність (Maximum Range) —**

- **•** від 33 футів (10 м) до 1969 футів (600 м)
- **•** за замовчуванням максимальна дальність становить 246 футів (75 м)
- **•** Skydio X2 не можна вручну скеровувати на відстань, більшу ніж максимальна дальність від об'єкта
- **•** якщо під час польоту дрон відлетить від об'єкту стеження на відстань, яка перевищує встановлену максимальну дальність, X2 намагатиметься повернутися до відстежуваного об'єкта зі швидкістю 22 миль/год (10 м/с), доки не опиниться на відстані 33 футів (10 метрів) від межі максимальної дальності, і сповільнюватиметься, поки не опиниться в межах дальності стеження

#### **Автоматичне відстеження маячка (Automatically track Beacon) —**

**•** увімкніть, і X2 автоматично почне відстежувати маячок Beacon, коли вибрано навичку «Скаут» і присутній достатній GPS-сигнал

**«Використовувати маркер доповненої реальності»** (Show subject in AR) — увімкніть (за замовчуванням), і над об'єктом, що відстежується, з'явиться маркер доповненої реальності (маркер AR). Це дасть оператору змогу легше орієнтуватися відносно відстежуваного GPS-об'єкту під час керування дроном.

- **•** Маркер AR червоний, коли дрон знаходиться близько до об'єкта GPS, і фіолетовий, коли він максимально віддалений від нього.
- **•** маркер AR відображатиметься над відстежуваним об'єктом на висоті дрона

## Панорама (Panorama)

Навичка «Панорама» дає змогу робити три різні типи панорамних фотографій:

- **• Горизонтальна(Horizontal)** зйомка горизонтальної панорами з кутом 180°
- **• Вертикальна(Vertical)** зйомка повної вертикальної панорами з кутом 180°
- **• «Сферична»(Spherical)** зйомка повної прямокутної панорами з кутом 360°

#### **Щоб зробити панорамні зображення:**

- **Крок 1**  Виберіть **«Почати політ»** (Begin Flight) і запустіть дрон
- **Крок 2**  Виберіть **«Панорама»** (Panorama) з меню навичок
- **Крок 3**  Виберіть **«Тип захоплення» (Capture Type)**

Крок 4 - Відкрийте налаштування навичок і виберіть **«Тип камери» (Camera Type)**

Крок 3 - Використовуйте **«Перегляд панорами в реальному часі»** (Panorama Live Preview) для кадрування знімка

- **•** камера транслюватиме на екран у реальному часі попереднє зображення знімка з низькою роздільною здатністю
- **•** перелетіть у потрібне місце й відрегулюйте крен, тангаж, обертання й тягу, щоб охопити сцену

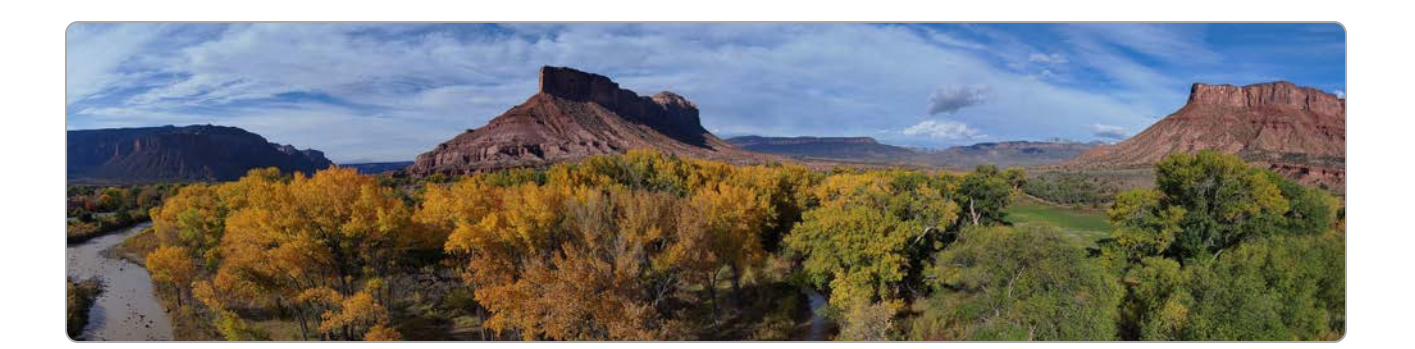

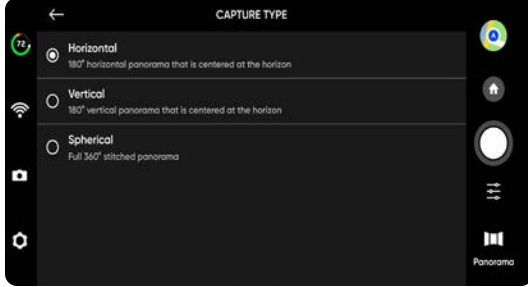

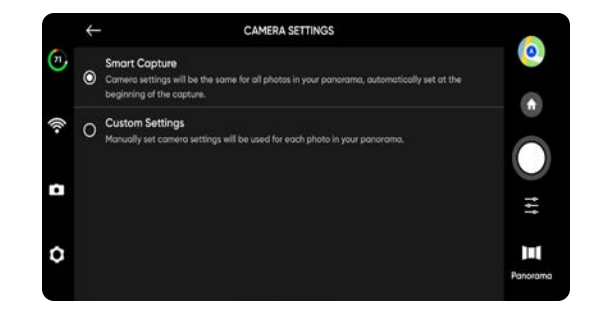

## Нічний політ по GPS

Увімкніть режим «Нічний політ по GPS» (GPS Night Flight) у разі польоту в умовах низької освітленості. У цьому режимі Skydio X2D вимкне функцію уникнення перешкод і використовуватиме для GPS-датчики замість системи візуальної навігації. Skydio X2D відобразить попередження, якщо навколишнє середовище занадто темне для польоту за допомогою системи візуальної навігації, й запропонує вам летіти за допомогою режиму нічного польоту по GPS.

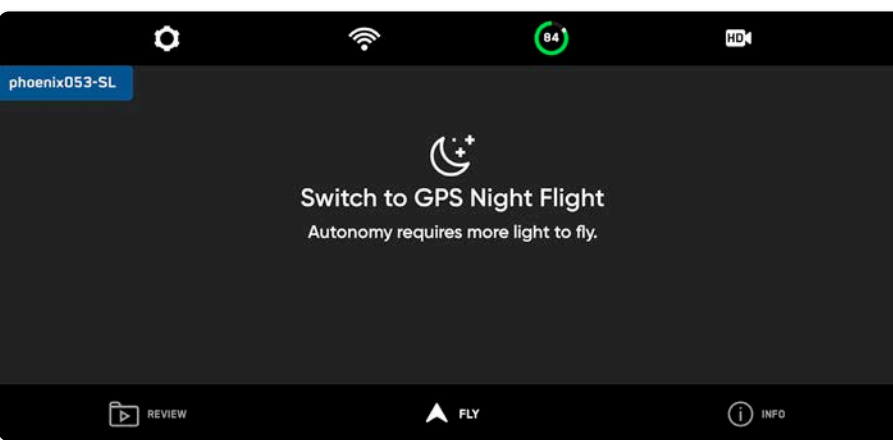

**Крок 1** - Виберіть значок налаштування пристрою у вигляді шестірні

**Крок 2** - Виберіть вкладку **«Дрон»** (Drone) і прокрутіть вниз

**Крок 3** - Виберіть **«Нічний політ по GPS»** (GPS Night Flight) та

увімкніть цю опцію

**Крок 4** - Виберіть «Вогні» (Lights)

- **•** увімкніть навігаційні кольорові, інфрачервоні або стробоскопічні вогні
- **•** Інфрачервоні й стробоскопічні вогні не можуть бути ввімкнені одночасно

**Крок 5** - За потреби виконайте калібрування

- **•** дивіться інструкції на наступній сторінці
- **Крок 6** Поверніться до екрана польоту

**Крок 7** - Запустіть Skydio X2D

- **•** X2D автоматично обернеться на 360°, щоб установити курс
- **•** функцію уникнення перешкод буде вимкнено

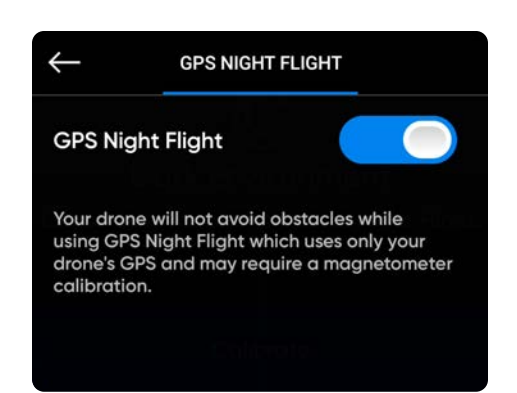

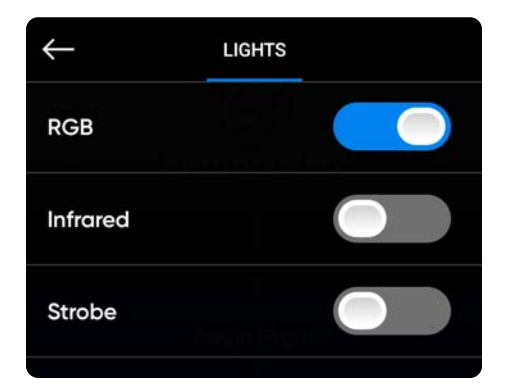

*ПОПЕРЕДЖЕННЯ. Коли використовується режим нічного польоту по GPS, функцію уникнення перешкод має бути вимкнено. Skydio X2D може трохи дрейфувати в режимі нічного польоту по GPS, тож потрібно бути особливо обережним під час керування дроном у цьому режимі й не знаходитися в безпосередній близькості від нього.*

## Нічний політ по GPS

Перед першим використанням режиму нічного польоту по GPS потрібно виконати калібрування дрона.

#### Виберіть метод калібрування

- **•** Калібрування Hand Wave
- **•** Багатокрокове калібрування

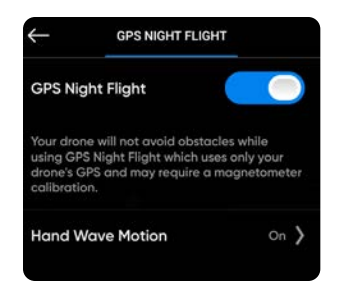

#### **«Калібрування помахом руки»(Hand Wave)**:

Увімкніть «Калібрування помахом руки»

- **•** виберіть меню **налаштувань** і вкладку **«Дрон»** (Drone)
- **•** виберіть «Нічний політ по GPS»
- **•** увімкніть режим «Калібрування помахом руки»
- **•** Увімкніть режим нічного польоту з GPS
- **•** погойдайте дрон уперед-назад

Візуальний посібник допоможе вам виконати процес калібрування під час першого запуску режиму «Калібрування помахом руки». Ви можете отримати доступ до інструкцій будь-коли, перейшовши в інформаційне меню й вибравши пункт «Інструкція з «Калібрування помахом руки» (Hand Wave Guide).

#### **Обертання**:

E.

Вимкніть «Калібрування помахом руки»

- **•** Повертайте X2 відповідно до орієнтації
- **•** згідно з наведеними анімаціями
- **•** дрон не обов'язково повертати в якомусь певному порядку
- **•** виберіть **«Готово»** (Done), коли кожну орієнтацію дрона буде підтверджено

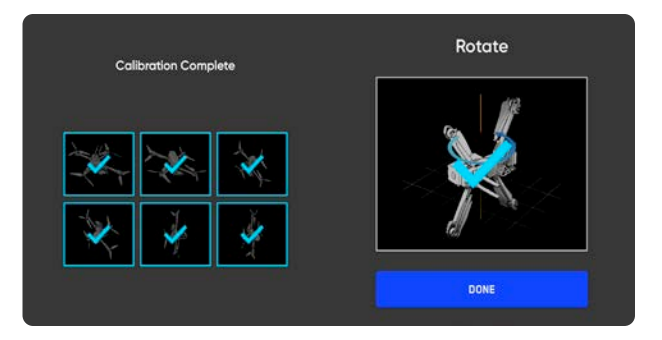

*ПРИМІТКА. Виконувати багатокрокове калібрування потрібно лише раз на кілька тижнів або навіть місяців, залежно від навколишнього середовища. Ви отримаєте повідомлення про необхідність повторного калібрування.*

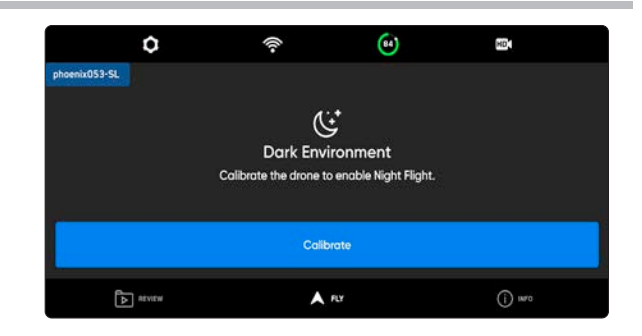

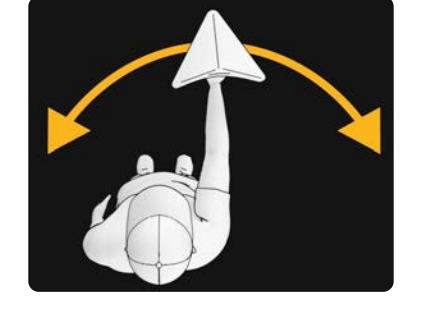

4

## Міркування щодо безпеки нічних польотів по GPS

*ПОПЕРЕДЖЕННЯ. Функція уникнення перешкод відключена в режимі нічного польоту по GPS. Не здійснюйте посадку на руку або запуск із руки в режимі польоту по GPS.*

#### **Уникнення перешкод (Obstacle Avoidance)**

Коли ввімкнено функцію нічного польоту по GPS, Skydio X2D не використовує візуальну навігацію, **а функцію уникнення перешкод вимкнено**. Будьте особливо обережні під час керування апаратом, щоб уникати перешкод і тримати дрон подалі від людей.

#### **Видимість**

Покращуйте видимість дрона, вмикаючи інфрачервоні або видимі стробоскопічні ліхтарі. Стробоскопічні ліхтарі Skydio X2D відповідають вимогам FAA щодо видимості на відстані 3 статутних миль.

#### **Поведінка повернення**

Перевірте налаштування висоти під час повернення в меню налаштувань дрона. Skydio X2D не уникає перешкод у режимі нічного польоту по GPS, тому висоту повернення дрона можна налаштувати таким чином, щоб він пролітав над будь-якими потенційними перешкодами.

#### **Запуск і посадка**

Під час посадки використовуйте джойстик контролера, щоб опуститися до 15 футів (4,6 метрів), а потім, коли будете готові посадити дрон, натисніть і утримуйте кнопку «ПОСАДКА» (LAND) на екрані або контролері.

## Повернення в домашню точку

Кожного разу під час ініціації повернення, вручну або автоматично, перед його початком Skydio X2 підніметься на задану висоту. Цю висоту повернення й інші параметри можна налаштувати в меню налаштувань дрона. Виберіть «Повернення в домашню точку» (Return to Home) і переконайтеся, що на шляху повернення немає перешкод, людей або тварин. Skydio X2 збереже поточні налаштування уникнення перешкод під час повернення.

Як домашню точку можна встановити або місце запуску, або місце розташування контролера. Якщо для поточного польоту вже задано домашню точку, опцію «Точка запуску» (Launch Point) буде замінено на «Домашня точка» (Home Point).

Натискання на кнопку повернення (Return) на контролері Enterprise Controller дає команду Skydio X2 повернутися до місця запуску. Якщо на карті вже встановлена домашня точка, натискання кнопки повернення (Return) змусить Skydio X2 повернутися в домашню точку, а не до місця запуску.

### Висота й параметри повернення

Налаштуйте параметри повернення в меню налаштувань дрона:

**«Абсолютна висота повернення»** (Absolute return height) — X2 підніметься на вказану висоту (над точкою запуску) перед поверненням

**«Відносна висота повернення»** (Relative return height) — X2 підніметься на вказану висоту від поточного положення дрона перед поверненням.

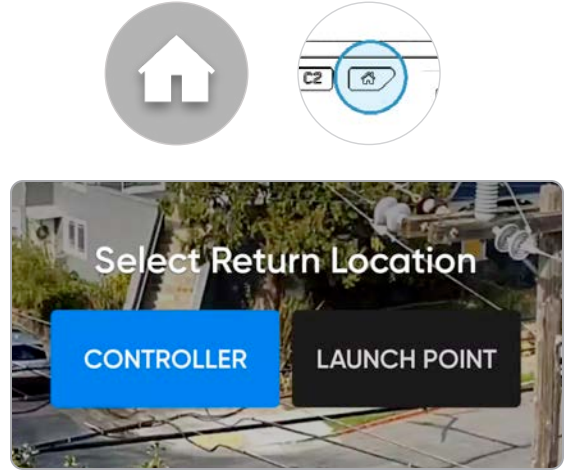

**«Напрямок спостереження дрона»** (Drone Looks) напрямок спостереження X2: в бік точки повернення або протилежно неї

**«Тип повернення»** (Return Type) — налаштування X2 для повернення за допомогою GPS або системи візуальної навігації. Вибирайте тип повернення за допомогою візуальної навігації, якщо дрон перебуватиме в зонах, де сигнал GPS відсутній.

**«Швидкість повернення»** (Return Speed) налаштування швидкості Х2 під час повернення

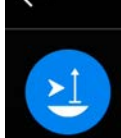

#### **HEIGHT BEHAVIOR** Absolute If below specified Return Height (above launch point), ascend before returning.

#### Relative

Always ascend by the specified Return Height above the current position before returning.

## Повернення за допомогою візуальної навігації

Ваш зворотний політ буде використовувати або GPS, або систему візуальної навігації для повернення до місця запуску. Візуальне повернення — це опція для польотів в умовах відсутності GPS-сигналу. Коли тип повернення (Return Type) встановлено на «Візуальна навігація» (Vision), X2 буде використовувати систему візуальної навігації для повернення. **Повернутися за допомогою візуальної навігації можливо лише в Точку запуску**. Для польоту до заданої домашньої точки або до вашого контролера знадобиться GPS.

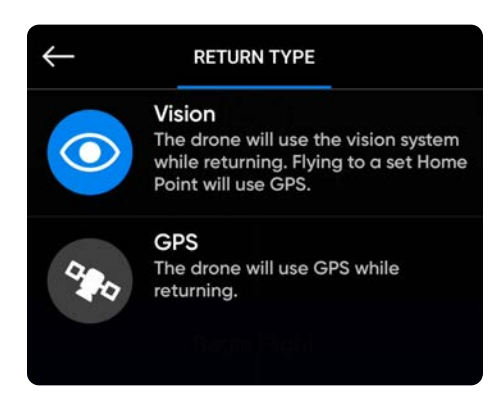

**Параметри повернення Skydio відповідно до типу навігації:**

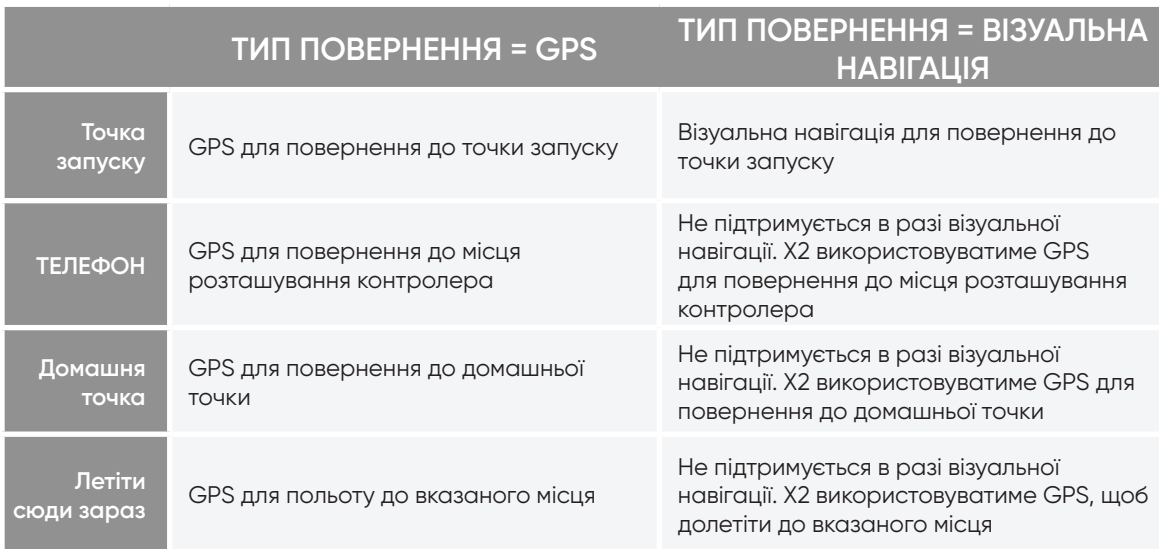

## ПОСАДКА

Коли ви будете готові приземлити дрон, припиніть відстеження об'єктів або автономні дії та вручну спрямуйте дрон до стабільного місця посадки, де немає сміття й людей.

**Крок 1** - Опустіть дрон на висоту 15 футів (4,6 м)

**Крок 2** - Виберіть і утримуйте кнопку «Посадка» (Land)

- **•** Skydio X2D знижатиметься
- **•** з висоти 10 футів (3 м) функцію уникнення перешкод буде вимкнено до кінця посадки
- **•** під час посадки ви можете коригувати положення дрона, підводячи його трохи вперед, назад, вліво або вправо
- **•** керування обертанням буде вимкнено під час посадки
- **•** скасувати посадку можна, збільшивши висоту або вибравши «Скасувати посадку» (Cancel Landing)

## Посадка на футляр

Використовуйте футляр як посадковий майданчик, щоб уникнути посадки в бруд або сміття:

**Крок 1** - Підведіть дрон так, щоб він «висів» на висоті приблизно 10 футів (3 м) над футляром

**Крок 2** - Нахиліть камеру вниз, щоб футляр і логотип Skydio було добре видно

**Крок 3** - Виберіть і утримуйте «Land» (Посадка)

- **•** логотип Skydio буде оточений жовтим кільцем
- **•** якщо ви не бачите жовтого кільця, скасуйте посадку та спробуйте ще раз

*УВАГА! Пілотування або коригування положення апарата за допомогою джойстика під час посадки на футляр призведе до скасування посадки на футляр і продовження процедури звичайної посадки. Будьте обережні, щоб випадково не торкнутися джойстиків контролера, коли X2 виконує посадку на футляр.*

Skydio скасує посадку на футляр у разі натискання джойстика протягом більш ніж однієї секунди. Такий інтервал потрібен, щоб запобігти скасуванню наведення на футляр через випадкове незначне змінення положення дрона. Повторно запустіть посадку, торкнувшись синього значка футляра.

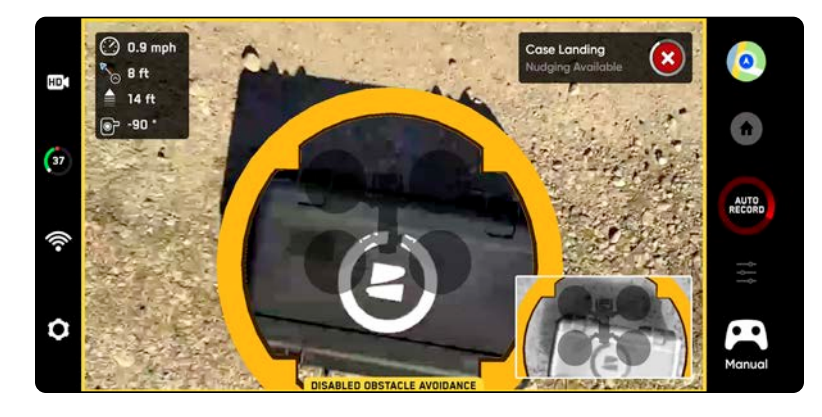

*ІНФОРМАЦІЯ. Skydio X2D може ідентифікувати кущі, дерева й інші подібні перешкоди як потенційні поверхні. Перед початком посадки виведіть дрон на відкриту ділянку, вільну від перешкод. Якщо політ починається зі зльоту з футляра (або футляр розміщено саме в точці запуску), точність позиціювання GPS не зможе гарантувати посадку на футляр за використання функції «Повернення до домашньої точки» (або у випадку, якщо ця функція буде активована через втрату зв'язку).*

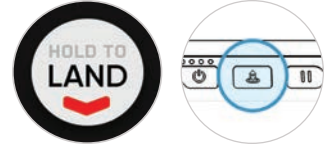

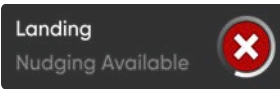

## Посадка на руку

*ПОПЕРЕДЖЕННЯ. Проявляйте надзвичайну обережність, щоб уникнути травм під час спроб посадки дрона на руку. Не намагайтеся посадити дрон на руку, поки X2D не займе положення для посадки, оскільки це може призвести до серйозних травм. Спроба приземлити дрон на руку за активованої функції уникнення перешкод призведе до того, що X2D уникатиме вашої руки й вріжеться у вас або в навколишні об'єкти. Приземлення на руку слід використовувати лише тоді, коли стан навколишньої поверхні несприятливий для звичайної посадки. За можливості приземляйте дрон на рівну поверхню. НІКОЛИ не саджайте дрон на руку в режимі нічного польоту по GPS, оскільки це може призвести до серйозних травм.*

**Крок 1** - Переконайтеся, що:

- **•** умови посадки безпечні, а вітер слабкий
- **•** X2D висить нерухомо на висоті кількох футів (~1 м)
- **•** X2D не стежить за об'єктом
- **•** X2D знаходиться над рівною й стабільною поверхнею
- **•** у вас є достатньо місця для фізичного переміщення під дроном

**Крок 2** - Розташуйтеся так, щоб камера була спрямована від вас

**Крок 3** - Активуйте процедуру посадки

**Крок 4** - Поки X2D приземлятиметься, займіть позицію, яка дасть X2D змогу безпечно сісти на вашу руку.

- **•** ви зможете коригувати положення дрона, підводячи його трохи вперед, назад, вліво або вправо, однак найкраще й найбезпечніше підлаштувати своє положення відповідно до знаходження дрона.
- **•** не намагайтеся виконати приземлення на руку, перш ніж буде вимкнено функцію уникнення перешкод. На висоті нижче 10 футів (3 м) уникнення перешкод вимкнеться. Ви отримаєте сповіщення, коли це станеться.

**Крок 5** - Після вимкнення функції уникнення перешкод

дайте акумулятору дрона м'яко приземлитися на вашу руку. Візьміться за акумулятор із боків і утримуйте дрон у цьому положенні, поки пропелери повністю не припинять обертатися.

- **•** Під час приземлення X2D перевіряє протягом декількох секунд, чи поверхня, на яку він сідатиме, стабільна й нерухома, щоб гарантувати безпечне торкання до неї. Після торкання може знадобитися кілька секунд, щоб пропелери зупинились.
- **•** Якщо X2D не знаходиться в рівному й нерухому положенні, пропелери можуть знову почати обертатися. У цьому разі, утримуйте дрон у стабільному й нерухомому положенні, міцно тримаючи його за акумулятор.
- **•** Не намагайтеся обертати або перевертати дрон під час посадки на руку. Це може призвести до зміщення акумулятора.

#### **Здійснюйте посадку на руку тільки в разі крайньої необхідності.**

Не намагайтеся приземлити дрон на руку, якщо:

- **•** він перебуває в режимі нічного польоту по GPS
- **•** за умов сильного вітру
- **•** X2D веде себе нестабільно в польоті з будь-якої причини
- **•** X2D здійснює екстрену посадку після аварії або катастрофи
- **•** ви перебуваєте на ділянці, де неможливо стати так, щоб положення тіла було стабільним
- **•** ви перебуваєте на рухомому транспортному засобі або човні
- **•** ви не є досвідченим оператором

# **Після польоту**

## Перегляд і вивантаження медіафайлів

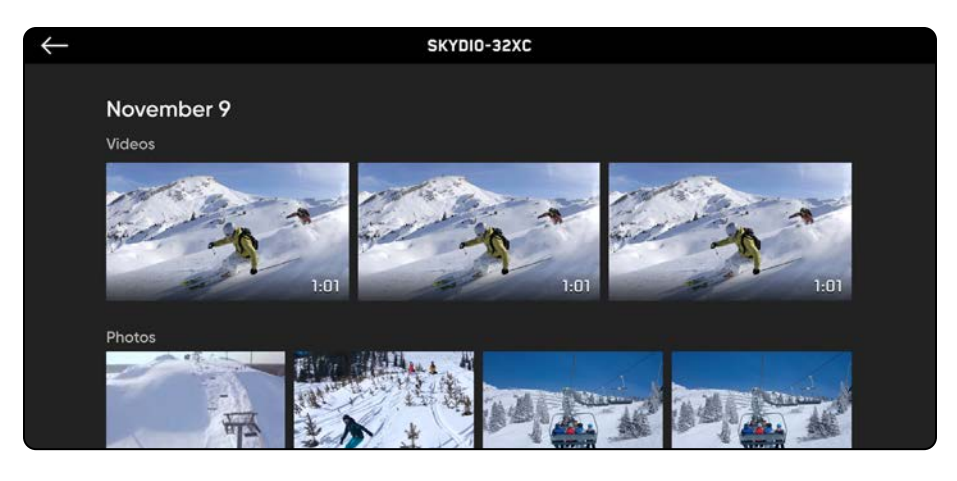

#### **Щоб переглянути зняті зображення й відео:**

**Крок 1** - Виберіть вкладку «Перегляд» (Review)

**Крок 2** - Виберіть зображення або відео для перегляду

- **•** Режим інтервальної фотозйомки всі зняті фотографії з'являться у вигляді єдиної стопки фотографій. Вибравши стопку, можна буди прокручувати окремі зображення одне за одним.
- **•** відображатимуться лише файли JPG

#### **Щоб перенести медіафайли на комп'ютер:**

**Крок 1** - Увімкніть живлення Skydio X2

- **Крок 2** Підключіть X2 до комп'ютера за допомогою кабелю USB-C, що входить до комплекту постачання
- **Крок 3** Імпортуйте медіафайли

Windows — Skydio X2 слугуватиме зовнішнім жорстким диском

Apple — використовуйте програми Photos (Фотографії) або Image Capture (Захват зображень) для перенесення файлів

- **•** завантажуйте файли зображень у форматі DNG безпосередньо з карти пам'яті SD
- **•** зображення містять вбудовані EXIF-дані, що дають змогу проводити післяпольотний аналіз

#### **Щоб видалити медіафайли:**

**Крок 1** - Натисніть і утримуйте зображення або відео, щоб увійти в режим вибору

- **Крок 2** Виберіть потрібні медіафайли
- **Крок 3** Виберіть «Видалити» (Delete)

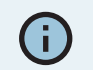

*ІНФОРМАЦІЯ. Підключення через USB до комп'ютера, який не забезпечує заряджання, призведе до того, що Skydio X2D працюватиме від акумулятора й зможе розрядити його.*

# **Після польоту**

## Перегляд і вивантаження медіафайлів

Якщо для польоту було ввімкнено функцію шифрування (Encryption), зашифровані медіафайли не відображатимуться на вкладці «Перегляд» (Review).

Щоб переглянути зашифровані медіафайли, увімкніть дрон і вставте в нього ключ безпеки. Коли індикатори на ключі перестануть блимати, зашифровані медіафайли з'являться в додатку для перегляду.

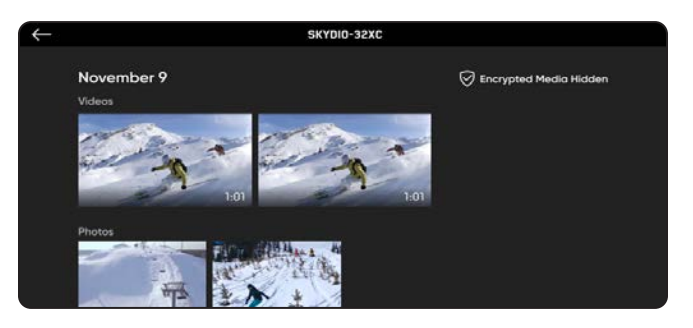

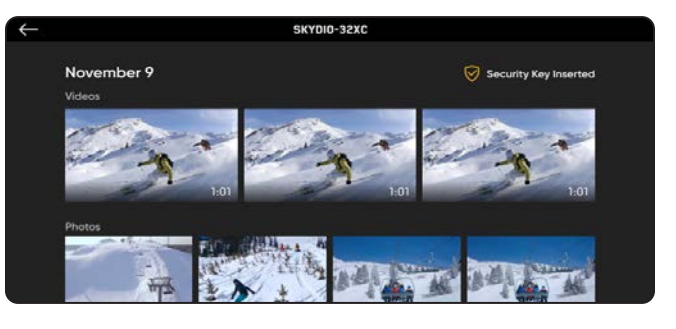

#### **Щоб переглядати й копіювати зашифровані медіафайли на своєму пристрої:**

**Крок 1 -** Увімкніть живлення дрона

**Крок 2 -** Вставте ключ безпеки в порт USB-C на дроні

- **•** це розшифрує медіафайли
- **•** медіафайли залишатимуться розшифрованими, доки ви не вимкнете живлення X2D або не почнете новий політ
- **•** повторно вставте ключ безпеки, щоб знову розшифрувати медіафайли

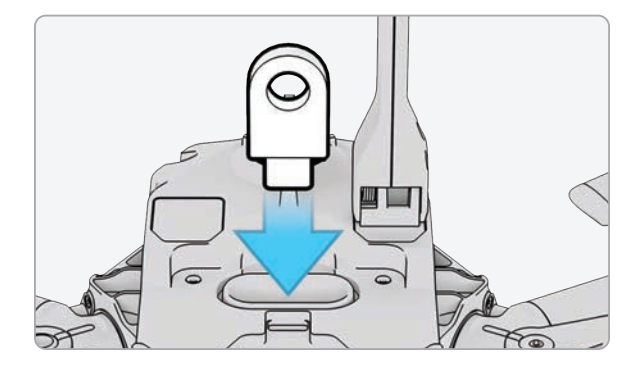

**Крок 3 -** Вийміть ключ

**•** коли індикатори на ньому перестануть блимати

**Крок 4 -** Підключіть дрон до комп'ютера за допомогою кабелю USB-C

- **•** імпортуйте розшифровані медіафайли
- **•** розшифровані медіафайли залишаться розшифрованими

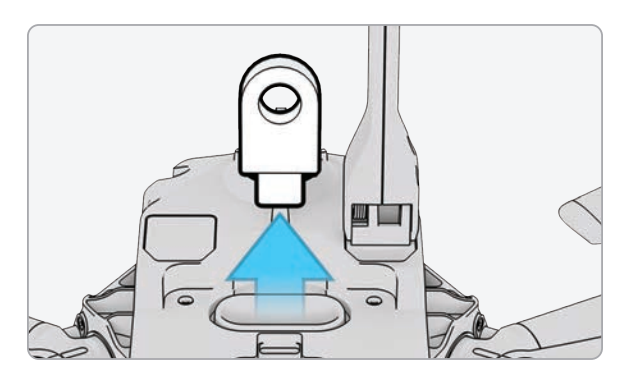

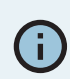

*ІНФОРМАЦІЯ. Якщо Skydio X2D підключити до комп'ютера з ОС Windows, він слугуватиме зовнішнім накопичувачем. Якщо ви підключите дрон до комп'ютера Mac, потрібно буде скористатися програмою Photos (Фото), щоб перенести відзнятий матеріал у потрібне розташування (програма Photos встановлена за замовчуванням на будьякому сучасному комп'ютері Mac або доступна в App Store для macOS). Ви не зможете використовувати програму Image Capture (Захват зображень) на Mac для імпорту розшифрованих медіафайлів.*

# **Після польоту**

## Складання Skydio X2D

**Крок 1** - Вимкніть живлення Skydio X2D

**•** натисніть і утримуйте кнопку акумулятора протягом трьох секунд

**Крок 2** - Вимкніть живлення Skydio Enterprise Controller

- **•** натисніть і утримуйте кнопку живлення протягом трьох секунд
- **•** виберіть «Вимкнути живлення» (Power Off)

**Крок 3** - Обережно натисніть на антени й складіть їх у

напрямку вниз. Антени повинні зафіксуватися на місці

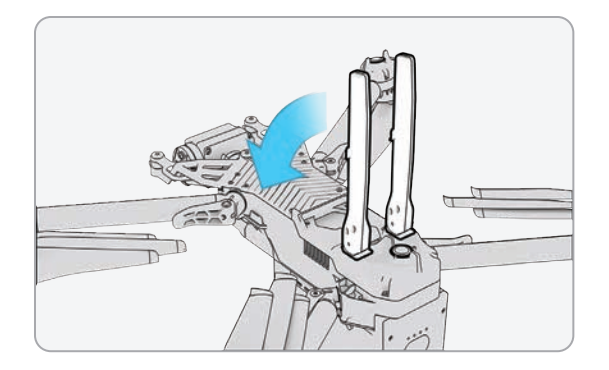

**Крок 4** - Розблокуйте 4 затискачі променів

**Крок 5** - Підніміть промені двигунів і складіть їх у напрямку до корпусу

**•** якщо ви відчуваєте будь-який опір під час розкладання променів, натискайте на них у напрямку назовні (горизонтально), щоб вивести їх із зафіксованого положення

**Крок 6** - Поверніть 4 затискачі променів у заблоковане положення

**•** переконайтеся, що сині позначки збігаються

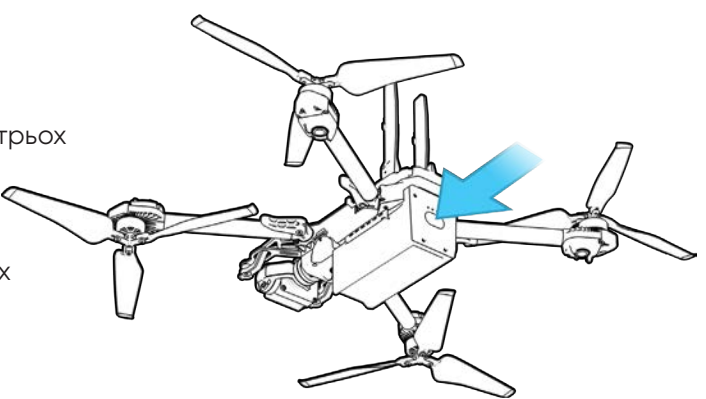

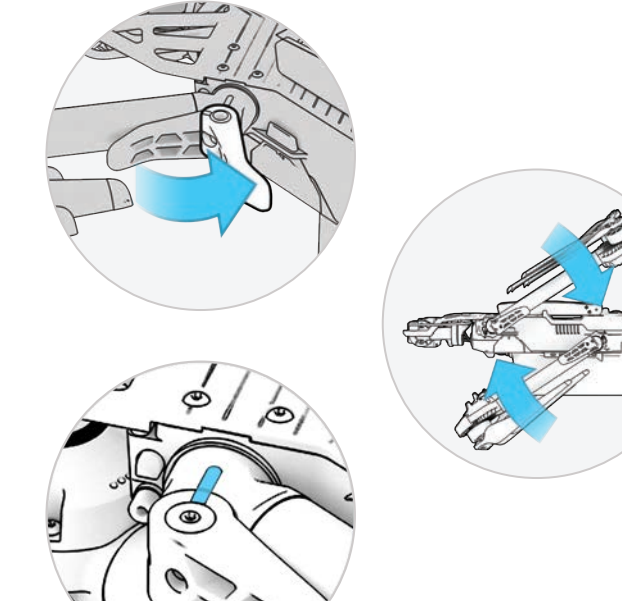

*ПОПЕРЕДЖЕННЯ. Лопаті пропелера — гострі. Поводьтеся з ними обережно.*

## Зв'язок втрачений

Якщо під час польоту Skydio X2D втратить зв'язок з контролером Skydio Enterprise Controller, він повернеться до точки запуску або домашньої точки, якщо вона була створена. Визначення параметрів повернення за втрати сигналу є важливим компонентом передпольотного планування, яке гарантуватиме безпечне повернення й приземлення в доступному місці вашого Skydio X2D.

**Return when Disconnected** (Повернення в разі втрати зв'язку) — вимкніть, щоб вимкнути функцію повернення в разі втрати зв'язку, а також меню «Lost Connection» (Втрата зв'язку). Якщо X2D втратить зв'язок, він не повертатиметься, а буде зависати, доки заряд акумулятора не стане низьким, а потім приземлиться.

**Wait before Return** (Чекати перед поверненням) — укажіть тривалість очікування X2D, перш ніж ініціювати зворотний політ, що дасть час для повторного підключення.

**«Приземлення після повернення»** (Land Once Returned) —

- **•** Увімкнено (за замовчуванням): після повернення X2D зависне на певний завданий час, а потім приземлиться
- **•** Вимкнено: X2D буде зависати на місці, поки не розрядиться акумулятор

**«Чекати перед приземленням»** (Wait Before Land) — укажіть проміжок часу, протягом якого X2D має чекати перед приземленням.

- **•** від 0 до 300 секунд (за замовчуванням 240 секунд)
- **•** доступно лише тоді, коли ввімкнено параметр «Приземлення після повернення»

#### **Skydio X2D втрачає GPS-сигнал** Втрата GPS-сигналу

- **•** У разі втрати GPS-сигналу дрон продовжить політ у звичайному режимі. Ви все одно зможете повернути дрон у домашню точку й полетіти за маршрутним точками, однак політ буде менш точним. Якщо Skydio X2D не отримуватиме GPS-сигнал протягом тривалого часу, функції, які потребують наявності GPS-зв'язку (повернення до домашньої точки/контролера, політ до окремої маршрутної точки або за встановленим за допомогою точок маршрутом), будуть вимкнені.
- **•** Під час польотів Skydio X2D на значній висоті або над відносно великими водоймами візуальне позиціонування стає складнішим і дрон покладається на GPS для допомоги з позиціонуванням у горизонтальній площині. У разі втрати GPS-сигналу в таких умовах, позиціонування в горизонтальній площині буде порушене й дрон може ініціювати аварійну посадку.

#### **Skydio X2D втрачає GPS-сигнал під час польоту за маршрутними точками**

**•** X2D намагатиметься летіти до кожної наступної маршрутної точки, але може зіткнутися з неточностями визначення місця розташування. У кінцевій точці маршруту з'явиться попередження про втрату GPSсигналу. Потрібно буде керувати дроном вручну й спробувати відновити GPS-сигнал, після чого політ за маршрутними точками можна буде перезапустити.

#### **Skydio X2D втрачає GPS-сигнал під час нічного польоту по GPS**

**•** Якщо Skydio X2D втратить GPS-сигнал у режимі нічного польоту по GPS, він ініціює аварійну посадку.

#### **Skydio X2 взагалі не встановлював GPS-зв'язок**

**•** Якщо Skydio X2D взагалі ще не отримував потужний GPS-сигнал, ви не зможете встановити домашню точку, долетіти до маршрутної точки або повернутися до контролера/домашньої точки. Однак, якщо тип повернення встановлений на візуальну навігацію, ви зможете надійно повертатися до Точки запуску, використовуючи систему візуальної навігації.

## Знайти дрон

За увімкненого налаштування «Координати на карті» (Map Coordinate), на дисплеї відображатимуться координати поточного або останнього відомого місцезнаходження дрона, що полегшує пошук, якщо ви загубили його.

**Крок 1** - Виберіть меню **«ІНФО»** (INFO)

**Крок 2** - Виберіть назву пристрою

**Крок 3** - Виберіть **«Знайти дрон» (Find Drone)**

## Низький заряд

Коли заряд акумулятора Skydio X2D стане низьким, дрон почне виконувати послідовність дій для забезпечення безпечної посадки та посилатиме на контролер низку відповідних сповіщень.

- **•** X2D оцінить висоту й відстань до домашньої точки й попередить вас, коли настане час повертатися до неї. Після цього відразу рекомендується ініціювати повернення або посадку, однак користувач може вирішити продовжувати політ.
- **•** Потім X2D сповістить вас, коли заряду залишиться на 2 хвилини польоту з огляду на поточну висоту. Індикатор акумулятора почне двохвилинний зворотний відлік. Ви можете продовжити політ, однак ми наполегливо рекомендуємо скерувати дрон у безпечне місце й приземлити його.
- **•** Після завершення двохвилинного відліку X2D ініціюватиме автоматичну посадку, яку буде неможливо скасувати. Ви зможете корегувати дрон за креном, тангажом й обертанням, щоб уникнути будь-яких перешкод.

## Аварійна посадка

Якщо X2D потрапляє в позаштатний стан, з якого він не може вийти, він автоматично ініціює аварійну посадку. На екрані з'явиться попереджувальне сповіщення про те, що X2D ініціює аварійну посадку.

- **•** X2D спробує використати навігаційні камери й систему GPS для вертикального спуску. Якщо вони недоступні, дрон буде швидко спускатися, використовуючи тільки барометр, що може призвести до його бічного дрейфу.
- **•** Якщо аварійну ситуацію вирішено, X2D припинить аварійну посадку, і ви відновите контроль над дроном.

## Перегляд останніх польотів

Ця функція призначена для допомоги у визначенні місцезнаходження вашого дрона в разі аварії, аварійної посадки або посадки в непередбаченому місці, яка спричинена низьким зарядом акумулятора. Перегляньте відео 10 останніх польотів, навіть якщо ваш телефон або контролер не підключений до X2D.

**Крок 1** - Виберіть **меню** «ІНФО»(INFO)

**Крок 2** - Виберіть свій дрон

**Крок 3** - Виберіть **«Переглянути останні польоти» (View last Flights)**

**Крок 4** - Виберіть політ для перегляду відео

Щоб експортувати відео

**Крок 1** - Вставте накопичувач USB-C у контролер Enterprise **Controller** 

**•** накопичувач має бути відформатований у форматі **ExFAT**

**Крок 2** - Виберіть **«Експорт» (Export)**

# 8/12/21 12:50 PM - 7M

## Екстрене припинення польоту

Перервіть політ дрона в разі надзвичайної ситуації. Одночасно натисніть і утримуйте кнопки «Посадка» (Land) й «Повернення» (Return) протягом трьох секунд під час польоту, щоб негайно зупинити двигуни дрона.

*ПОПЕРЕДЖЕННЯ. Припинення польоту призведе до падіння дрона. Пошкодження, спричинені припиненням польоту, не покриваються гарантією і можуть призвести до травм або завдання шкоди. Використовуйте цю функцію тільки в екстремальних ситуаціях.*

## Вказівки щодо безпечного використання акумуляторів

Skydio X2D використовує перезаряджувані літій-полімерні акумулятори (LiPo).

- **•** Заряджайте акумулятори Skydio X2D, використовуючи лише зарядний адаптер живлення з комплекту постачання Skydio або подвійний зарядний пристрій (продається окремо). Ми рекомендуємо використовувати адаптер живлення, що входить до комплекту, однак більшість адаптерів живлення USB-C потужністю від 40 до 100 Вт також мають бути сумісними з акумуляторами (час заряджання може збільшитися, якщо ви використовуєте зарядні пристрої інших виробників).
- **•** Під час заряджання дрон Skydio X2D або подвійний зарядний пристрій X2D мають перебувати на відкритому просторі, оскільки за нормальних умов пристрій буде нагріватися й стане теплим на дотик.
- **•** У рекомендаціях Управління транспортної безпеки (TSA) і Федерального управління цивільної авіації (FAA) зазначено, що запасні (невстановлені на дрон) літієві акумулятори можна перевозити тільки в ручній поклажі. Подорожуючи зі Skydio X2D в США, обов'язково пакуйте акумулятори тільки в ручну поклажу. Для отримання додаткової інформації перегляньте цю сторінку FAA. Подорожуючи зі Skydio X2D за межами США, обов'язково ознайомтеся з місцевими правилами транспортування акумуляторів.
- **•** Не використовуйте акумулятори Skydio X2D за температури нижче 14°F (-10°C), оскільки за таких умов вони не працюватимуть належним чином. Якщо акумулятори замерзли, розігрійте їх за кімнатної температури. НЕ використовуйте нагрівальні засоби вищої температури (фен тощо) для прискорення нагрівання.
- **•** Не заряджайте акумулятори, якщо температура навколишнього середовища перевищує 95°F (35°C) або є нижчою за 50°F (10°C). Акумулятори не будуть заряджатися, якщо вони занадто гарячі або занадто холодні.
- **•** Якщо ви не користуєтеся акумуляторами протягом тривалого часу, ми рекомендуємо повністю заряджати й розряджати їх кожні два місяці. Зберігайте акумулятори за кімнатної температури (71°F–82°F/22°C–28°C) в захищеному від вологи місці (відносна вологість повітря не має перевищувати 75 %).
- **•** Акумулятори в стані очікування: якщо рівень заряду акумулятора перевищує 60 %, після 14 днів невикористання (без польотів) він почне саморозряджатися до 60 %. Саморозряджання допомагає зберегти ємність впродовж строку служби акумулятора й може тривати кілька днів. Це нормально, якщо акумулятор буде трохи теплим під час процесу розряджання. Щоб вийти з режиму очікування, зарядіть акумулятор, як зазвичай.
- **•** Не розбирайте акумулятори, адаптер живлення або подвійні зарядні док-станції. Не вдаряйте по акумулятору з великою силою.
- **•** Не використовуйте акумулятори, які мають вм'ятини або починають розколюватися (після аварії або падіння).
- **•** Не занурюйте акумулятори, зарядний пристрій або зарядні док-станції у воду або інші рідини.
- **•** Літій-полімерні акумулятори можуть протікати, перегріватися, плавитися, виділяти шкідливі гази, вибухати або спалахувати під впливом тепла, води й інших рідин, а також у разі проколювання або розриву.
- **•** Якщо будь-які речовини з акумуляторної батареї потрапили в очі, не тріть їх. Негайно зверніться до лікаря.
- **•** Будьте уважні, утилізуючи акумуляторну батарею. Зверніться до місцевої служби утилізації відходів, щоб дізнатися, чи дозволено викидати літійполімерні акумулятори разом зі звичайними відходами. Багато магазинів також пропонують безкоштовну переробку.
- **•** Ніколи не вставляйте інші матеріали в клеми акумулятора Skydio X2D.

## Затискачі променів

Якщо під час передпольотного огляду ви помітили, що затискачі променів на Skydio X2D не затягнуті, вам слід перевірити й затягнути натяжні болти на затискачах. Цей процес передбачає ослаблення й затягування фіксувальних гвинтів натяжних болтів.

- **1.** Фіксувальний гвинт натяжного болта
- **2.** Натяжний болт
- **3.** Динамометричний ключ

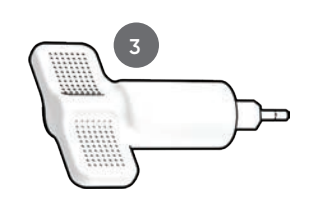

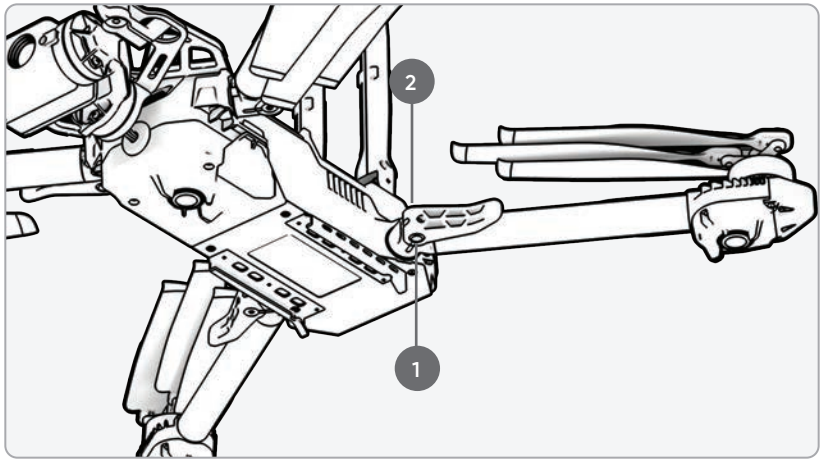

*ПОПЕРЕДЖЕННЯ. Не змащуйте шарніри променів X2D, навіть якщо вони скриплять. Це може вплинути на положення променів у повітрі, що призведе до польоту з відхиленням від потрібної траєкторії й, можливо, до зіткнення.*

Розкладіть промінь двигуна:

- **Крок 1** Відкрийте затискач променя, розташований біля його основи
- **Крок 2** Підніміть промінь і відведіть його від корпусу дрона
	- та поверніть на 180 градусів
- ви почуєте й відчуєте клацання, коли промінь двигуна буде повністю розкладений

**Крок 3** - Поверніть затискач в положення для блокування променя

• переконайтеся, що сині позначки збігаються

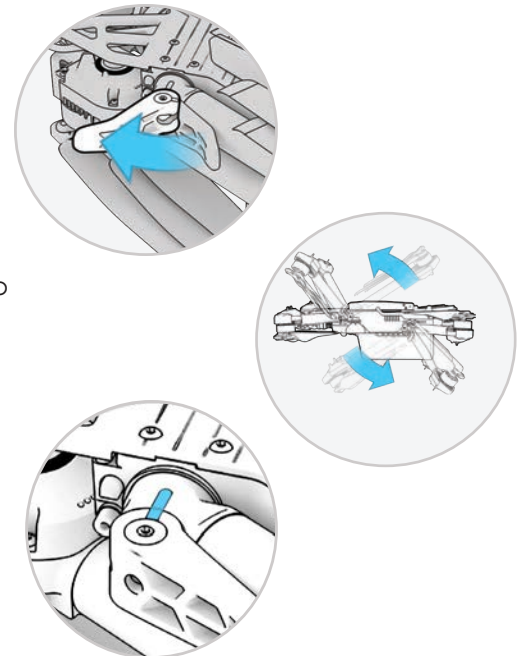

## Затискачі променів

**Крок 4** - Ослабте фіксувальний гвинт натяжного болта

**•** на натяжному болті променя за допомогою динамометричного ключа

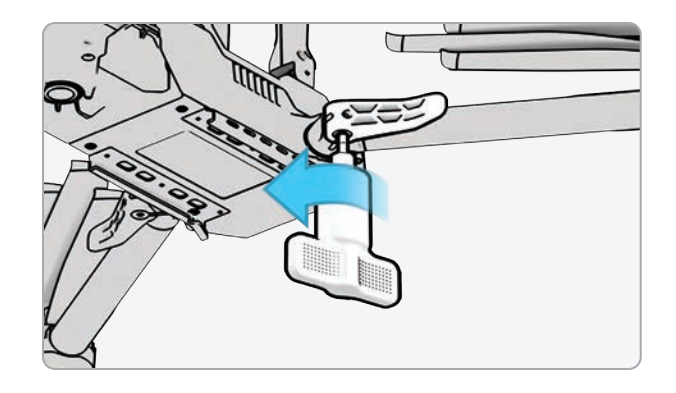

**Крок 5** - Затягніть натяжний болт

- **•** за допомогою динамометричного ключа
- **•** повертайте ключ за годинниковою стрілкою, доки не почуєте клацання, що свідчитиме про досягнення бажаного рівня крутного моменту

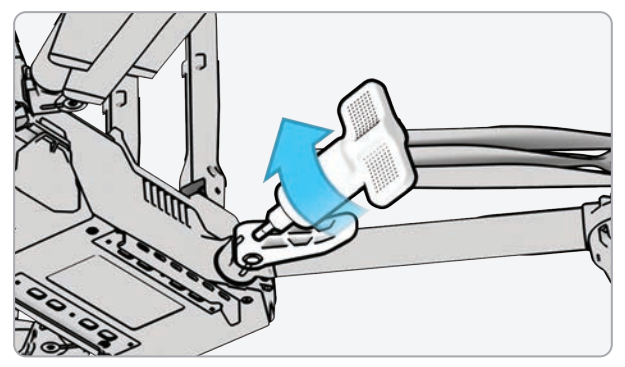

**Крок 6** - Затягніть фіксувальний гвинт натяжного болта

**•** повертайте динамометричний ключ за годинниковою стрілкою, доки не почуєте клацання, що свідчитиме про досягнення бажаного рівня крутного моменту

**Крок 7** - Повторіть кроки 1–8 на решті променів

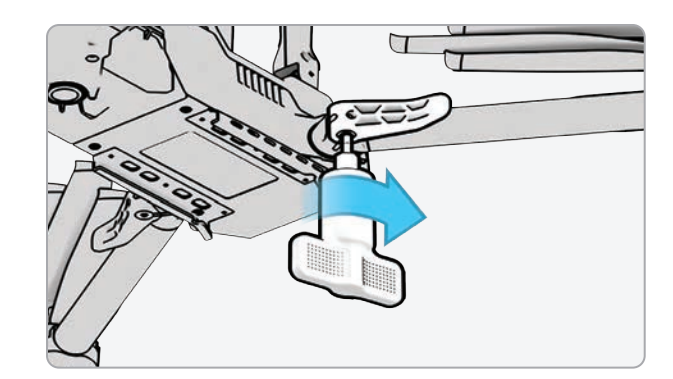

## Заміна лопатей пропелера

Якщо ви придбали комплект лопатей Skydio X2D або комплект приладдя для X2D, ви маєте все необхідне для заміни лопатей:

- **•** лопаті пропелера для обертання за годинниковою стрілкою (CW) (6)
- **•** лопаті пропелера для обертання проти годинникової стрілки (CCW) (6)
- **•** гвинти для заміни лопатей (12)
- **•** динамометричний ключ, який входить до комплекту постачання Skydio X2D

Для оптимальної роботи дрона Skydio рекомендує замінювати лопаті пропелерів після **100 годин** нальоту або в разі їх пошкодження. **Завжди замінюйте всі три лопаті в маточині.** Заміна всіх трьох лопатей зменшить будь-яку потенційну різницю між ними й полегшить відстеження їх нальоту.

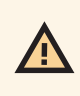

*ПОПЕРЕДЖЕННЯ. Лопаті з тонкими тріщинами або великими розломами, зарубинами чи вигинами слід негайно замінити. НЕ використовуйте X2D з лопатями в поганому стані, оскільки це може призвести до серйозних тілесних ушкоджень або травм.*

**Крок 1** - Визначте пошкоджену лопать

**Крок 2** - Тримайтеся за двигун або маточину пропелера, щоб двигун не рухався

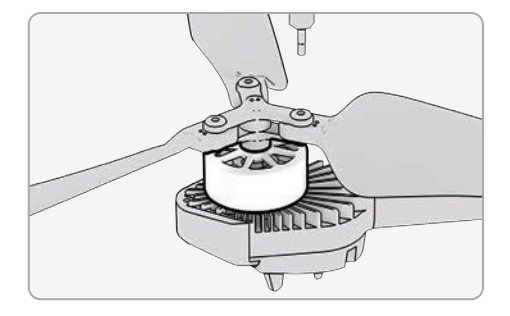

**Крок 3** - Відкрутіть штифт лопаті за допомогою динамометричного ключа

- **•** витягніть лопать з маточини пропелера, потім повторіть те саме з двома іншими лопатями в маточині
- **•** замініть усі три лопаті в цій маточині. Всі три запасні лопаті повинні бути з одного комплекту для заміни
- **•** утилізуйте зняті лопаті

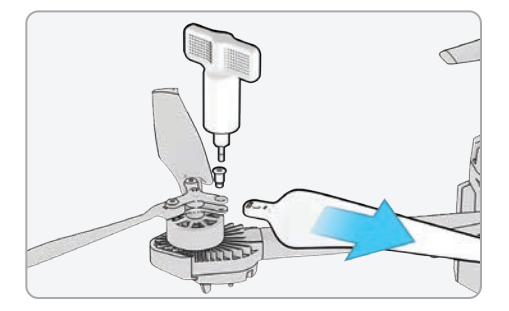

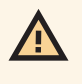

*ПОПЕРЕДЖЕННЯ. Лопаті гвинта — гострі. Поводьтеся з ними обережно. Перед заміною лопатей завжди перевіряйте, чи вимкнений X2D, щоб уникнути травм. НЕ намагайтеся замінити лопаті за увімкненого живлення Skydio X2D. Це дуже небезпечно й може призвести до серйозних тілесних ушкоджень або травм.* 

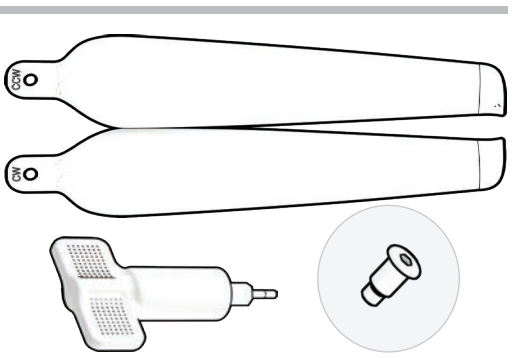

## Заміна лопатей пропелера

**Крок 4** - Знайдіть на лопатях позначки, що відповідають маточині пропелера

**Крок 5** - Встановіть лопать відповідними позначками догори

**Крок 6** - Переконайтеся, що лопаті орієнтовані в правильному напрямку обертання за годинниковою стрілкою або проти неї

- **•** по обидва боки лопатей пропелера розташовані чіткі позначки
- **•** знайдіть позначку, що відповідає маточині пропелера, і встановіть лопать позначкою догори, щоб забезпечити правильний напрямок обертання лопаті (за годинниковою стрілкою або проти неї) й орієнтацію.

**Крок 7** - Вставте нову лопать у маточину

**Крок 8** - Вставте новий гвинт із комплекту для заміни

- **•** коли вставляєте гвинт, злегка похитайте його, щоб переконатися, що він правильно сидить у маточині
- **•** утримуйте маточину двигуна, щоб вона не рухалася

**Крок 9** - Закріпіть гвинт за допомогою динамометричного ключа

**•** повертайте ключ за годинниковою стрілкою, доки не почуєте клацання, що свідчитиме про досягнення бажаного рівня крутного моменту

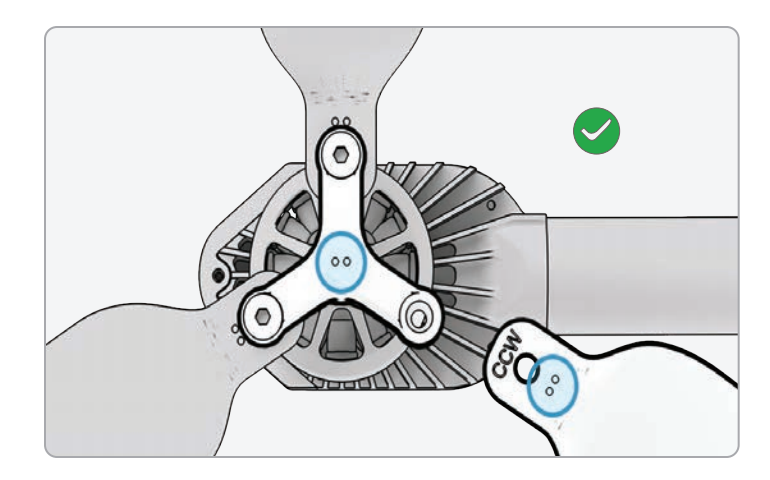

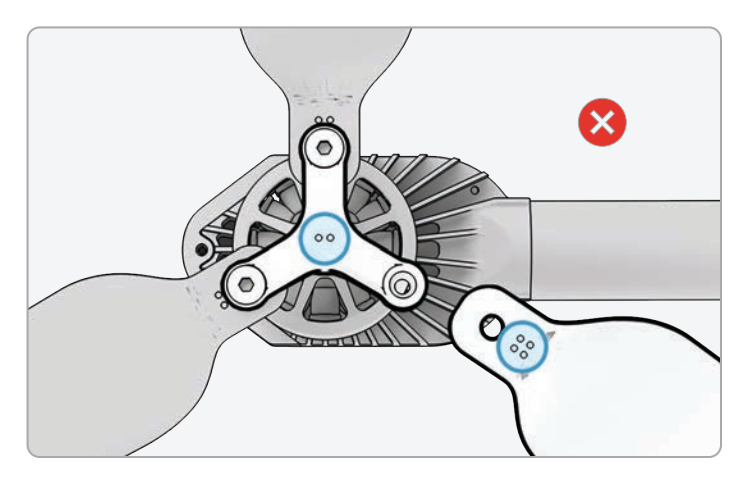

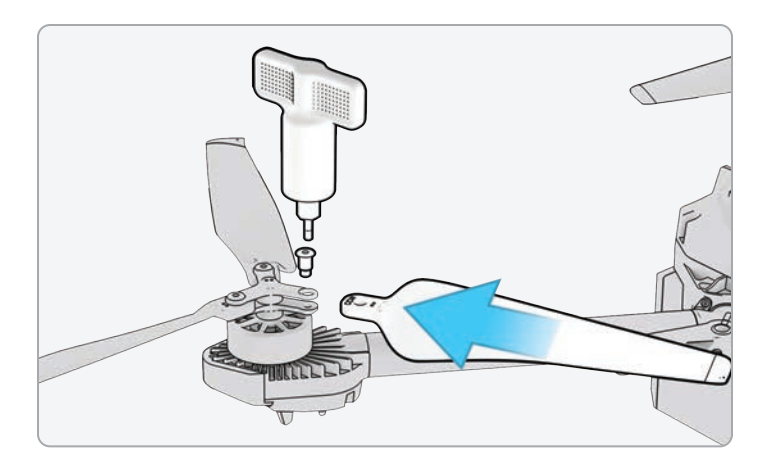

i.

*ІНФОРМАЦІЯ. Не використовуйте гвинти повторно, навіть якщо вони на вигляд у гарному стані. Щоразу, коли ви замінюєте лопаті X2D, використовуйте нові гвинти, що входять до комплекту для заміни.*
#### Заміна лопатей пропелера

**Крок 10** - Перевірте наведене нижче, щоб переконатися в успішному встановленні:

- **•** різьба гвинтів лопатей має трохи виходити за межі нижньої частини маточини пропелера
- **•** маркувальні точки на лопатях пропелера розташовані однаково та збігаються з маркуванням на маточині
- **•** гвинти можуть обертатися в повному діапазоні руху й не чіпляються за спиці маточини, а тертя навколо гвинтів лопатей — мінімальне

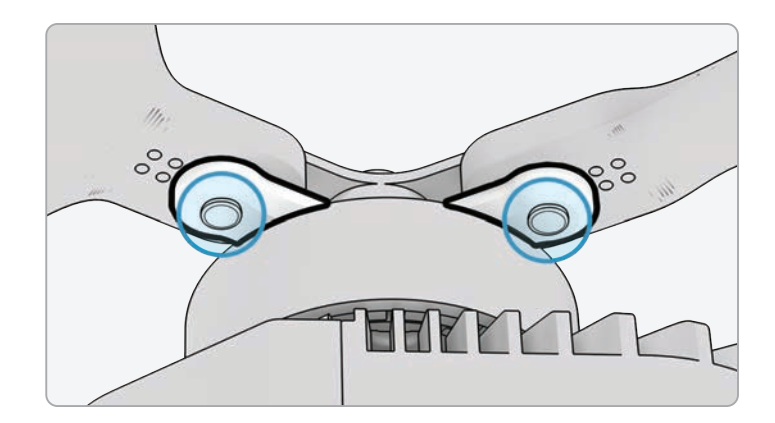

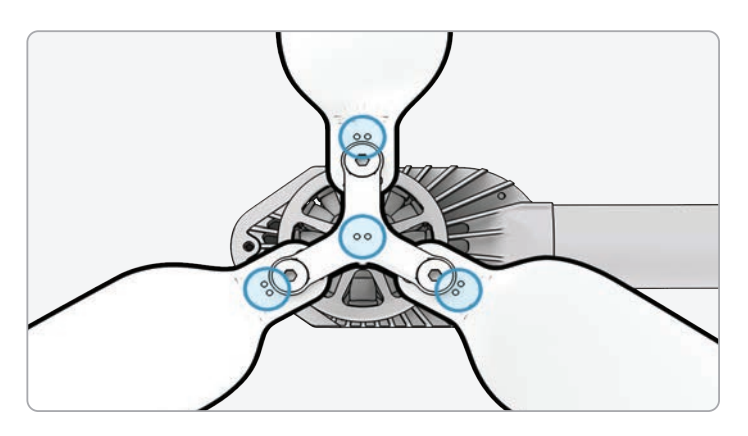

4

*ПОПЕРЕДЖЕННЯ. Неправильне встановлення лопаті (тобто невідповідність маркування на лопаті маркуванню на маточині пропелера) становить загрозу безпеці та може призвести до потенційного серйозного пошкодження дрона, а також до серйозних тілесних ушкоджень або травм у вас і сторонніх спостерігачів.*

### Заміна жорстких упорів

Жорсткі упори запобігають надмірному розкладанню променів двигунів.

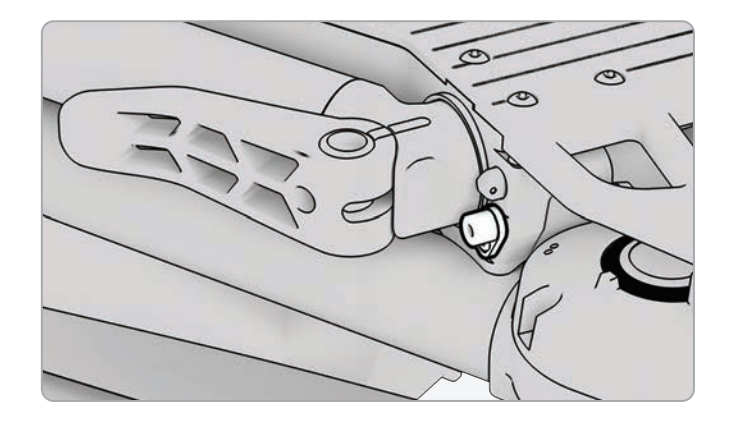

Перевірте всі чотири жорсткі упори, щоб переконатися, що вони не мають пошкоджень і працюють належним чином. Якщо дивитися на дрон спереду, розкладені промені двигунів X2D мають бути розташовані паралельно шасі. Якщо повністю розкладений промінь нахилений вгору або вниз, це свідчить про те, що жорсткий упор зламався і його слід замінити.

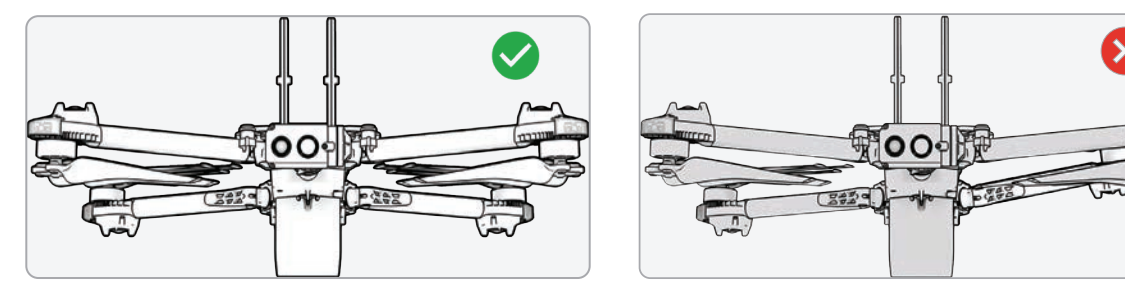

Для заміни жорстких упорів вам знадобляться викрутка T3 й запасні жорсткі упори.

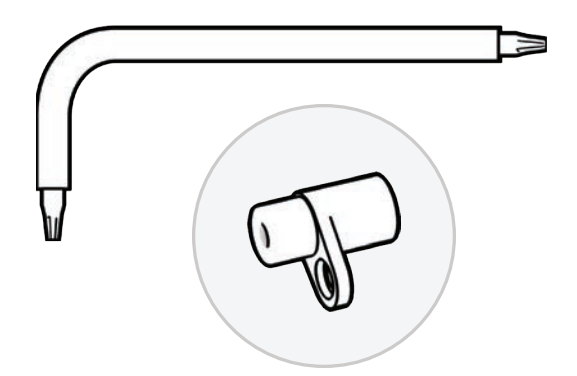

#### Заміна жорстких упорів

**Крок 1** - Визначте пошкоджений жорсткий упор

**Крок 2** - Демонтуйте пошкоджений(-і) жорсткий(-і) упор(-и)

- **•** розкладіть промінь, розташований вище або нижче променя з пошкодженим жорстким упором
- **•** залишіть промінь із пошкодженим жорстким упором у складеному стані
- **•** послабте гвинт жорсткого упору за допомогою

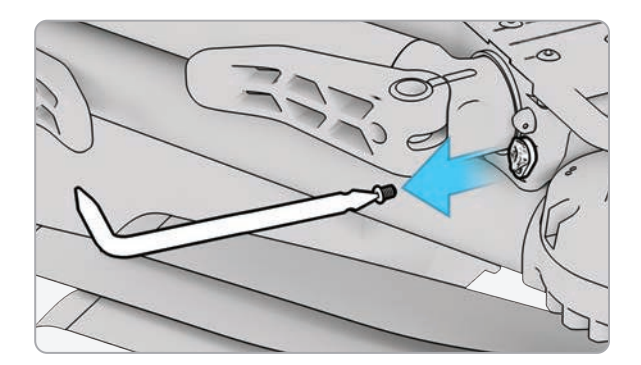

викрутки T3

**•** вийміть гвинт і відкладіть його в сторону — ви будете використовувати його повторно

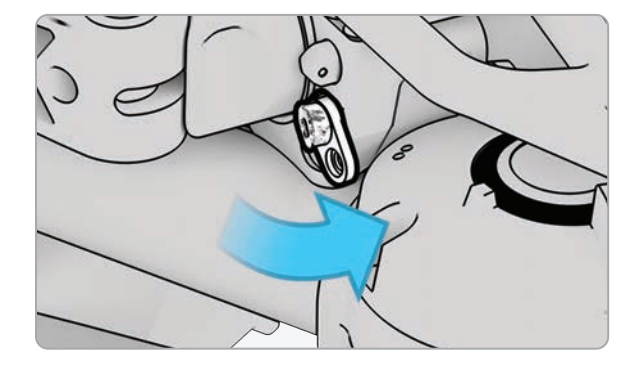

- **•** Поверніть жорсткий фіксатор, щоб фланець виступав із дрона
- **•** візьміть жорсткий упор за фланець і потягніть, щоб вийняти його, — провертайте упор зі сторони в сторону, щоб його було легше зняти

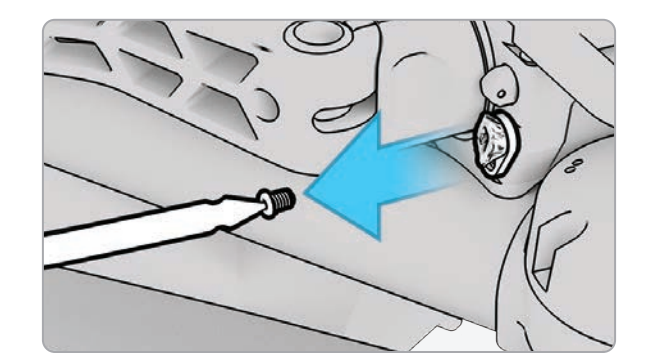

## Заміна жорстких упорів

**Крок 3** - Встановіть новий(-і) жорсткий(-і) упор(-и)

**•** встановіть новий жорсткий упор в гніздо: штифт більшого діаметру має бути вставлений в корпус дрона, а штифт меншого діаметру спрямований назовні

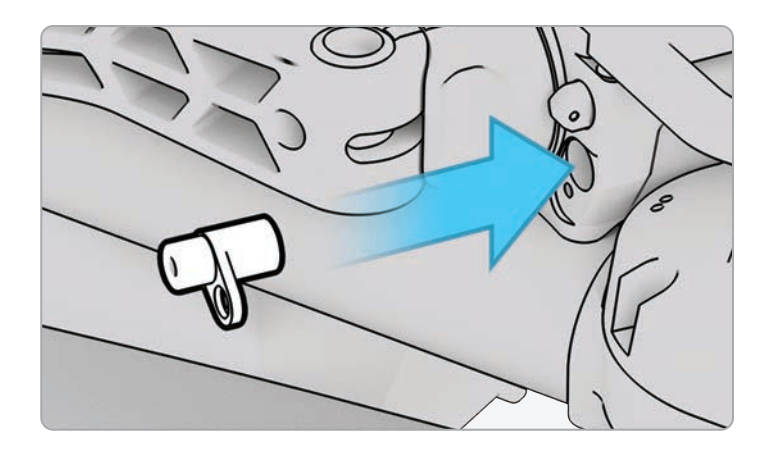

- **•** сумістіть отвір у фланці жорсткого упору з отвором у дроні та вставте гвинт
- **•** затягніть гвинт до фіксації жорсткого упору

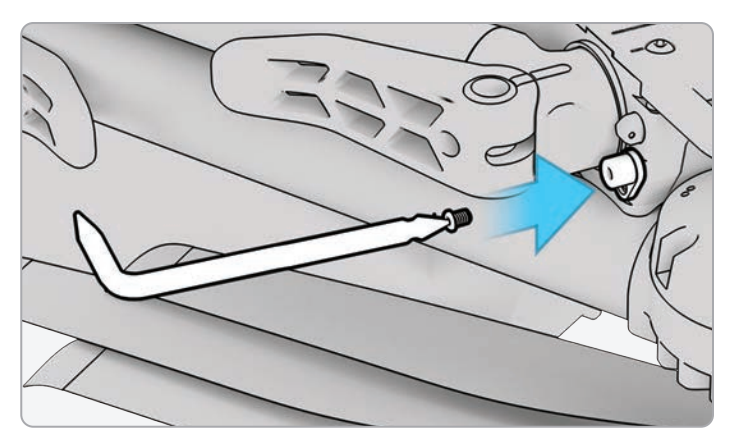

**ПРИМІТКА.** *Значення крутного моменту має становити приблизно 6 кНм.*

 $\equiv$ 

#### Форматування карт пам'яті

Skydio X2D має дві SD-карти пам'яті — одну для зберігання медіафайлів, іншу для запису журналів польотів. Кожну карту слід за потреби відформатувати окремо. Перед форматуванням SD-карти переконайтеся, що всі дані з неї були скопійовані або збережені на іншому пристрої.

- **Крок 1** Виберіть меню **INFO** (ІНФО)
- **Крок 2** Виберіть назву дрона в розділі

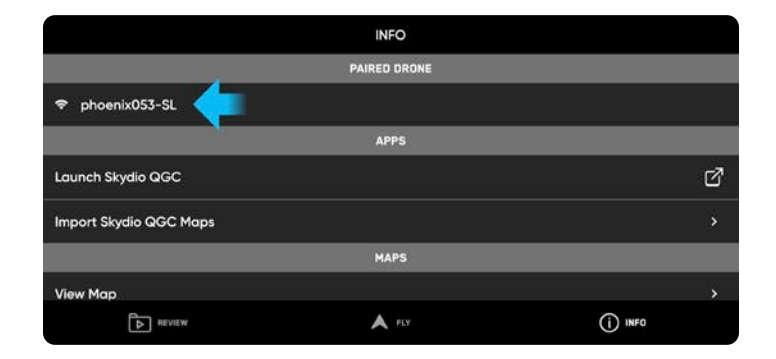

«Сполучений дрон» (Paired Drone)

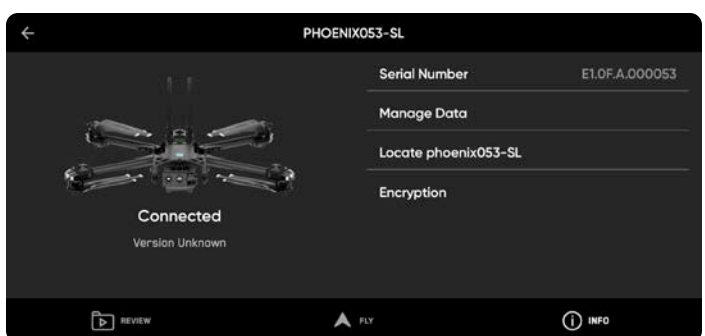

**Крок 3** - Виберіть «Керувати даними» (Manage Data)

**Крок 4** - Виберіть «Форматувати карту медіаданих» (Format Media Card) або «Форматувати карту журналів» (Format Logs Card), залежно від того, яку карту потрібно очистити

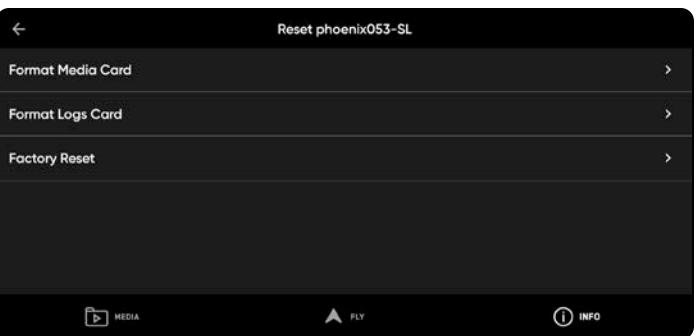

#### **Перезапис картки пам'яті**

**•** завдяки автоматичному видаленню старих медіафайлів зі свого носія даних ви завжди зможете бути впевнені в наявності достатнього місця на ньому для запису повного польоту. Увімкніть це налаштування, щоб автоматично видаляти найдавніші медіадані, збережені на карті пам'яті SD. Це налаштування зберігатиметься для наступних польотів і циклів живлення.

#### Форматування карт пам'яті

#### **Крок 5** - Виберіть «Видалити» (Delete)

**•** з'явиться підтвердження, що всі дані видалено

#### **Крок 6** - Виберіть «OK»

- **•** ви повернетесь до меню **«ІНФО»** (INFO)
- **•** вашу SD-карту відформатовано

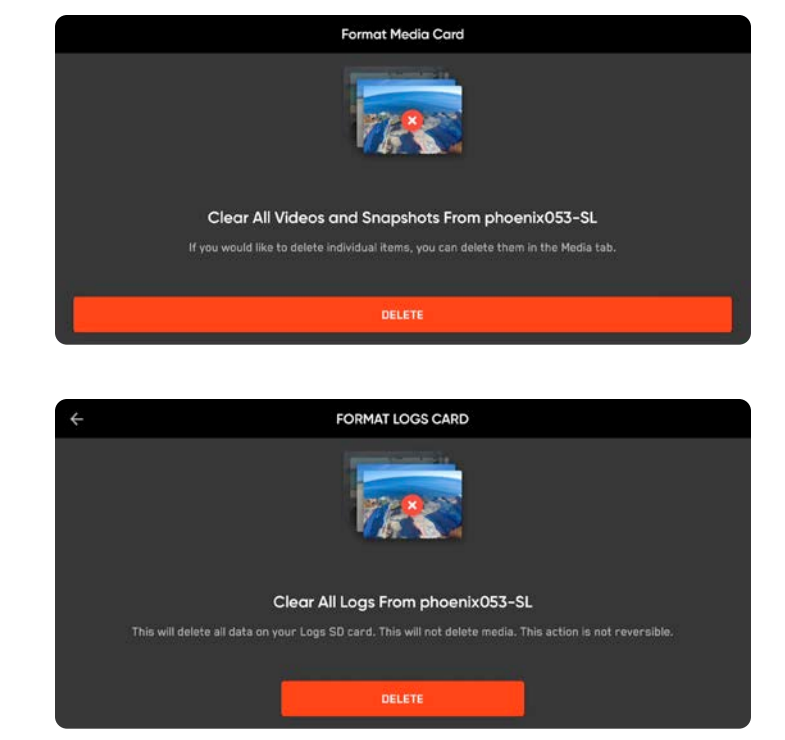

#### Експорт журналів польотів

Щоб експортувати на флеш-накопичувач:

**Крок 1** - Переконайтеся, що акумулятор контролера повністю заряджений

- **•** ви не можете одночасно експортувати журнали й заряджати контролер.
- **Крок 2 -** Виберіть меню **ІНФО** .
- **Крок 3** Виберіть «Налаштування» (Settings)
- **Крок 4** Виберіть «Журнали польотів» (Flight Logs)

**Крок 5** - Вставте флеш-накопичувач USB у контролер

**Крок 6** - Виберіть «Експортувати на диск» (Export to drive)

**Крок 7** - Перейдіть до папки на USB-накопичувачі, куди ви хочете експортувати свої журнали польотів

#### **Крок 8** - Виберіть «Дозволити» (Allow)

Вам буде запропоновано вибрати між експортом окремого польоту (Single Flight) або всіх журналів контролера (All Controller Logs):

- **• «Окремий політ»** (Single Flight) Включає всі журнали вказаного польоту. Ця опція покаже вам історію всіх польотів, відсортованих за датою й часом. Виберіть окремий політ, журнали якого ви бажаєте завантажити. Завантаження може зайняти кілька хвилин.
- **• «Журнали контролера»** (Controller Logs) Експортує всі журнали, збережені на контролері, з усією історією польотів. Ця опція дозволяє синхронізувати журнали незалежно від того, підключені ви до дрона чи ні.

#### **Історія польотів у файлі .CSV**

Збережіть інформацію про польоти у файл flight\_log. csv в кореневій папці SD-карти медіаданих. Цей файл містить такі дані про польоти:

- **•** назва апарата
- **•** ідентифікатор польоту
- **•** широта/довгота та час запуску
- **•** широта/довгота та час посадки

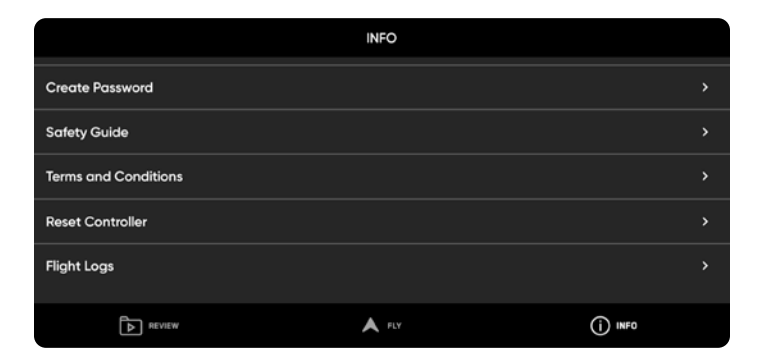

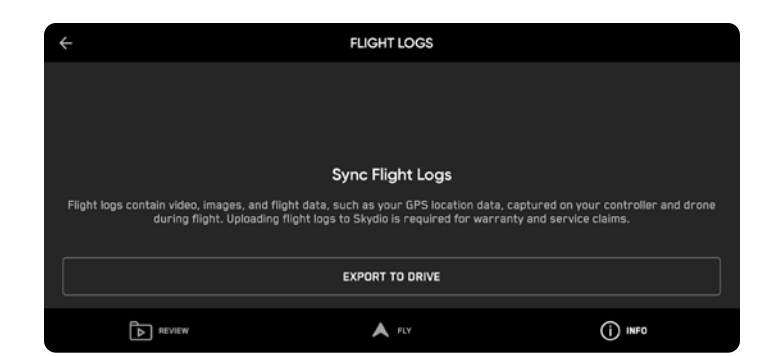

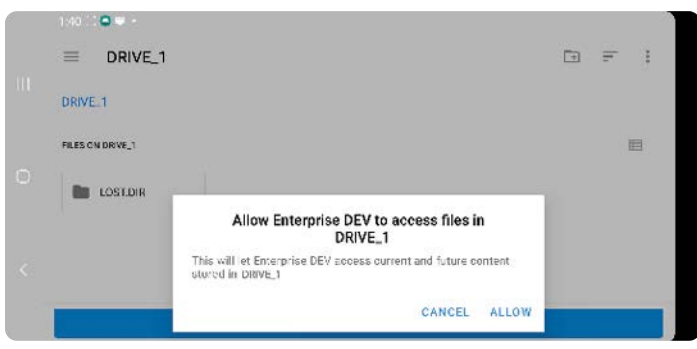

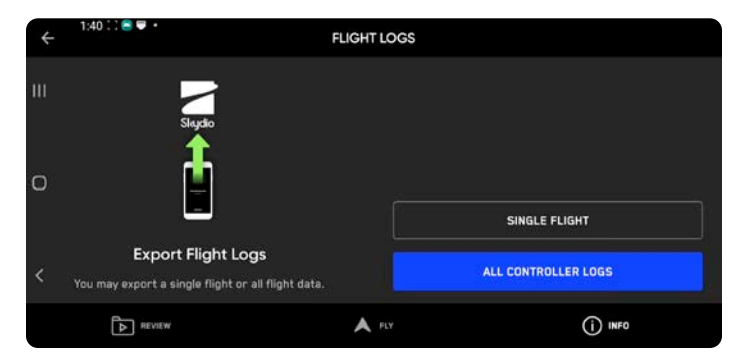

## **Усунення несправностей**

#### Перезавантаження дрона Skydio X2D

Якщо Skydio X2D не реагує на команди або працює неналежним чином, вимкніть його живлення та ввімкніть його знов, натиснувши кнопку живлення або вийнявши акумулятор.

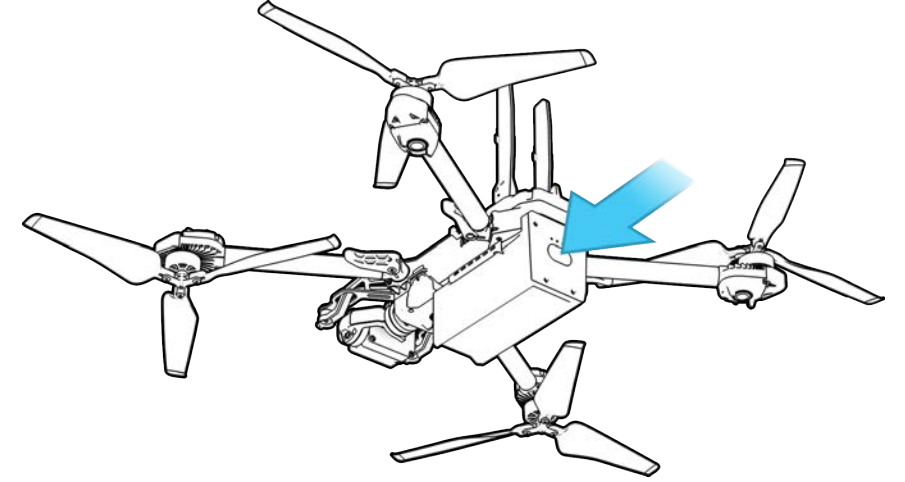

#### Перезавантаження контролера Skydio Enterprise Controller

Якщо контролер Skydio Enterprise Controller не реагує на дотики або команди або працює неналежним чином, вам може знадобитися перезавантажити його примусово. За примусового перезавантаження живлення контролера вимикається, після чого він перезавантажиться, що, сподіваємося, вирішить будь-які проблеми з ним.

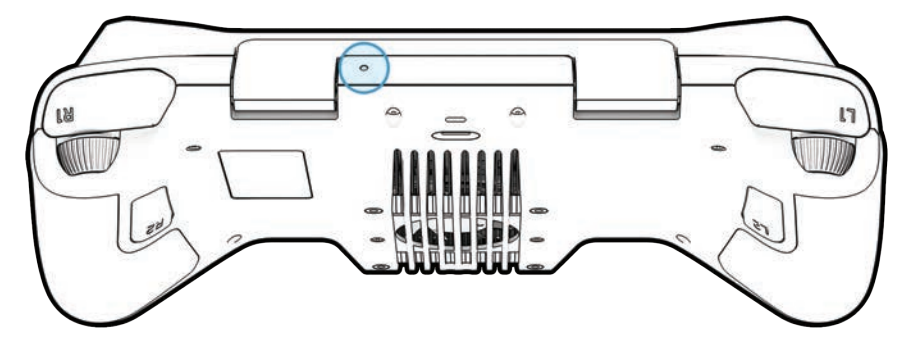

Щоб перезавантажити контролер:

- **•** кінчиком скріпки натисніть кнопку примусового перезавантаження
- **•** виберіть «Вимкнути живлення» (Power Off) або «Перезапустити» (Restart)

Контролер перезапуститься або вимкнеться (тоді ви зможете ввімкнути його знову).

## **Усунення несправностей**

### Слабкий сигнал

Для найкращої якості сигналу завжди підтримуйте лінію прямої видимості між контролером і Skydio X2D.

Щоб максимально покращити якість бездротового зв'язку під час польотів на близькій відстані на великих висотах, тримайте контролер так, щоб його кришка була направлена в бік дрона.

За польотів на максимальній дальності спрямовуйте кришку контролера в бік дрона, одночасно тримаючи контролер якомога далі від тіла. Якщо тримати контролер занадто близько до тіла, це вплине на якість бездротового зв'язку.

У разі польотів у районах з електромагнітними перешкодами потужність сигналу й максимальна дальність керування можуть знижуватися.

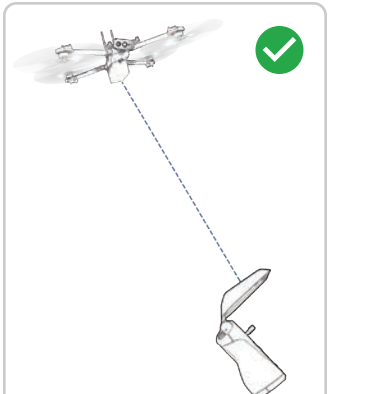

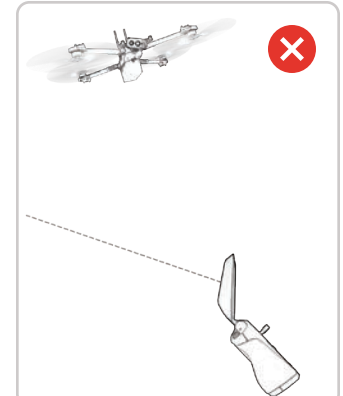

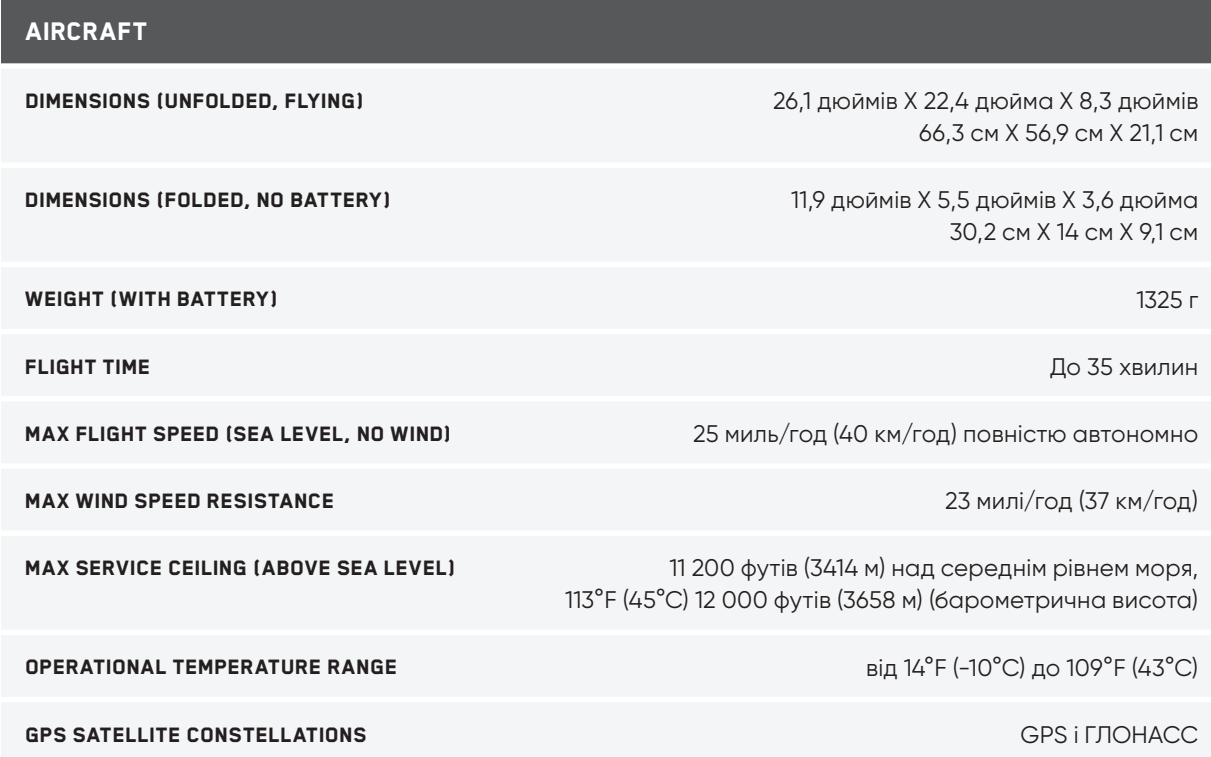

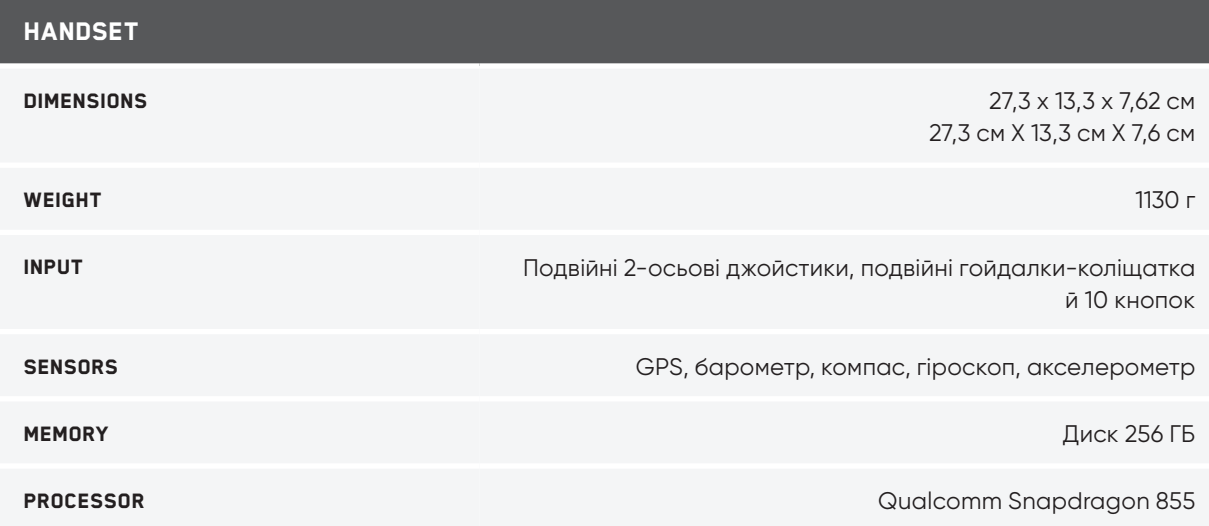

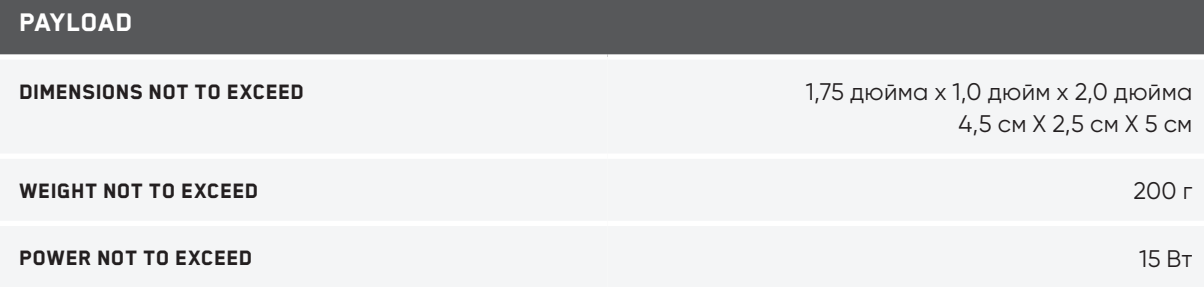

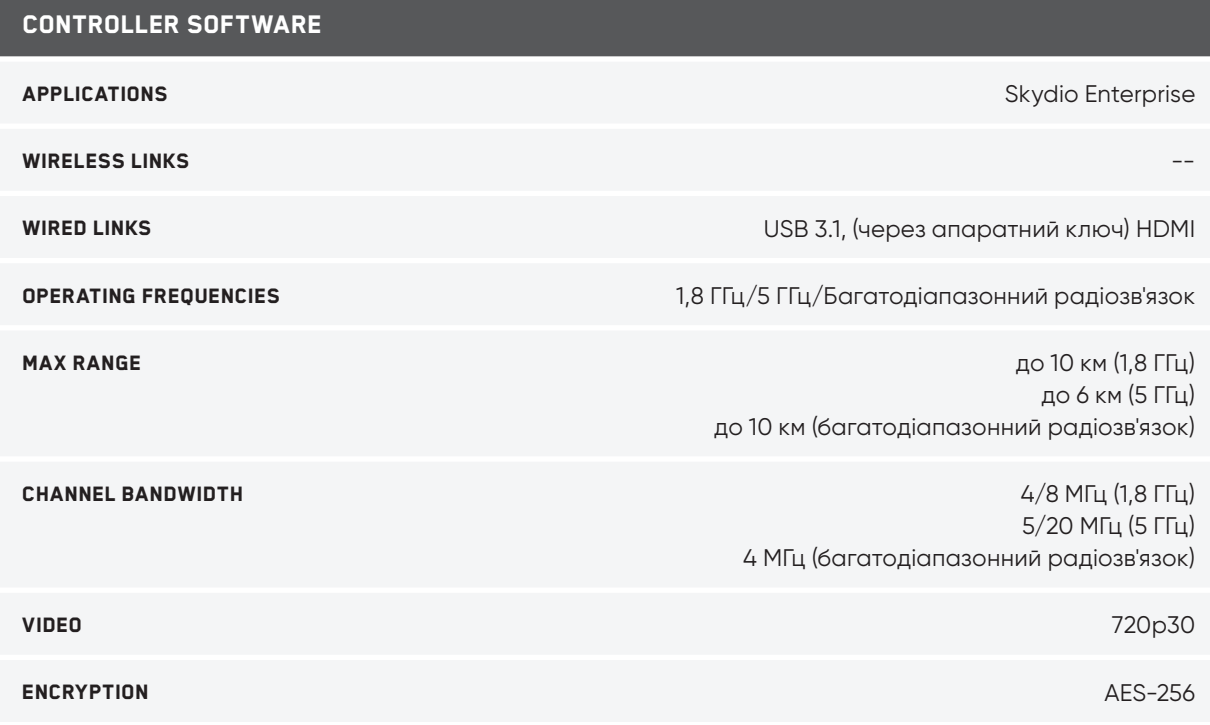

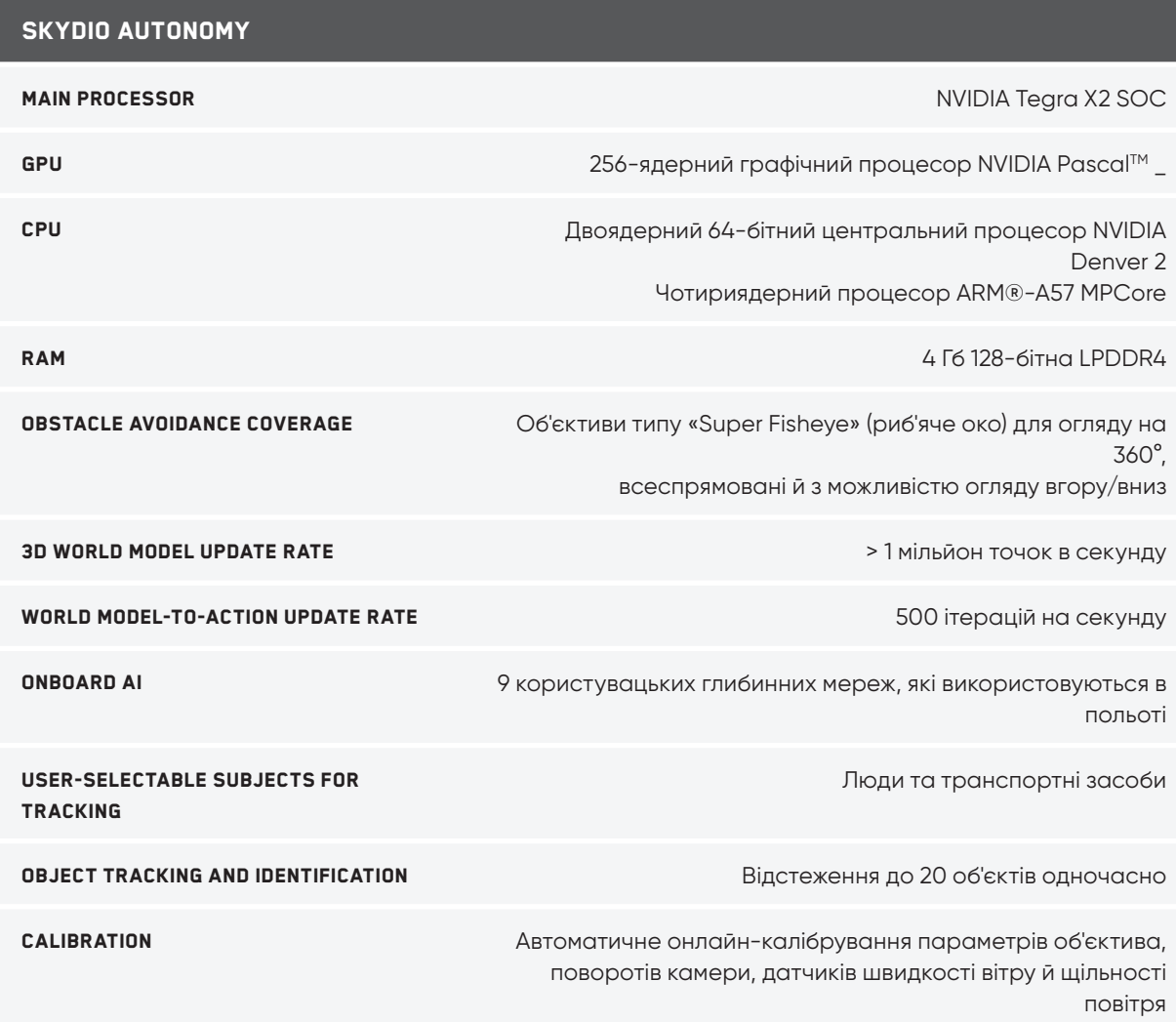

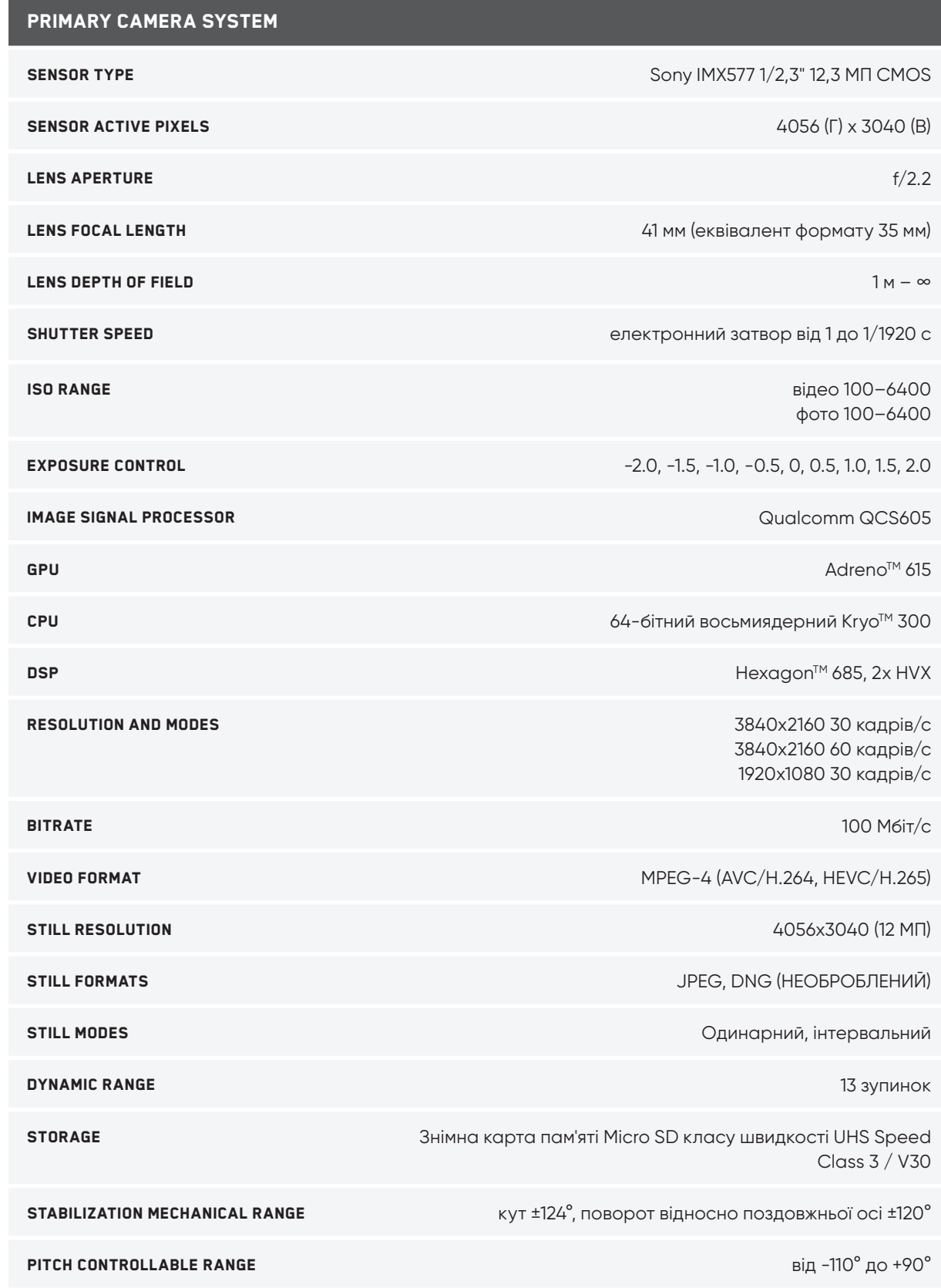

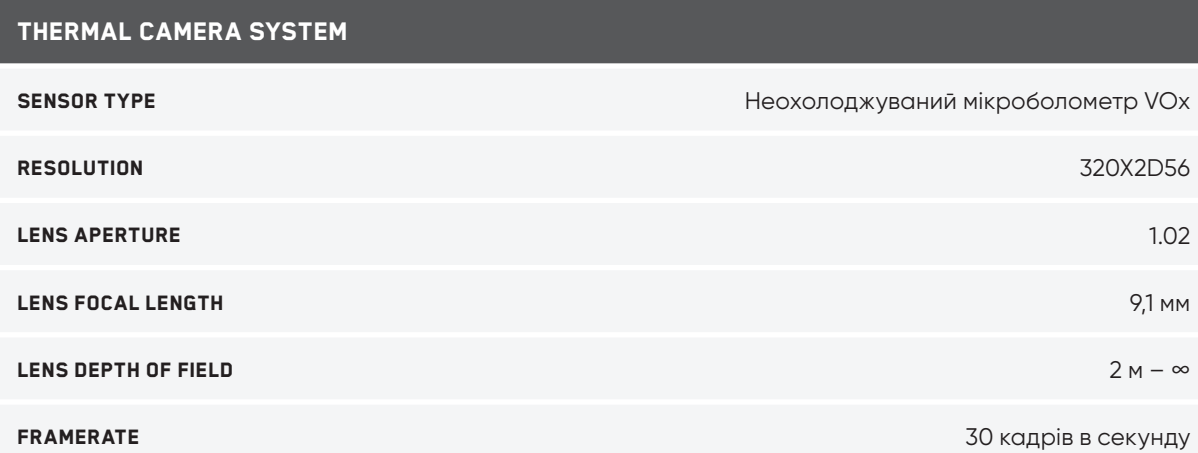

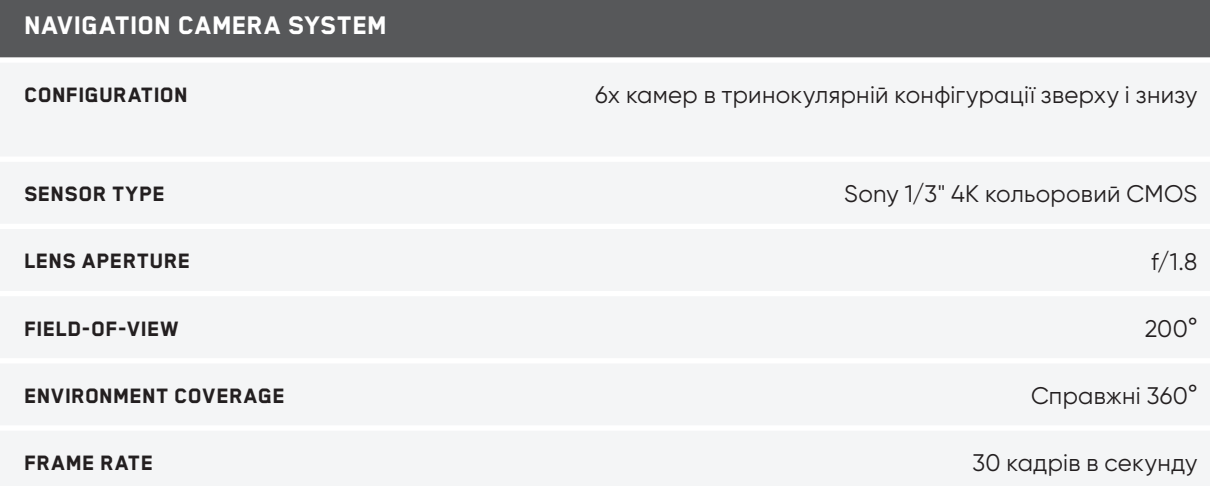

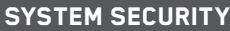

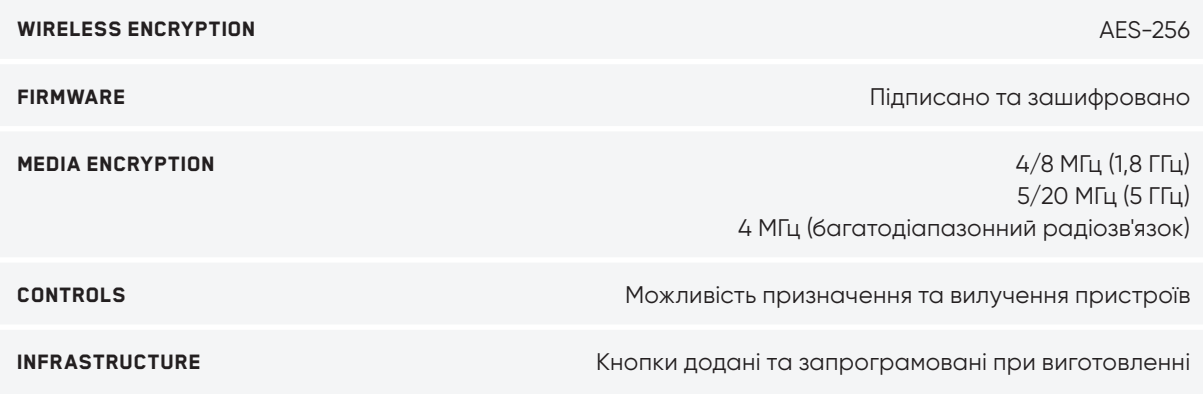

## **Юридична інформація**

## Гарантія

Skydio гарантує, що виріб із комплекту постачання не матиме дефектів матеріалів і виготовлення за умови нормального

використання відповідно до опублікованої документації користувача Skydio протягом одного року з дати первинної купівлі в роздріб в оригінальному пакуванні («Обмежена гарантія»). Опублікована документація користувача Skydio — Посібник із техніки безпеки й Посібник користувача.

Гарантія Skydio не розповсюджується на нормальний знос або пошкодження, спричинені аварійним випадком або неправильним поводження з виробом. Обмежена гарантія не поширюється на будь-яке програмне забезпечення, що постачається разом із виробом, а також на лопаті. Відповідно до повних умов і детальної інформації про отримання послуг, наведених за посиланням **www.skydio.com/legal/warranty/products/X2D**, у разі надання вами дійсної претензії за цією гарантією, Skydio на власний розсуд приймає рішення, які саме дії вжити для виконання гарантійних зобов'язань: ремонт, заміна або повернення грошей за ваш дрон Skydio X2D. Гарантійні зобов'язання доповнюють права, передбачені місцевим законодавством про захист прав споживачів. У разі подання претензії за цією гарантією від вас можуть вимагати підтвердження деталей покупки.

#### Попередження щодо закону штату Каліфорнія Prop 65

**Щодо акумулятора Skydio X2D**: літій-іонні акумулятори та/або вироби, які містять літій-іонні акумулятори, можуть стати причиною шкідливого впливу на людину хімічних речовин, зокрема кобальт-літій-нікелевого оксиду й нікелю, які, як визначено в штаті Каліфорнія, викликають рак, вроджені дефекти або іншим чином впливають на репродуктивну систему. Додаткову інформацію з цього приводу наведено на сайті **www.P65Warnings.ca.gov**.

**Щодо контролера Skydio Enterprise Controller**: цей виріб може може стати причиною впливу на людину хімічних речовин, зокрема кадмію, який, як визначено в штаті Каліфорнія, викликає рак, вроджені дефекти або іншим чином впливає на репродуктивну систему. Додаткову інформацію з цього приводу наведено на сайті **www.P65Warnings.ca.gov**.

## **Юридична інформація**

#### Декларація відповідності

Ці пристрої відповідають частині 15 Правил Федеральної комісії зі зв'язку (FCC) та стандарту(-ам) радіочастотних специфікацій (RSS), що не потребують ліцензії агенції ISED Canada (Агенція з інновацій, науки й економічного розвитку Канади). Експлуатація підпорядковується наступним двом умовам: (1) ці пристрої не повинні створювати шкідливих радіоперешкод, і (2) ці пристрої повинні бути стійкими до впливу будь-яких радіоперешкод, включно з радіоперешкодами, які можуть спричинити невідповідну роботу.

Ces appareils sont conformes aux normes RSS exemptes de licence d'ISDE Canada. Leur fonctionnement est soumis aux deux conditions suivantes: (1) ces appareils ne doivent pas causer d'interférences nuisibles, et (2) ces appareils doivent accepter toutes interférences reçues, y compris les interférences susceptibles d'entraîner un fonctionnement indésirable.

Зміни або модифікації, прямо не схвалені компанією Skydio, можуть призвести до втрати користувачем права на експлуатацію цих пристроїв.

Ці пристрої були випробувані й визнані такими, що відповідають обмеженням для цифрових пристроїв класу А відповідно до частини 15 Правил Федеральної комісії зі зв'язку. Ці обмеження призначені для забезпечення належного захисту від шкідливих радіоперешкод за експлуатації цих пристроїв для комерційних потреб. Ці пристрої генерують, використовують і можуть випромінювати радіочастотну енергію і, якщо вони встановлені та використовуються невідповідно до інструкцій користувача, можуть створювати шкідливі перешкоди для радіозв'язку. Експлуатація цих пристроїв у районах житлової забудівлі може спричинити виникнення шкідливих радіоперешкод, і в цьому випадку користувач буде зобов'язаний усунути їх власним коштом.

Цей цифровий пристрій класу А відповідає канадському стандарту ICES-003. Cet appareil numérique de classe A est conforme a la norme Canadienne NMB-003.

### Ліцензія на програмне забезпечення

Ліцензійна угода кінцевого користувача програмного забезпечення Skydio (доступна за посиланням **www. skydio.com/legal/eula**) регулює використання будь-якого програмного забезпечення Skydio, яке попередньо встановлене, завантажене, інстальоване або надане іншим чином у зв'язку з будь-якими апаратними компонентами з комплекту постачання.

### Додаткові ресурси

Щоб отримати найновішу інформацію про Skydio й наші продукти, відвідайте **www.skydio.com**.

Щоб отримати юридичну інформацію відвідайте **www.skydio.com/legal**.

Продукти Skydio захищені патентами й торговими марками, зареєстрованими в США та інших країнах. Більше інформації можна знайти на **www.skydio.com/legal/ip**.

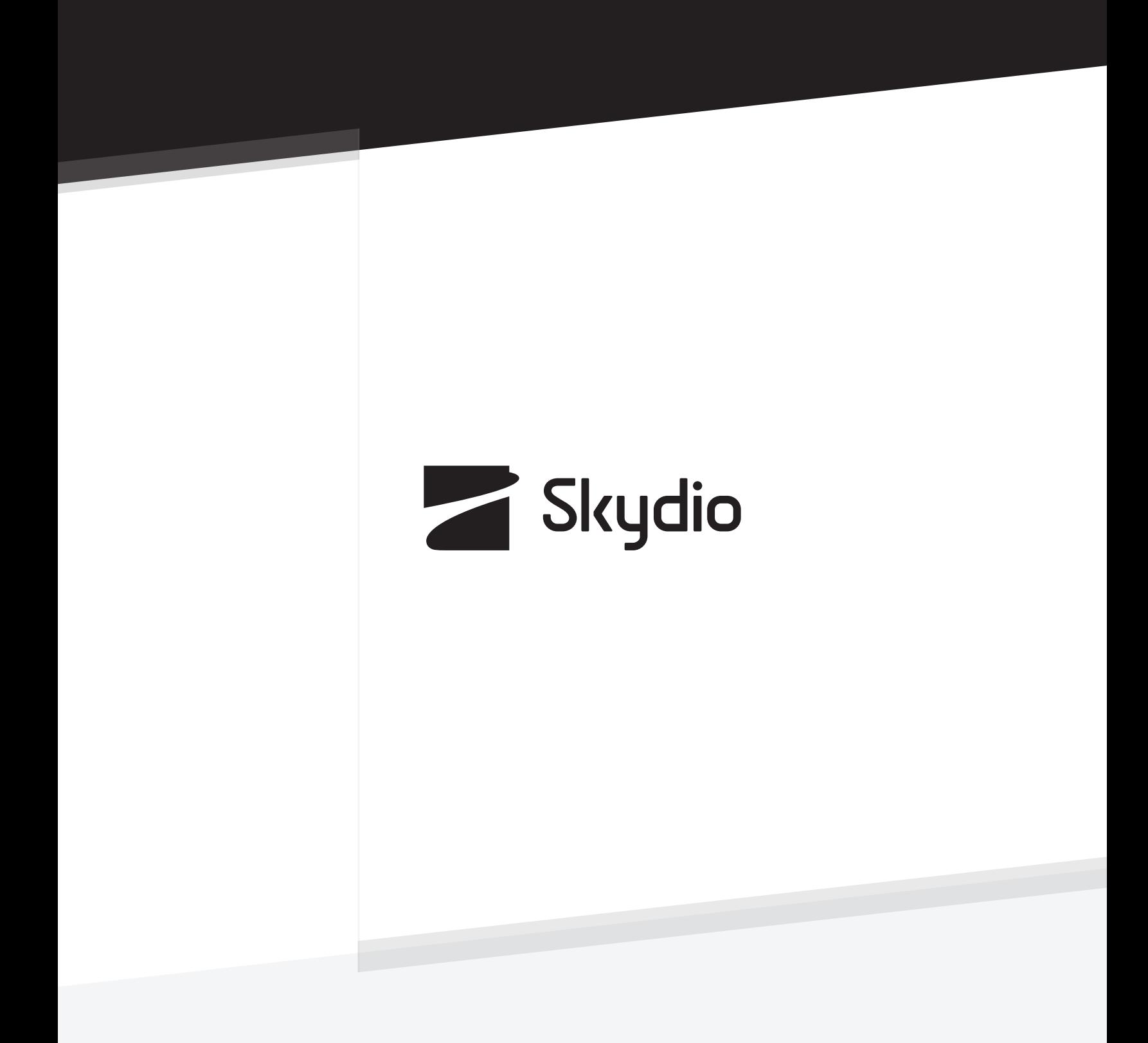

Контрольний номер A0364